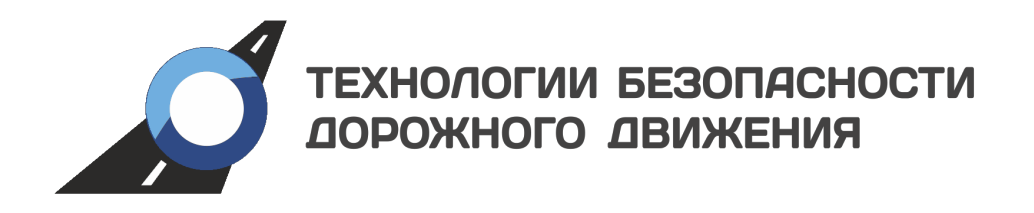

## Встроенное специализированное программное обеспечение

«Азимут 4»

Руководство оператора

ТБДД.466534.030 РО1

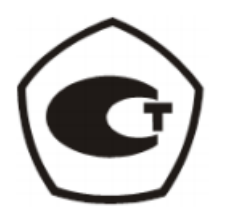

# Оглавление

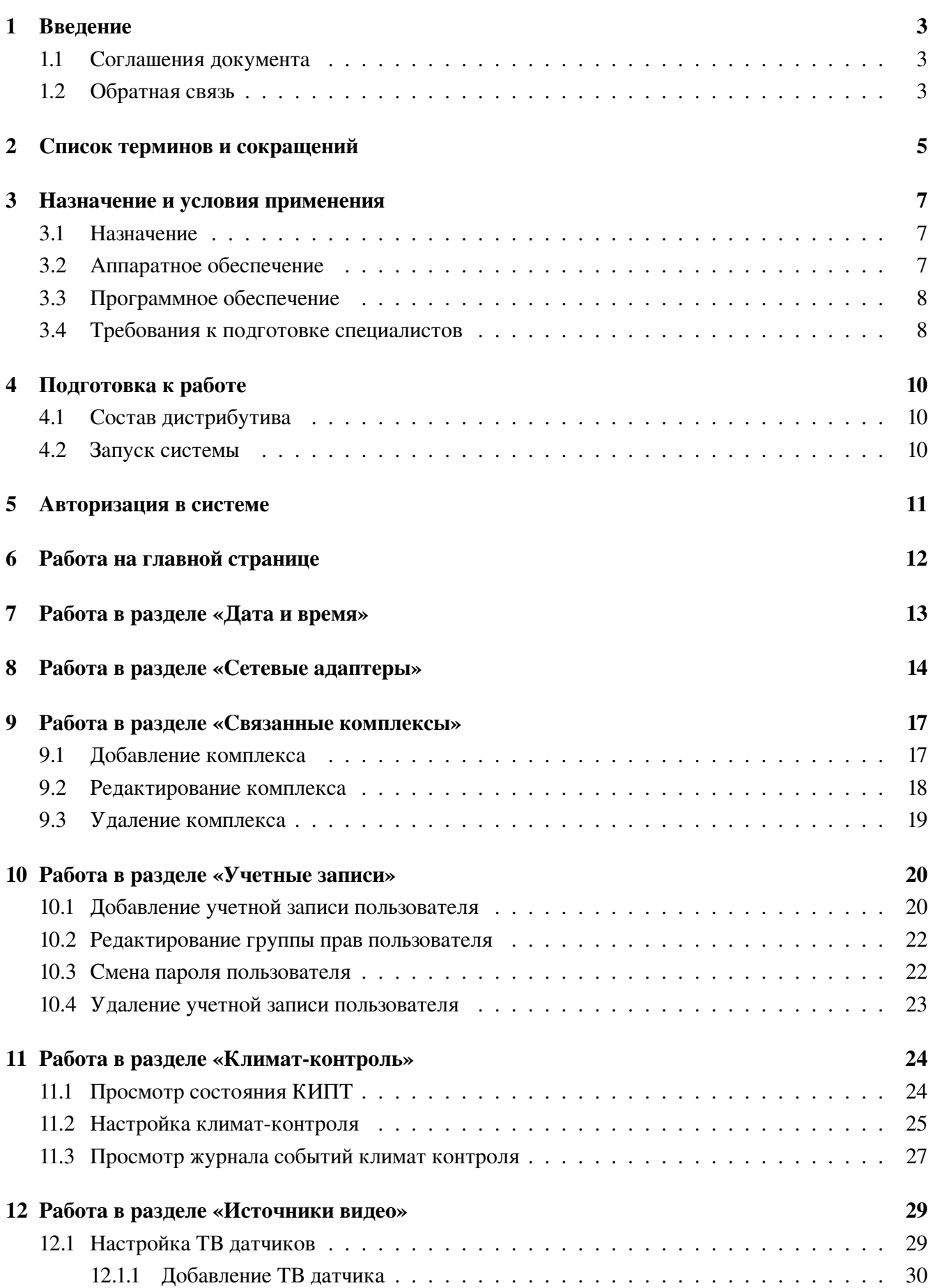

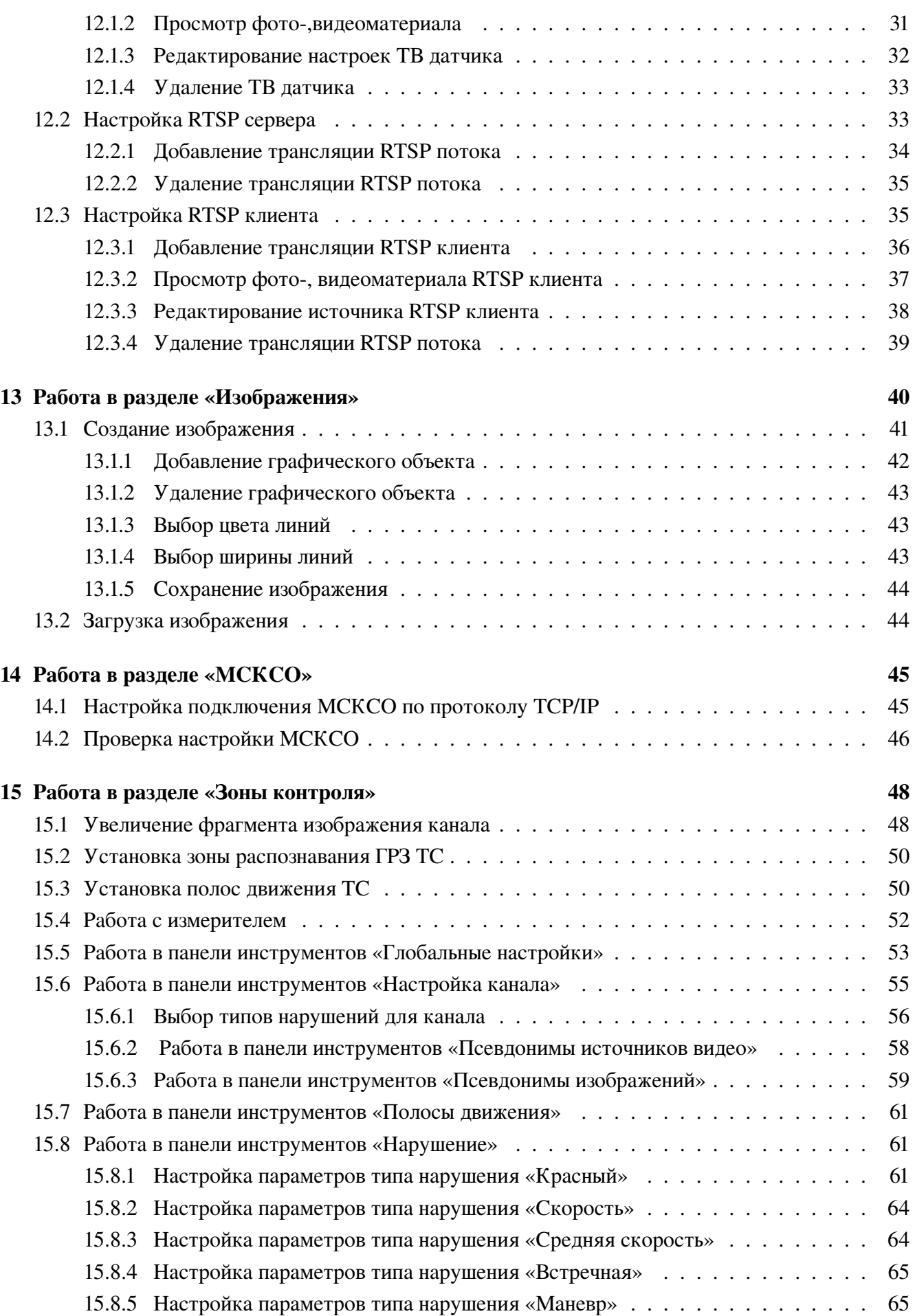

### Встроенное специализированное программное обеспечение «Азимут 4» ТБДД.466534.030 РО1 Руководство оператора

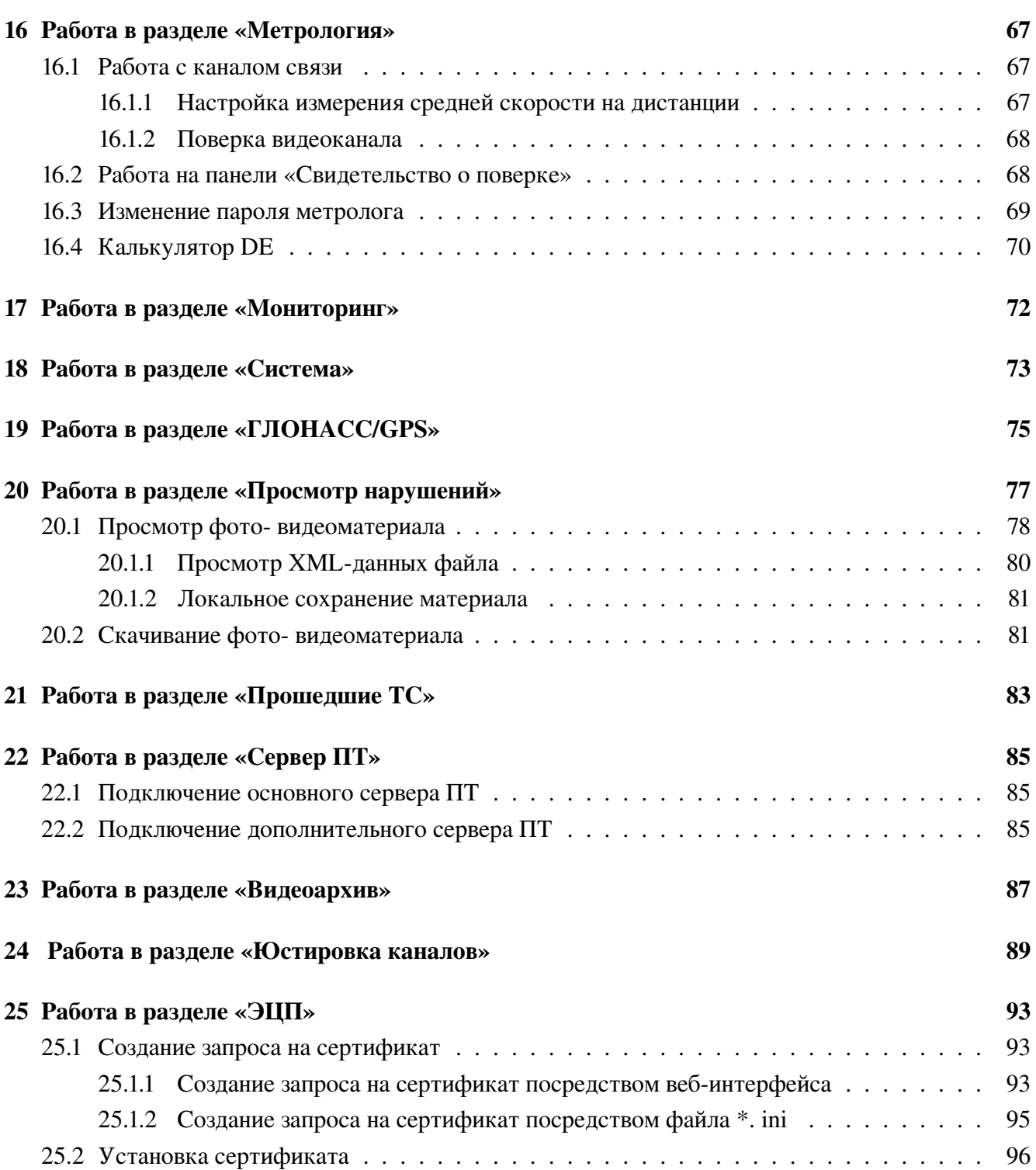

# <span id="page-4-0"></span>1 Введение

Настоящий документ предназначен для операторов специализированного программного обеспечения «Азимут 4».

В руководстве оператора представлены следующие материалы:

- общее описание ВСПО «Азимут 4»;
- описание web-интерфейса ВСПО «Азимут 4».

Настоящее руководство оператора не заменяет учебную, справочную литературу и руководства от производителей Комплексов, операционной системы и общего программного обеспечения.

Руководство предназначено для опытных пользователей.

### <span id="page-4-1"></span>1.1 Соглашения документа

В документе для описания кнопок, ссылок и определений использованы следующие шрифты и форматирование.

Таблица 1.1: Описание используемого форматирования текста в настоящем документе

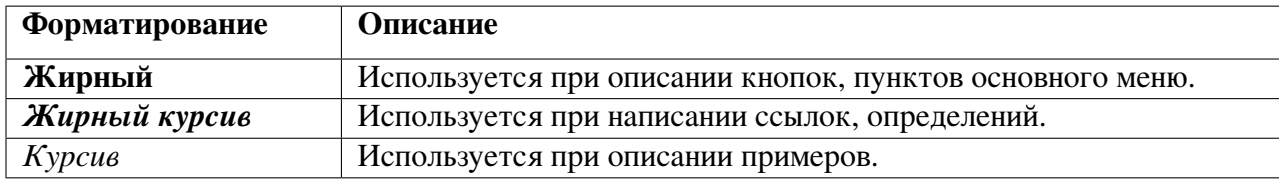

Для выделения информации в документе используются следующие обозначения.

Таблица 1.2: Обозначения, используемые в примечаниях

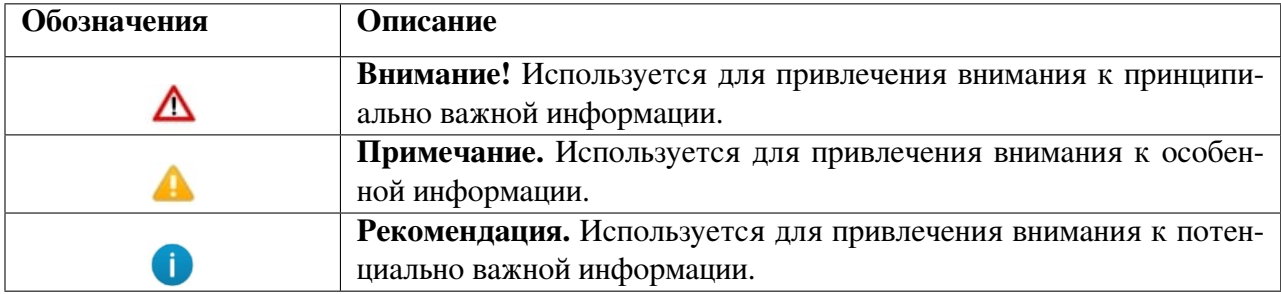

### <span id="page-4-2"></span>1.2 Обратная связь

Разработчиком специализированного программного обеспечения «Азимут 4» является ООО «Технологии безопасности дорожного движения».

Связаться с разработчиками специализированного программного обеспечения «Азимут 4» можно по следующим каналам:

- адрес: Россия, 614010, г. Пермь, ул. Маршрутная, 15;
- тел.: (342) 281-14-14, 281-00-33, факс: (342) 281-14-14, 281-00-33, e-mail: info@tbdd.ru;

• служба технической поддержки: support@tbdd.ru.

При обращении в службу технической поддержки необходимо предоставить следующую информацию: зимут

- регион, где установлено ПО;
- описание проблемы;
- скриншоты ошибки (снимок экрана, предоставляется по возможности);
- данные контактного лица (ФИО, должность, телефон).

# <span id="page-6-0"></span>2 Список терминов и сокращений

В описании работы программного обеспечения «Азимут 4» используются следующие понятия, термины и сокращения:

КИПТ – комплекс измерительный программно-технический;

ВСПО – встроенное специализированное программное обеспечение;

Вычислительный модуль (ВМ) – специализированный компьютер с ВСПО

ТС – транспортное средство;

ГРЗ – государственный регистрационный знак – цифробуквенная последовательность, нанесенная на специализированную табличку и устанавливаемая на ТС с целью их идентификации;

Распознавание ГРЗ – процесс преобразования растрового изображения или последовательности растровых изображений ГРЗ в цифро-буквенную последовательность, нанесенную на данный ГРЗ;

ТВ датчик – выносной телевизионный датчик, установленный в термокожух, с устройством позиционирования;

ТВ датчик детализирующий (ТВДД) – ТВ датчик, предназначенный для получения детализированного изображения ТС, распознавания ГРЗ;

Канал распознавания – логическая сущность включающая в себя ТВДД, канал связи от ТВДД до вычислительного модуля, программный модуль распознавания ГРЗ. Как правило одному ТВДД соответствует один канал распознавания;

ТВ датчик обзорный (ТВДО) – ТВ датчик, предназначенный для получения изображения общего положения контролируемого участка улично-дорожной сети (УДС), включающего изображение ТС, находящегося в зоне контроля соответствующего детализирующего ТВ датчика, положения данного ТС на проезжей части, расположения дорожных знаков, разметки, светофоров;

Зона контроля – участок проезжей части, тротуара, парковки, соответствующий части зоны обзора ТВДД, ограниченной многоугольником, заданным при настройке Комплекса. В частном случае, зона контроля может совпадать с зоной обзора ТВ датчика;

Зона обзора – совокупность объектов, находящихся в поле зрения ТВДД или ТВДО;

Идентификатор объекта (ID объекта) – уникальный номер, позволяющий однозначно идентифицировать место установки комплексов;

ПК – персональный компьютер;

Web-браузер, браузер – программа, которая обеспечивает просмотр интернет-сайтов на ПК и других гаджетах;

Web-интерфейс – это совокупность средств, при помощи которых пользователь взаимодействует с веб-сайтом или любым другим приложением через браузер.

Маска ввода – строка символов, отображающая формат допустимых значений указываемых данных;

МСКСО – модуль синхронизации с контроллером светофорного объекта – устройство,– предназначенное для синхронизации ВМ КИПТ «Азимут 4» с контроллером светофорного объекта;

Полоса – область действия какого-либо одного канала распознавания, идентифицируемая в базе данных собственным уникальным именем;

ПДД – правила дорожного движения;

Рубеж контроля – совокупность зон контроля, зон обзора и технических средств фотовидеофиксации, организационно привязанная к географическому объекту (перекрестку улиц, номеру дома, километровой метке автодороги);

Сервер хранения прошедшего транспорта (сервер ПТ) – сервер, содержащий базу данных всех ТС, прошедших через рубеж контроля и распознанных Комплексом;

СКЗИ – система крипто защиты информации;

ЦАФАП – Центр автоматизированной фиксации административных правонарушений;

Электронная цифровая подпись (ЭЦП) – последовательность символов, полученная в результате криптографического преобразования электронных данных. ЭЦП добавляется к блоку данных и позволяет получателю блока проверить источник и целостность данных, и защититься от подделки. ЭЦП используется в качестве аналога собственноручной подписи;

# <span id="page-8-0"></span>3 Назначение и условия применения

## <span id="page-8-1"></span>3.1 Назначение

ВСПО «Азимут 4» предназначено для функционирования на КИПТ семейства «Азимут», разработанных ООО «Технологии безопасности дорожного движения».

ВСПО «Азимут 4» обеспечивает:

• фиксацию факта проезда регулируемого перекрестка, пешеходного перехода или железнодорожного переезда на запрещающий сигнал светофора;

• фиксацию факта нарушения скоростного режима;

• фиксацию факта несоблюдения требований, предписанных дорожными знаками или разметкой проезжей части дороги:

- «стоп-линия»;
- поворот налево или разворот;
- выезд на полосу, предназначенную для встречного движения;
- выезд на выделенную полосу для маршрутных транспортных средств;

– выезд на трамвайные пути попутного направления в нарушение требований дорожных знаков или разметки;

- движение по обочине;
- движение по велосипедным или пешеходным дорожкам.
- фиксацию факта проезда транспортных средств с превышением разрешенной массы;
- фиксацию факта не предоставления преимущества в движении пешеходам;
- автоматическое считывание ГРЗ ТС, движущихся в потоке.

ВСПО «Азимут 4» рассчитано на использование подразделениями Государственной инспекции безопасности дорожного движения. Допустимо применение ВСПО в интересах иных служб (ФСО, ФСБ, ФТС РФ, охранных служб по контролю въезда-выезда на территорию).

Web-интерфейс ВСПО «Азимут 4» предназначен для настройки КИПТ семейства «Азимут», позволяет:

- выполнять диагностику работы КИПТ;
- настраивать работу нескольких КИПТ;
- настраивать учетные записи пользователей ВСПО «Азимут 4»;
- настраивать температурный режим работы КИПТ;
- настраивать объекты фото- видеофиксации;
- выбирать типы нарушений для их фиксации;
- настраивать параметры типов нарушений;
- настраивать синхронизацию со светофорным объектом;
- просматривать нарушения в режиме реального времени.

## <span id="page-8-2"></span>3.2 Аппаратное обеспечение

ВСПО «Азимут 4» устанавливается на КИПТ семейства «Азимут».

Для работы с web-интерфейсом ВСПО «Азимут 4» рабочее место пользователя должно иметь следующую конфигурацию (или лучше):

- системный блок:
	- процессор Intel Pentium 4 2000 МГц (или эквивалент) и выше;
	- оперативная память 2 Гб и больше;
	- Ethernet 10/100;
	- жесткий диск 20 Гб и больше;
- клавиатура;
- мышь;
- монитор 17" (разрешение 1024x768).

## <span id="page-9-0"></span>3.3 Программное обеспечение

Для корректной работы с web-интерфейсом ВСПО «Азимут 4» рабочее место пользователя должно быть оснащено типовым программным обеспечением. Рекомендованные интернет-браузеры:

- Mozilla Firefox v.52.0 и выше;
- Google Chrome v.57.0 и выше.

В работе ВСПО «Азимут 4» используются следующие сторонние программные модули:

- Получения данных с ТВ-датчиков и распознавания ГРЗ С++ с использованием библиотеки Opencv (версия 2.4, распространяется по лицензии BSD);
- СУБД Sqlite (версия 3.11);
- Web-интерфейс Python (версия 2.7, распространяется по лицензии PSFL), javascript, html 5;
- Вспомогательные утилиты Python (версия 2.7, распространяется по лицензии PSFL);

## <span id="page-9-1"></span>3.4 Требования к подготовке специалистов

К пользователям КИПТ относятся:

- сотрудники, занимающиеся монтажом и запуском комплекса;
- сотрудники, осуществляющие эксплуатацию комплекса;
- сотрудники ЦАФАП, как представители контролирующего органа.

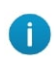

Для выполнения корректной самостоятельной настройки КИПТ рекомендуется пройти обучение в компании ООО «Технологии безопасности дорожного движения».

В ВСПО «Азимут 4» все пользователи разделены на группы.

Эксплуатация системы производится персоналом, предварительно прошедшим инструктаж и после ознакомления с настоящим руководством.

Пользователю системы необходимо иметь опыт работы с операционными системами семейства Microsoft Windows, семейства Linux.

Квалификация пользователя должна позволять:

- ориентироваться в основных процессах автоматизируемого технологического процесса;
- выполнять стандартные процедуры в диалоговой среде ОС. Базовые навыки:

– навыки работы на персональном компьютере с графическим пользовательским интерфейсом (клавиатура, мышь, управление окнами и приложениями, файловая система);

– пользование стандартными клиентскими программами при работе в среде интернет (подключение к сети, доступ к веб-сайтам, навигация, работа с формами и другими типовыми интерактивными элементами);

– знание основ и применение правил информационной безопасности;

# <span id="page-11-0"></span>4 Подготовка к работе

## <span id="page-11-1"></span>4.1 Состав дистрибутива

Основной функционал ВСПО «Азимут 4» представлен в виде web-интерфейса и не требует установки на локальный компьютер пользователя какого-либо дополнительного программного обеспечения.

## <span id="page-11-2"></span>4.2 Запуск системы

Загрузка программного обеспечения, представленного в виде web-интерфейса, осуществляется автоматически через интернет-браузер. Для начала информационного диалога необходимо указать сетевой адрес КИПТ в адресной строке браузера, после чего ввести имя пользователя и соответствующий пароль.

Адрес сайта:

# <span id="page-12-0"></span>5 Авторизация в системе

Δ

Внимание! Данные, идентифицирующие учетную запись (логин и пароль) должны храниться в тайне. Пользователь несет ответственность за разглашение информации.

Для авторизации в системе необходимо выполнить следующие действия:

- 1. В адресной строке браузера необходимо указать адрес сайта.
- 2. Ввести логин и пароль. Нажать кнопку «Войти».

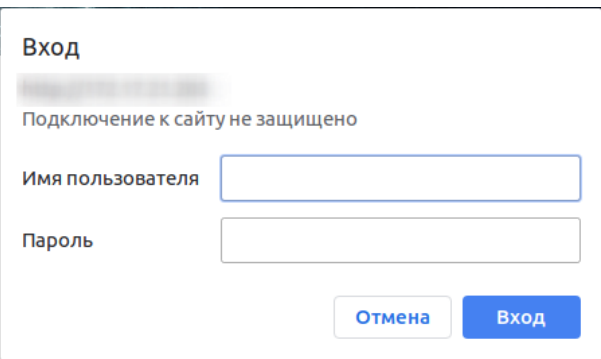

Рис. 5.1: Авторизация пользователя

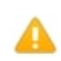

Примечание. При десятикратном неверном вводе пароля учетная запись пользователя будет заблокирована.

После успешной авторизации откроется главная страница ВСПО «Азимут 4» (работа с разделом описана в п. [6](#page-13-0) Работа на главной странице)

3. Для выхода из системы необходимо перейти по ссылке Выйти в верхнем правом углу экрана.

# <span id="page-13-0"></span>6 Работа на главной странице

На главной странице представлена сводная информация о КИПТ.

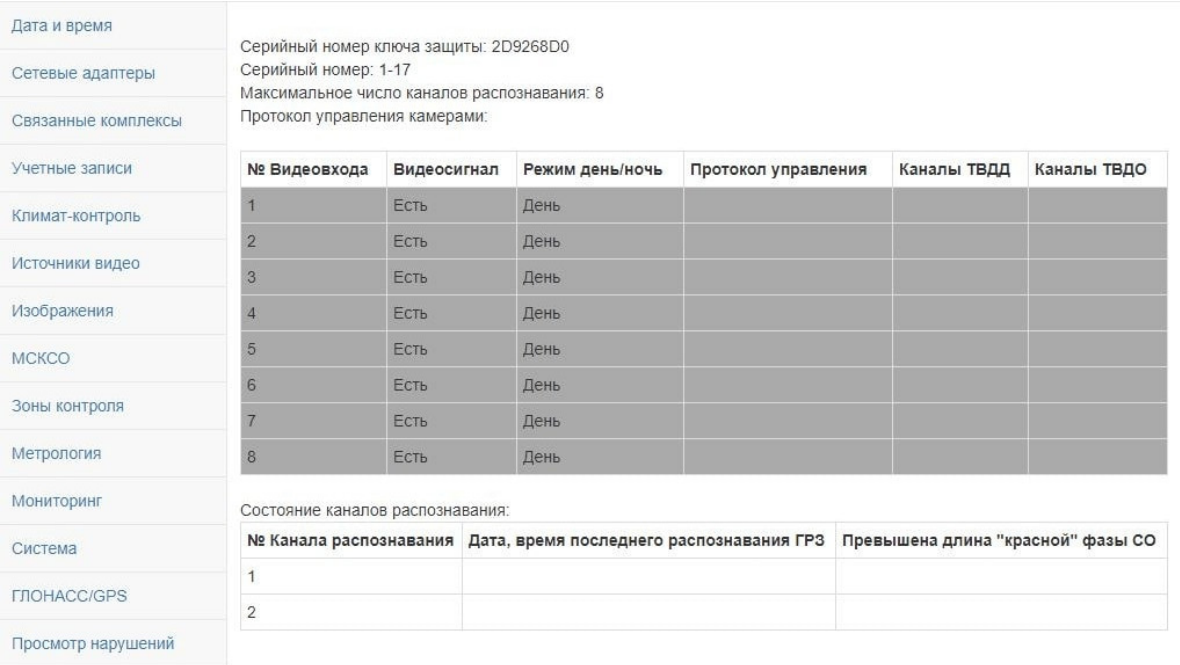

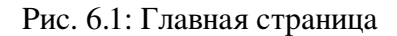

Представлены следующие данные КИПТ :

• серийный номер ключа защиты и серийный номер КИПТ, которые в совокупности позволяют идентифицировать КИПТ;

- максимальное количество каналов распознавания;
- текущий протокол управления камерами (далее в документе-ТВ датчиками).

Наличие видеосигнала на видеовходах КИПТ отражено в таблице состояния платы видеозахвата. В таблице используется следующая цветовая индикация:

• красная строка – канал видеозахвата указывает на отсутствие видео в используемом канале;

• желтая строка – указывает на неправильную конфигурацию канала. Например, видеовход используют на двух ТВДД;

• серая строка – указывает, что видеовход не используется;

Соответствие режима работы детализирующих камер:

- $\bullet$  день в светлое время суток;
- ночь в темное время суток.

Таблица состояний каналов распознавания позволяет отслеживать нарушения в работе КИПТ. Таблица содержит следующие данные:

• дата последнего распознавания ГРЗ по каналам ТВДД;

• отсутствие превышения длины красной фазы светофорного объекта (по умолчанию 120 секунд).

# <span id="page-14-0"></span>7 Работа в разделе «Дата и время»

На вкладке «Дата и время» отражено текущее время, часовой пояс и индикация состояния синхронизации с GPS.

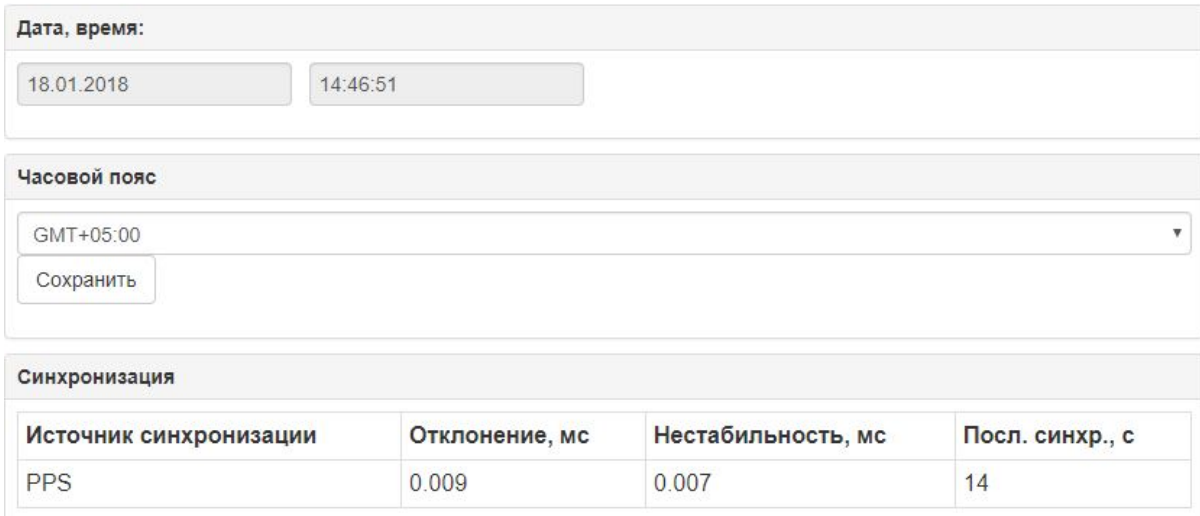

Рис. 7.1: Просмотр раздела «Дата и время»

Дата и время вычисляется Комплексом самостоятельно на основании данных, полученных с GPS-приемника.

Чтобы выбрать часовой пояс необходимо:

- 1. Выбрать часовой пояс из раскрывающегося списка.
- 2. Нажать кнопку «Сохранить».

Также раздел отражает данные о синхронизации времени вычислительного модуля и GPS приемника. Предпочтительным источником синхронизации является PPS, однако после включения комплекса значение этого поля может быть None или GPS.

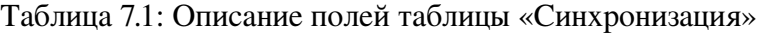

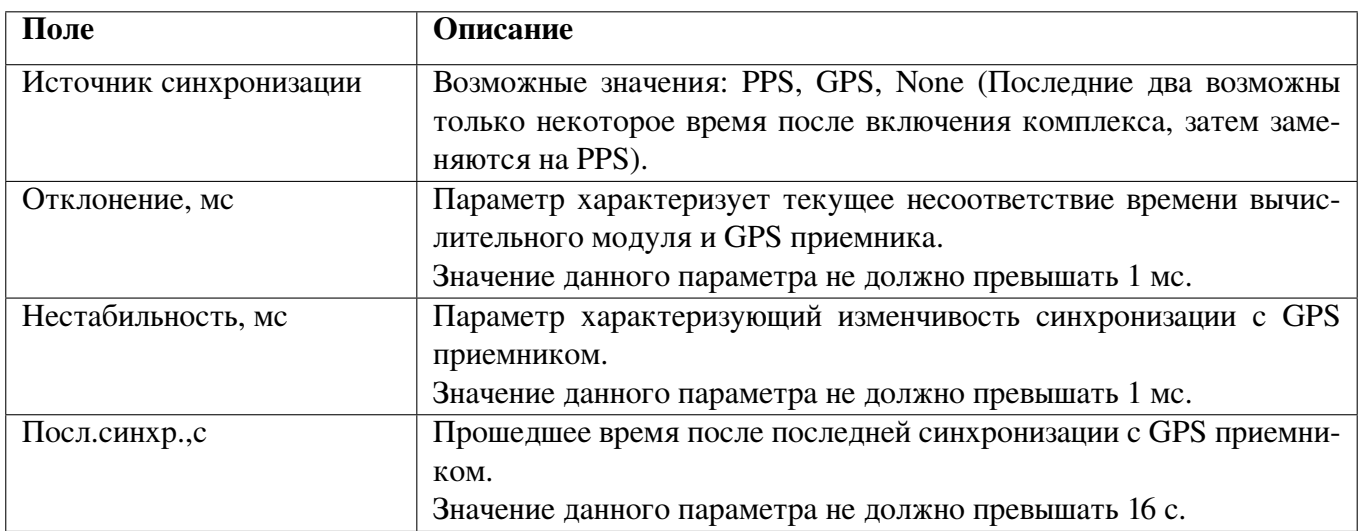

# <span id="page-15-0"></span>8 Работа в разделе «Сетевые адаптеры»

Просмотр сетевых настроек доступен в разделе «Сетевые адаптеры».

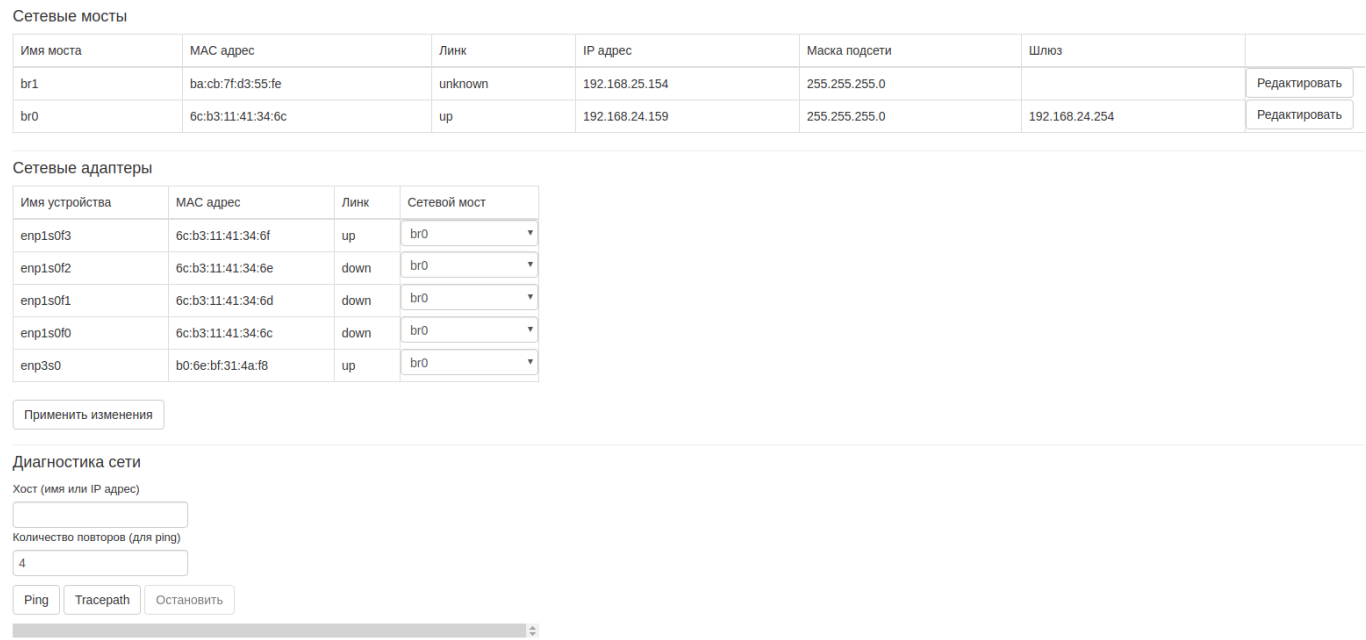

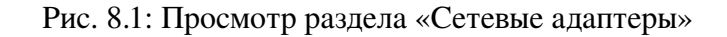

В СПО «Азимут 3» сетевые адаптеры объединяются в сетевые мосты. Это выполнено с целью облегчить конфигурирование комплексов, в которых используется множество сетевых адаптеров. Указывается информация для каждого сетевого моста.

По умолчанию, в КИПТ «Азимут 4» есть один сетевой мост (br0), в который объединены все сетевые адаптеры.

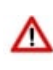

Внимание! Для сохранения внесенных изменений необходимо нажать кнопку «Сохранить настройки» в разделе «Система» и перезагрузить Комплекс, затем проверить корректность внесенных изменений.

Для изменений настроек сетевого моста необходимо выполнить следующие действия:

- 1. Выбрать сетевой мост
- 2. Нажать кнопку «Редактировать». Откроется форма «Настройки адаптера».

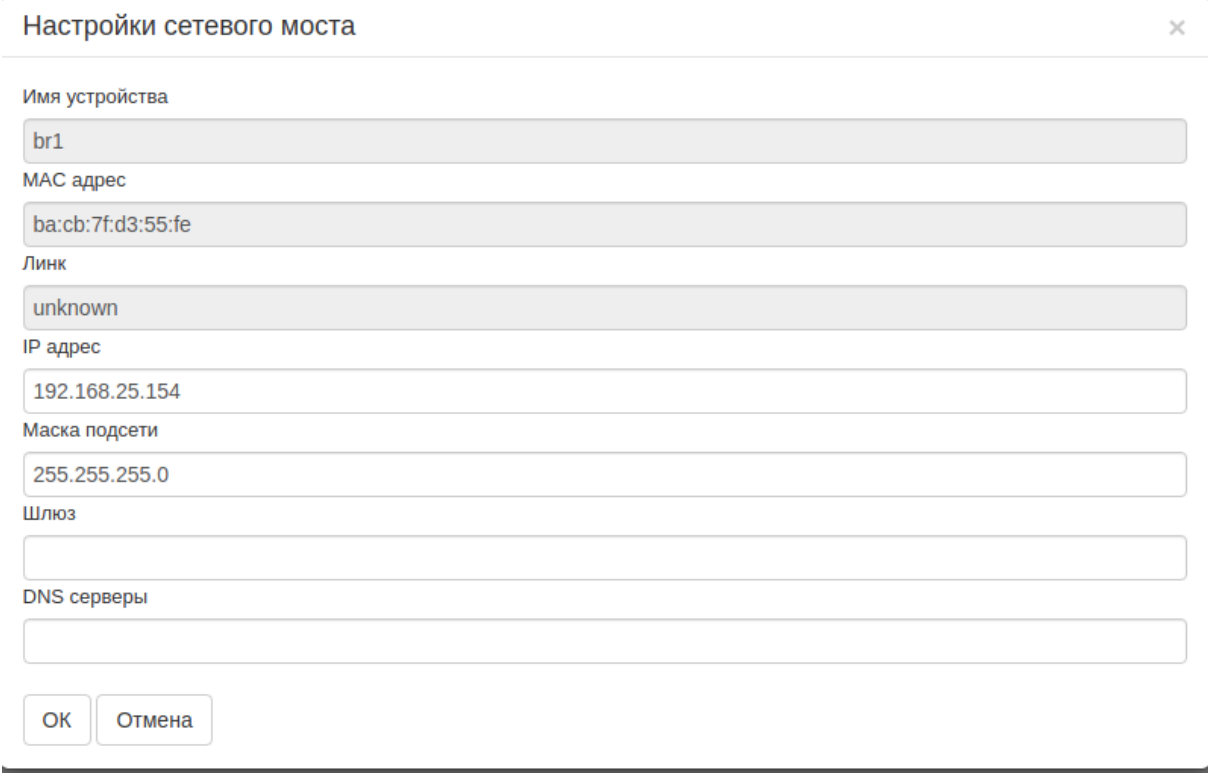

#### Рис. 8.2: Настройки адаптера

Поля, подсвеченные серым цветом, не доступны для редактирования. Остальные поля доступны для редактирования.

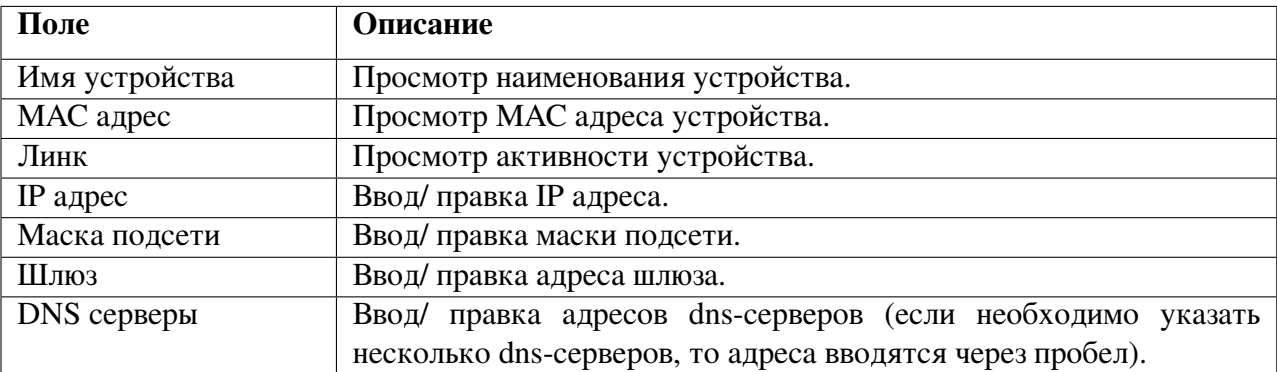

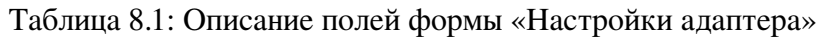

Для сохранения внесенных правок необходимо нажать кнопку «ОК». Для отмены действий – «Отмена».

После внесения правок необходимо нажать кнопку «Применить изменения». После этого появится кнопка «Сохранить сетевые настройки» (см. Рис. [8.3\)](#page-17-0). Для сохранения внесенных изменений нажмите на эту кнопку.

#### Встроенное специализированное программное обеспечение «Азимут 4» ТБДД.466534.030 РО1 Руководство оператора

#### <span id="page-17-0"></span>Сетевые адаптеры

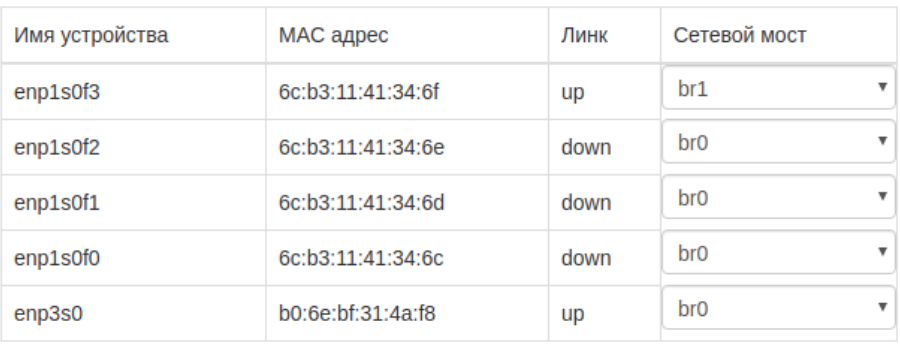

Применить изменения Сохранить сетевые настройки

Рис. 8.3: Сохранение параметров

# <span id="page-18-0"></span>9 Работа в разделе «Связанные комплексы»

Настройка связи с другими КИПТ осуществляется в разделе «Связанные комплексы». Взаимосвязь настраивается с целью фиксации нарушений, например, выезд на полосу для маршрутных транспортных средств.

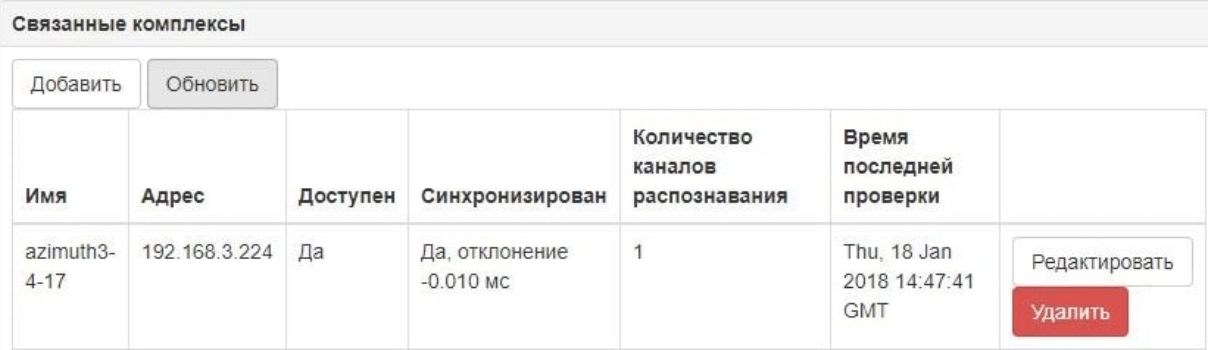

Рис. 9.1: Просмотр раздела «Связанные комплексы»

Таблица 9.1: Описание кнопок раздела «Связанные комплексы»

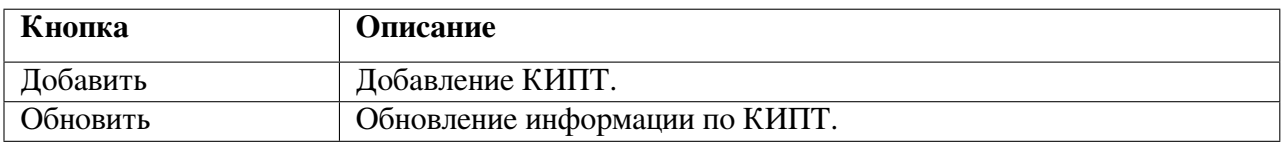

На вкладке представлена следующая информация о связанном комплексе:

Таблица 9.2: Описание полей раздела «Связанные комплексы»

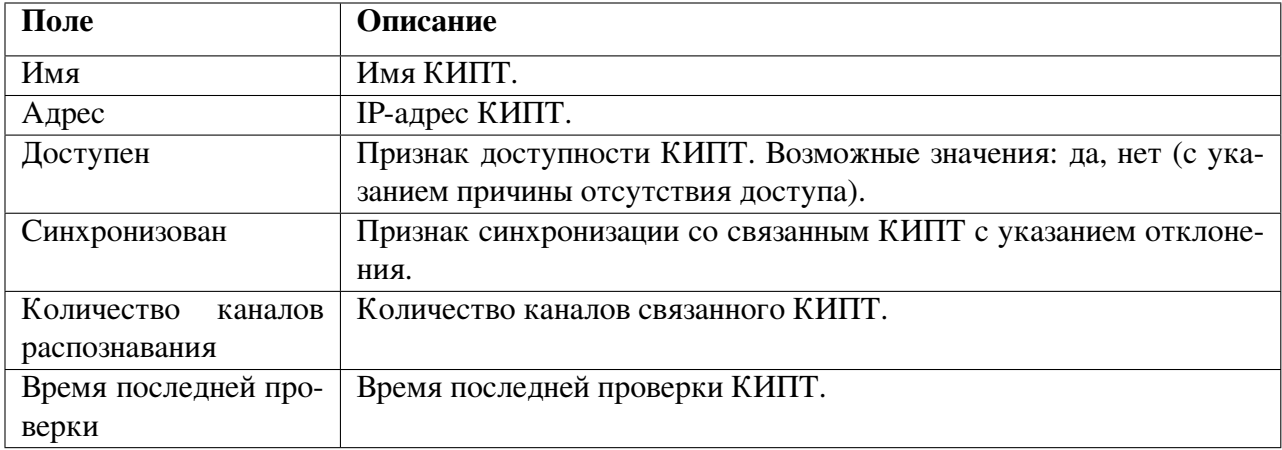

Данные связанного комплекса можно отредактировать или удалить по соответствующим кнопкам. Чтобы обновить информацию по связанному комплексу необходимо нажать кнопку «Обновить».

### <span id="page-18-1"></span>9.1 Добавление комплекса

Чтобы добавить связанный КИПТ необходимо выполнить следующие действия:

#### 1. Нажать кнопку «Добавить». Откроется форма «Связанный комплекс».

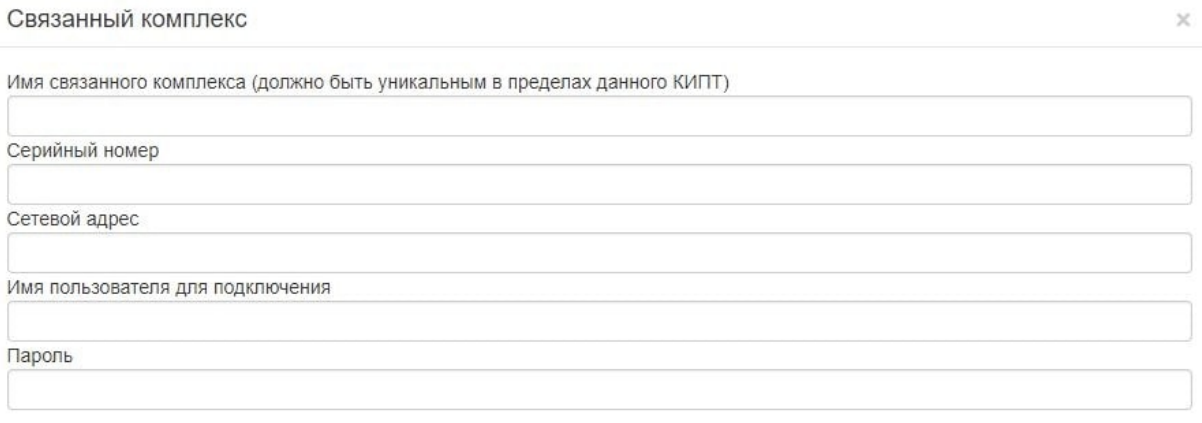

Сохранить

#### Рис. 9.2: Добавление связанного комплекса

2. Внести информацию по связываемому Комплексу. Пример заполненной формы представлен на Рис. [9.3.](#page-20-1)

#### Таблица 9.3: Описание полей формы «Связанные комплекс»

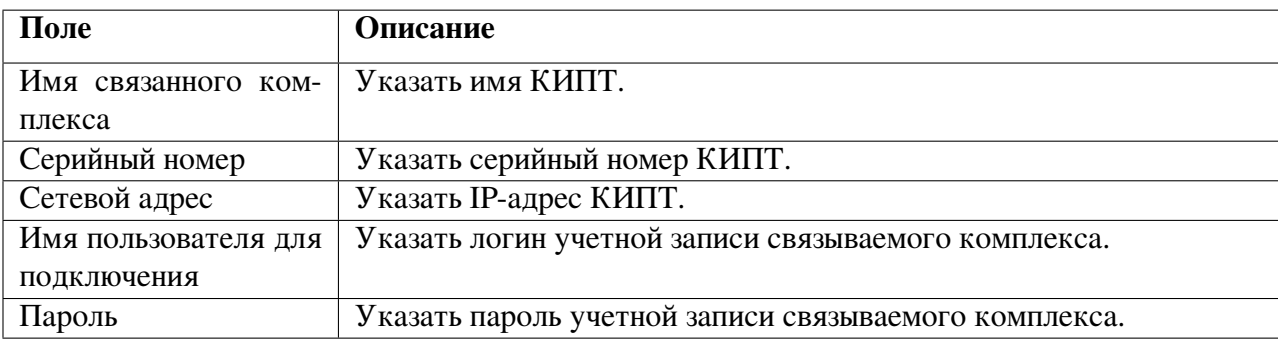

3. Нажать кнопку «Сохранить». СПО «Азимут 4» сохранит внесенную информацию.

### <span id="page-19-0"></span>9.2 Редактирование комплекса

Чтобы редактировать КИПТ необходимо выполнить следующие действия:

1. Выбрать КИПТ для редактирования.

2. Нажать кнопку «Редактировать». Откроется форма «Связанный комплекс» для редактирования.

#### Встроенное специализированное программное обеспечение «Азимут 4» ТБДД.466534.030 РО1 Руководство оператора

<span id="page-20-1"></span>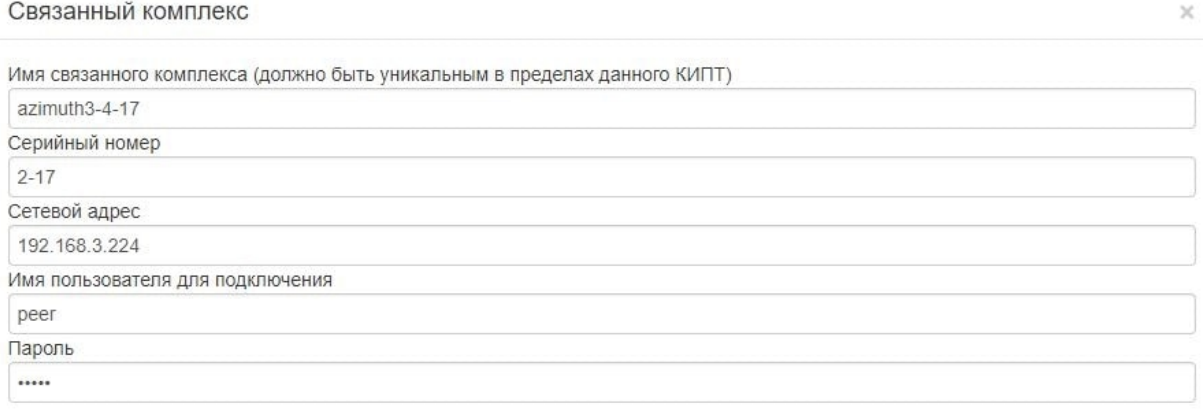

Сохранить

Рис. 9.3: Редактирование связанного комплекса

3. Внести изменения по связываемому комплексу.

4. Нажать кнопку «Сохранить». ВСПО «Азимут 4» сохранит внесенную информацию.

### <span id="page-20-0"></span>9.3 Удаление комплекса

Чтобы удалить КИПТ необходимо выполнить следующие действия:

1. Выбрать КИПТ для удаления.

2. Нажать кнопку «Удалить». Система выполнит запрос подтверждения действия пользователя.

|                       |                  |          | Подтвердите действие на 3333333333335.<br>Вы действительно хотите удалить azimuth3-4-17 | • admin (администратор)<br>Выйт        |                                            |                          |
|-----------------------|------------------|----------|-----------------------------------------------------------------------------------------|----------------------------------------|--------------------------------------------|--------------------------|
| Связанные ком         |                  |          | OK                                                                                      | Отмена                                 |                                            |                          |
| Добавить              | <b>UNIVUITTU</b> |          |                                                                                         |                                        |                                            |                          |
| Имя                   | Адрес            | Доступен | Синхронизирован                                                                         | Количество<br>каналов<br>распознавания | Время<br>последней<br>проверки             |                          |
| azimuth3-<br>$4 - 17$ | 333333333        | Да       | Да, отклонение<br>$0.023$ MC                                                            | 1                                      | Mon, 22 Jan<br>2018 15:39:56<br><b>GMT</b> | Редактировать<br>Удалить |

Рис. 9.4: Подтверждение действия пользователя

3. Для подтверждения действия необходимо нажать кнопку «ОК». Для отмены действия – «Отмена».

# <span id="page-21-0"></span>10 Работа в разделе «Учетные записи»

<span id="page-21-2"></span>Добавление, редактирование группы прав, удаление учетных записей пользователей выполняется в разделе «Учетные записи».

| Добавить пользователя | Сохранить настройки |                |           |         |
|-----------------------|---------------------|----------------|-----------|---------|
| Имя пользователя      | Группа              |                |           |         |
| vavilin               | admin<br>÷          | Сменить пароль | Сохранить | Удалить |
| lazarev               | v<br>user           | Сменить пароль | Сохранить | Удалить |
| admin                 | admin               | Сменить пароль | Сохранить | Удалить |
| peer                  | user                | Сменить пароль | Сохранить | Удалить |

Рис. 10.1: Просмотр раздела «Учетные записи»

Таблица 10.1: Описание кнопок раздела «Связанные комплексы»

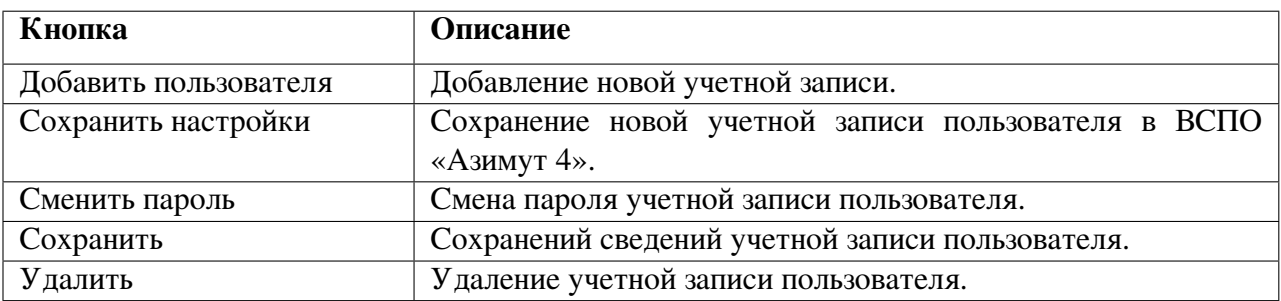

## <span id="page-21-1"></span>10.1 Добавление учетной записи пользователя

Чтобы добавить учетную запись пользователя необходимо выполнить следующие действия:

1. Нажать кнопку «Добавить пользователя». Откроется форма «Пользователь».

#### Встроенное специализированное программное обеспечение «Азимут 4» ТБДД.466534.030 РО1 Руководство оператора

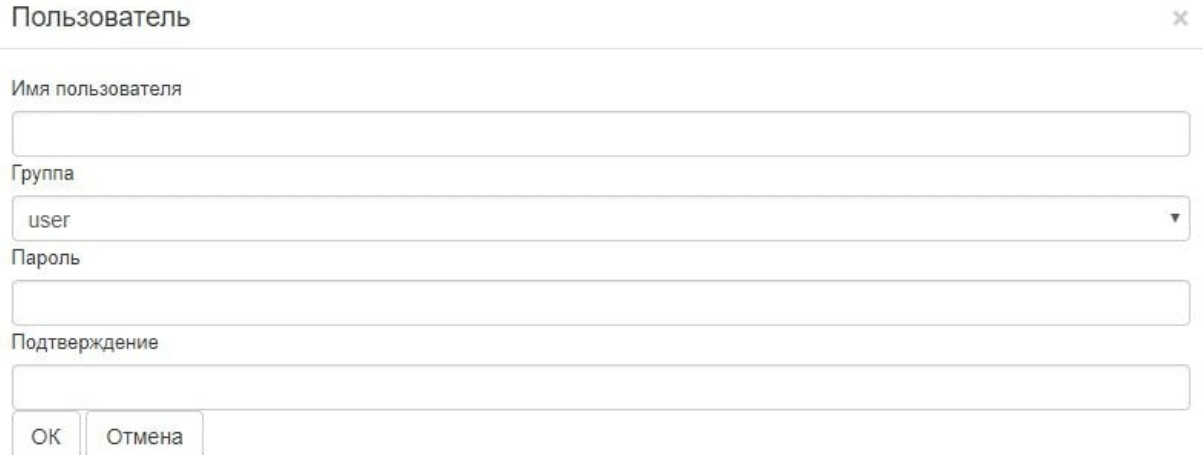

#### Рис. 10.2: Добавление учетной записи

#### 2. Заполнить поля ввода.

#### Таблица 10.2: Описание полей формы «Пользователь»

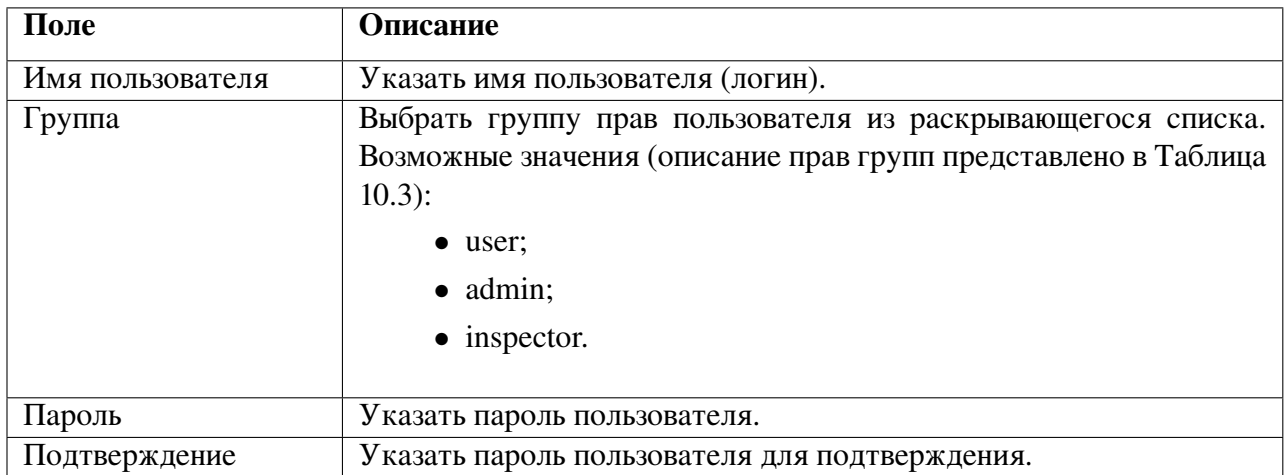

3. Нажать кнопку «ОК» для подтверждения ввода. «Отмена» – для отмены действия.

4. Нажать кнопку «Сохранить настройки» (см. Рис. [10.1\)](#page-21-2). Система сохранит новую учетную запись.

| Настройки сохранены   |                     |   |                |           |         | $\times$ |
|-----------------------|---------------------|---|----------------|-----------|---------|----------|
| Добавить пользователя | Сохранить настройки |   |                |           |         |          |
| Имя пользователя      | Группа              |   |                |           |         |          |
| admin                 | admin               | v | Сменить пароль | Сохранить | Удалить |          |
| peer                  | user                | v | Сменить пароль | Сохранить | Удалить |          |

Рис. 10.3: Сохранение учетной записи в настройках ПО

### <span id="page-23-0"></span>10.2 Редактирование группы прав пользователя

Чтобы изменить группу прав пользователя необходимо выполнить следующие действия:

1. Выбрать из раскрываемого списка группу прав пользователя.

| Имя пользователя | Группа             |                |                |           |         |
|------------------|--------------------|----------------|----------------|-----------|---------|
| vavilin          | admin<br>user      | $\mathbf{v}$   | Сменить пароль | Сохранить | Удалить |
| lazarev          | admin<br>inspector |                | Сменить пароль | Сохранить | Удалить |
| admin            | admin              | $\blacksquare$ | Сменить пароль | Сохранить | Удалить |
| Petrov           | inspector          | v              | Сменить пароль | Сохранить | Удалить |

Рис. 10.4: Выбор прав групп пользователя

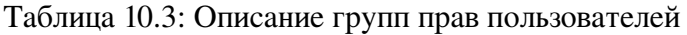

<span id="page-23-2"></span>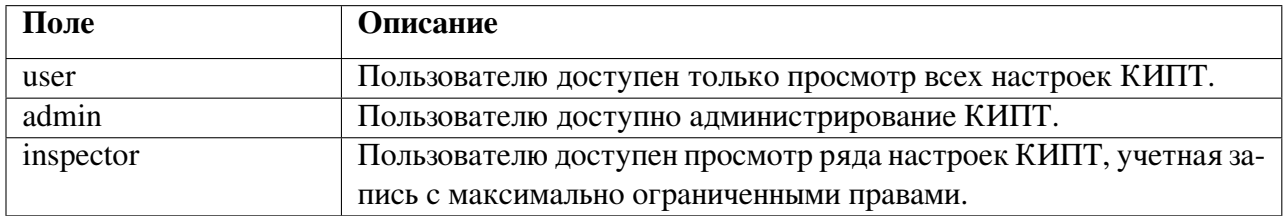

2. Нажать кнопку «Сохранить». Система сохранит измененные данные.

### <span id="page-23-1"></span>10.3 Смена пароля пользователя

Для смены пароля учетной записи пользователя ВСПО «Азимут 4» необходимо выполнить следующие действия:

1. Нажать кнопку «Сменить пароль» в строке выбранной учетной записи. Откроется форма «Сменить пароль».

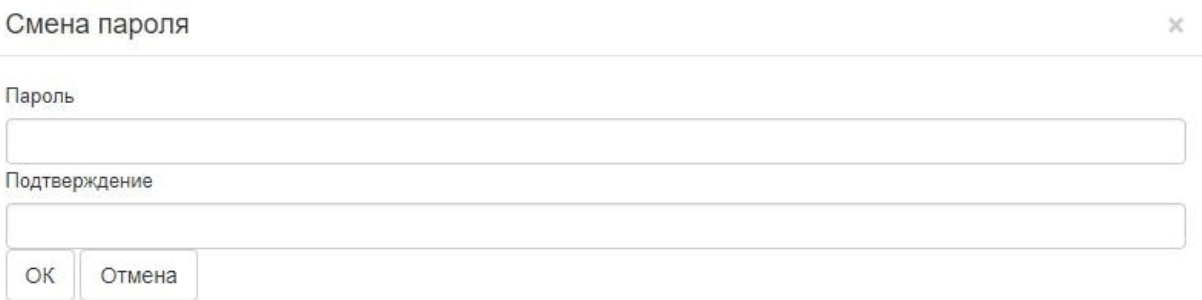

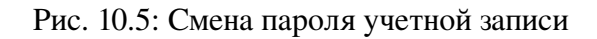

2. Указать пароль пользователя, повторить ввод для подтверждения.

3. Нажать кнопку «ОК». ВСПО «Азимут 4» сохранит введенные данные. Для отмены действия необходимо нажать кнопку «Отмена».

### <span id="page-24-0"></span>10.4 Удаление учетной записи пользователя

Чтобы удалить учетную запись пользователя необходимо выполнить следующие действия:

1. Нажать кнопку «Удалить». Система запросит подтверждение действий.

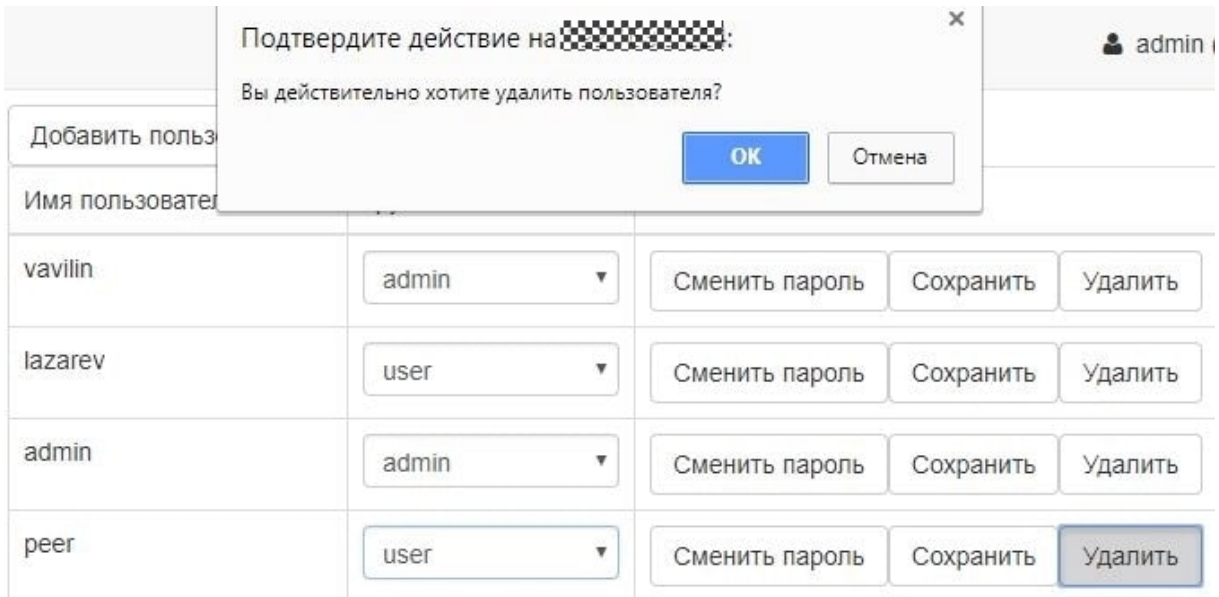

Рис. 10.6: Подтверждение удаления учетной записи пользователя

2. Для удаления учетной записи пользователя необходимо подтвердить действие – нажать кнопку «ОК». Для отмены действия пользователя – «Отмена».

После успешного удаления пользователя система сформирует соответствующее сообщение.

| Пользователь удален   |                                        |                |           |         | $\infty$ |
|-----------------------|----------------------------------------|----------------|-----------|---------|----------|
| Добавить пользователя | Сохранить настройки                    |                |           |         |          |
| Имя пользователя      | Группа                                 |                |           |         |          |
| vavilin               | admin                                  | Сменить пароль | Сохранить | Удалить |          |
| lazarev               | inspector<br>$\boldsymbol{\mathrm{v}}$ | Сменить пароль | Сохранить | Удалить |          |
| admin                 | admin                                  | Сменить пароль | Сохранить | Удалить |          |

Рис. 10.7: Удаление учетной записи пользователя

# <span id="page-25-0"></span>11 Работа в разделе «Климат-контроль»

Работа в разделе «Климат-контроль» предполагает мониторинг состояния КИПТ, настройку его температурного режима.

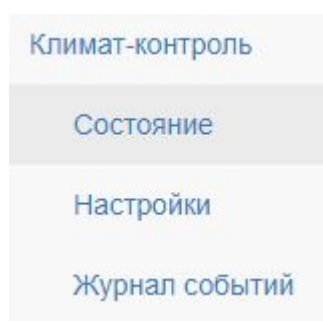

Рис. 11.1: Просмотр меню «Климат-контроль»

## <span id="page-25-1"></span>11.1 Просмотр состояния КИПТ

Для просмотра текущего состояния КИПТ необходимо последовательно выбрать в меню: «Климатконтроль» → «Состояние».

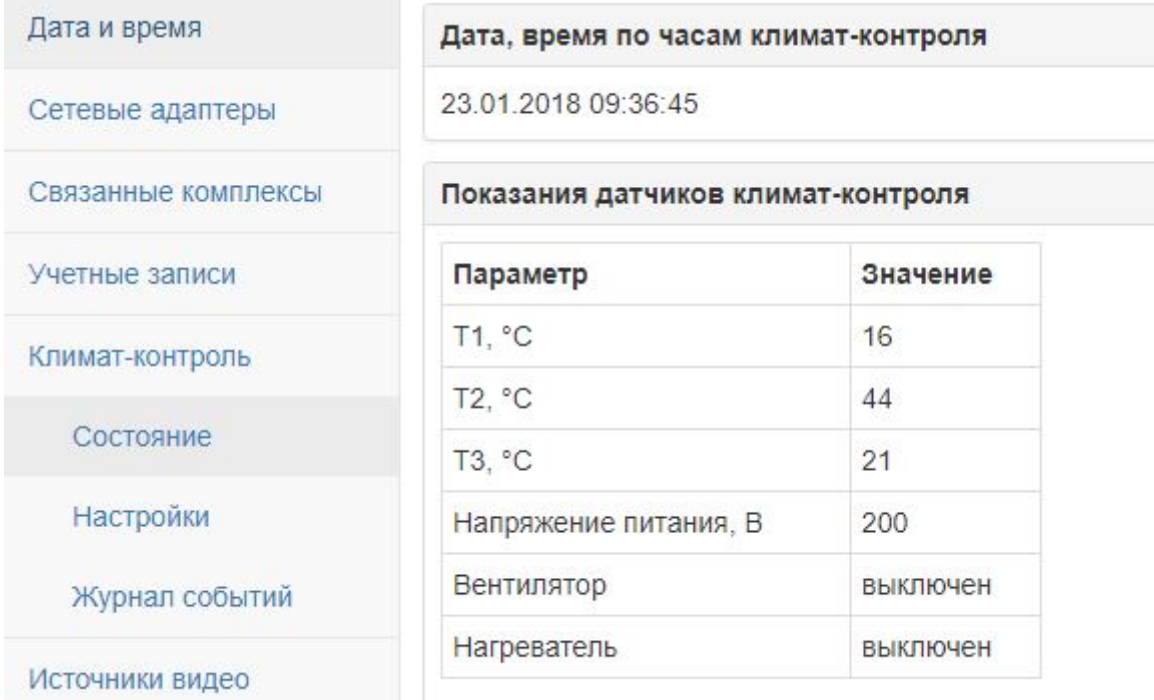

Рис. 11.2: Просмотр состояния КИПТ

В разделе отражается следующая информация:

• дата и время по внутренним часам климат-контроля;

• показания датчиков климат-контроля, установленных внутри вычислительного модуля КИПТ.

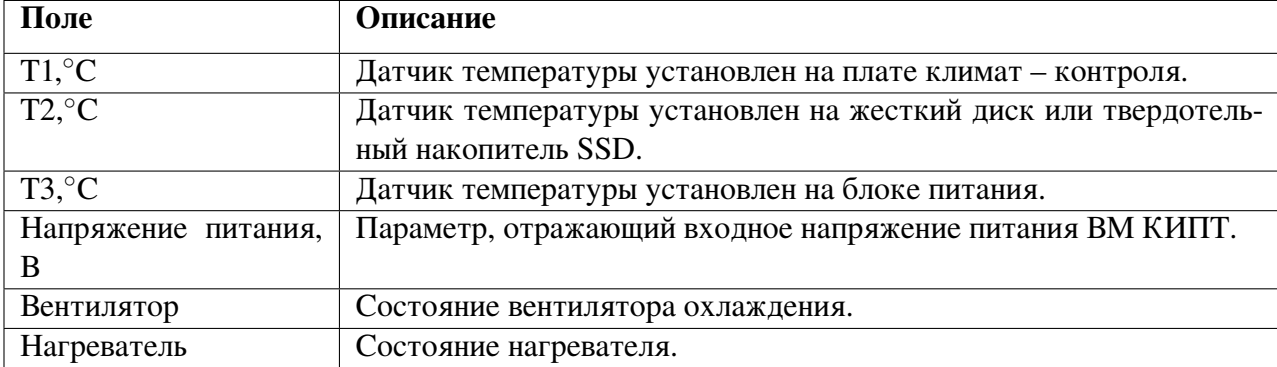

#### Таблица 11.1: Описание полей формы «Пользователь»

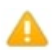

Примечание. В случае, если два датчика температуры из трех выйдут из строя, система продолжит работу в штатном режиме.

### <span id="page-26-0"></span>11.2 Настройка климат-контроля

Для настройки климат-контроля необходимо последовательно выбрать в меню: «Климат-контроль» → «Настройки».

<span id="page-26-1"></span>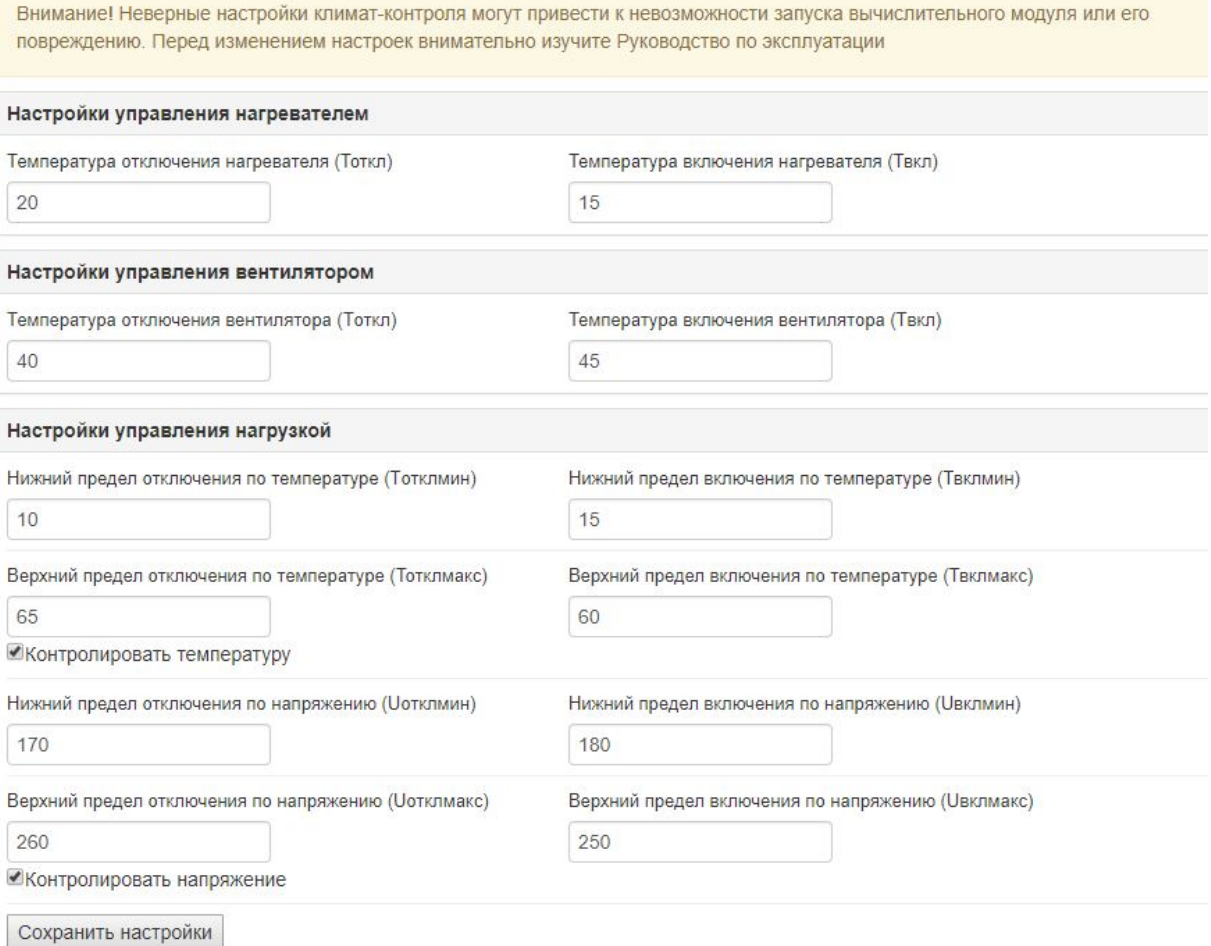

#### Рис. 11.3: Настройка климат-контроля

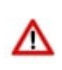

Внимание! Неверные настройки климат-контроля могут привести к невозможности запуска вычислительного модуля или его повреждению. Перед изменением настроек внимательно изучите Руководство по эксплуатации.

Настройки климат-контроля позволяют указать:

- рабочие диапазоны включения и выключения систем нагрева;
- рабочие диапазоны включения и выключения систем охлаждения;
- рабочие диапазоны включения и выключения систем по входящему напряжению.

По умолчанию, настройка климат-контроля в процессе эксплуатации КИПТ не требуется.

Настройка управления нагревателем позволяет поддерживать рабочую температуру выше, чем заданная параметром включения вентилятора  $T_{BKJ}$ . Параметры  $T_{BKJ}$  и  $T_{OTKJ}$  задают порог включения и отключения системы нагревания по параметрам минимальных показаний температурных датчиков Т1, Т2, Т3.

Настройка управления вентилятором позволяют поддерживать рабочую температуру ниже, чем заданная параметром  $T_{BKT}$ . Параметры  $T_{BKT}$  и  $T_{OTKT}$  задают порог включения и выключения системы охлаждения по параметрам максимальных показаний температурных датчиков Т1, Т2, Т3.

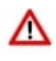

Внимание! Настройка температурных пределов должна содержать гистерезис. То есть, не допускается использование одинаковых значений температурных пределов (см. Рис. [11.3\)](#page-26-1).

Использование нагревателя или вентилятора в КИПТ предполагает контроль температуры. Для данного контроля требуется выставить галочку на пункте «Контролировать температуру». Иначе, возможен перегрев оборудования.

Настройка управления нагрузкой позволяют задать параметры включения и выключения вычислительного модуля КИПТ в экстренных ситуациях.

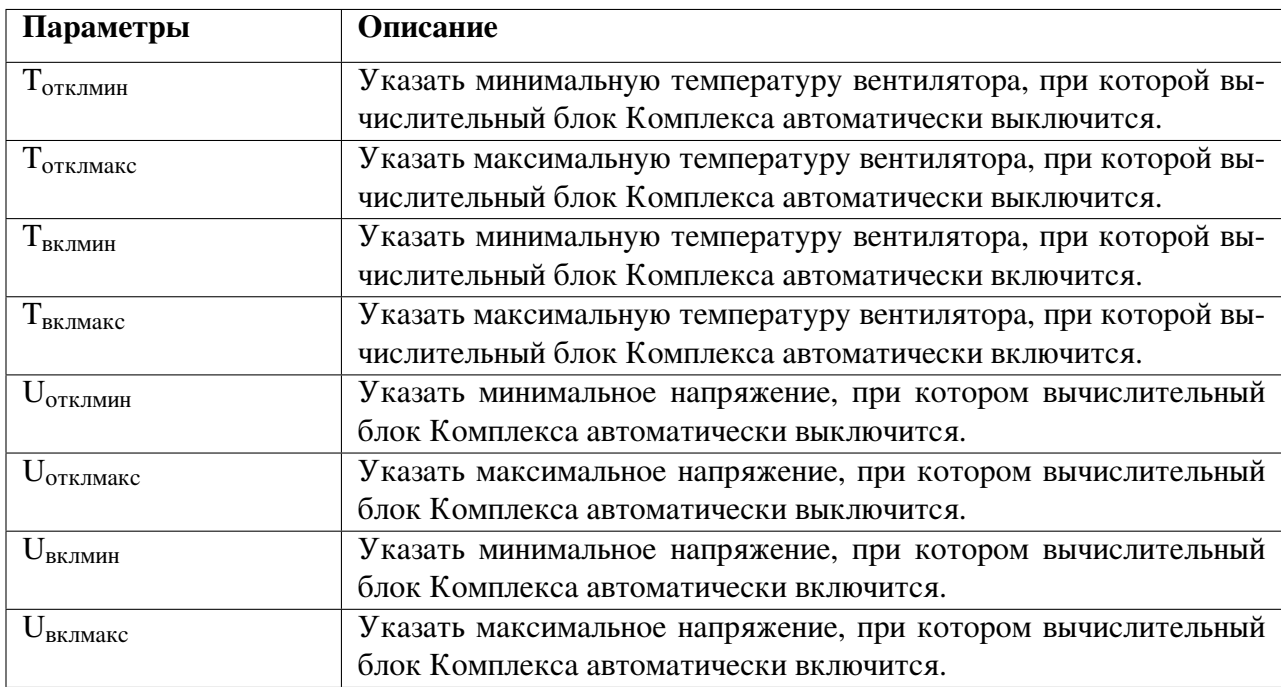

#### Таблица 11.2: Описание параметров управления нагрузкой

В диапазоне указанных значений Комплекс сможет работать в штатном режиме.

Признак «Контролировать напряжение» позволяет выключить слежение за данными параметрами.

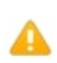

Примечание. Для сохранения настроек достаточно нажать кнопку «Сохранить настройки». Перезагрузка вычислительного модуля не требуется.

### <span id="page-28-0"></span>11.3 Просмотр журнала событий климат контроля

Просмотр журнала событий климат-контроля доступен в меню: «Климат-контроль»→«Журнал событий».

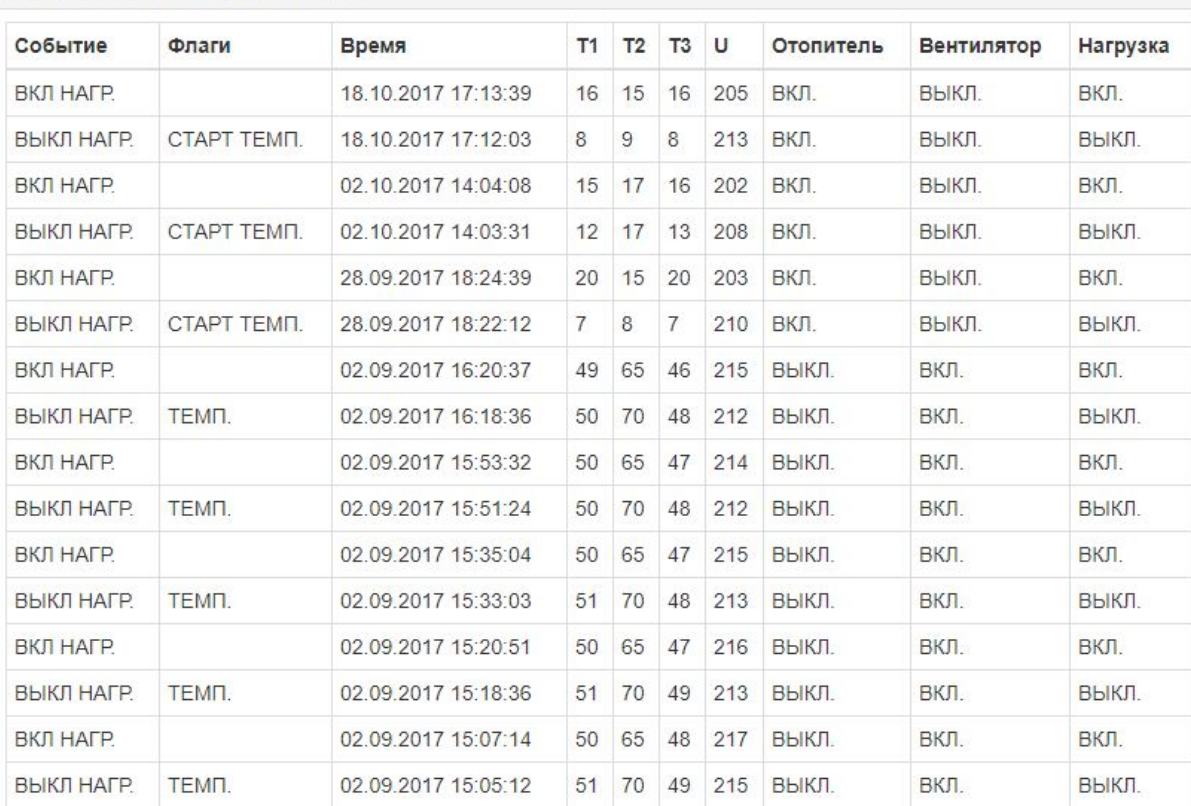

#### Журнал событий климат-контроля

Рис. 11.4: Просмотр журнала событий климат-контроля

Журнал отображает следующую информацию:

- события, произошедшие в КИПТ;
- флаги событий;
- дата и время возникновения события;
- показания температурных датчиков Т1, Т2, Т3;
- показания входного напряжения;
- состояние отопителя (системы нагревания);
- состояние вентилятора (системы охлаждения);
- ВМ (нагрузка) на момент выхода одного из показателей за пределы допустимых границ, указанных на странице настройки климат-контроля.

События сопровождаются флагами, разъясняющими причинно-следственную связь. Например, событие «Выкл нагр» (выключение нагрузки) сопровождается флагом «Темп» (температура), то есть по причине перегрева/ замерзания оборудования нагрузка была выключена.

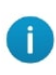

Журнал событий находится в энергонезависимой памяти климатконтроля и вмещает последние 255 записей. Используется настройки часов климат-контроля, поэтому важно корректно установить время не только в ВМ, но и в климат-контроле.

# <span id="page-30-0"></span>12 Работа в разделе «Источники видео»

Настройка каналов КИПТ производится в разделе «Источник видео».

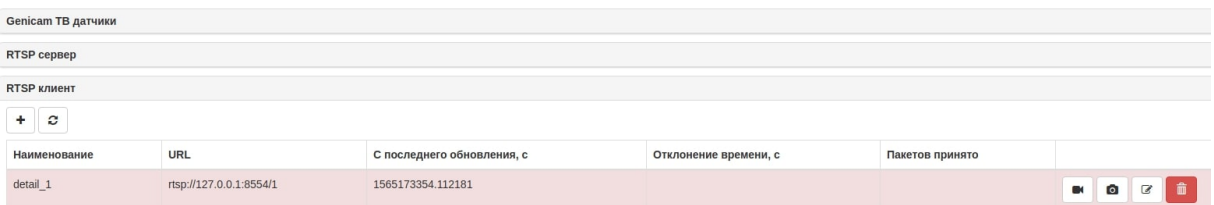

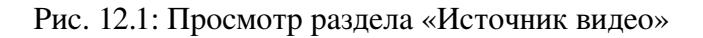

Настройка канала осуществляется в следующих панелях:

- «Genicam ТВ датчики»;
- «RTSP сервер»;
- «RTSP клиент».

Чтобы раскрыть панель меню необходимо ее выбрать левой кнопкой мыши.

## <span id="page-30-1"></span>12.1 Настройка ТВ датчиков

Для настройки ТВ-датчиков необходимо выбрать соответствующую панель меню. В таблице отражены подключенные к КИПТ высокоскоростные камеры машинного зрения. Данная панель позволяет настроить видеопоток с камер.

<span id="page-30-2"></span>

| Genicam ТВ датчики      |                         |                    |          |          |         |                     |  |  |  |
|-------------------------|-------------------------|--------------------|----------|----------|---------|---------------------|--|--|--|
| $\boldsymbol{c}$<br>$+$ |                         |                    |          |          |         |                     |  |  |  |
| Вход видео              | Идентификатор           | С последнего кадра | Выдержка | Усиление | Яркость |                     |  |  |  |
|                         | Teledyne DALSA-S1178654 | 1565173496.955731  |          |          |         | B<br>$\blacksquare$ |  |  |  |

Рис. 12.2: Настройка ТВ датчиков

ВСПО «Азимут 4» выполняет автоматическую регулировку ряда параметров настройки изображения. В том числе, яркость регулируется за счет выдержки и усиления.

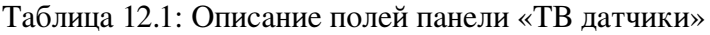

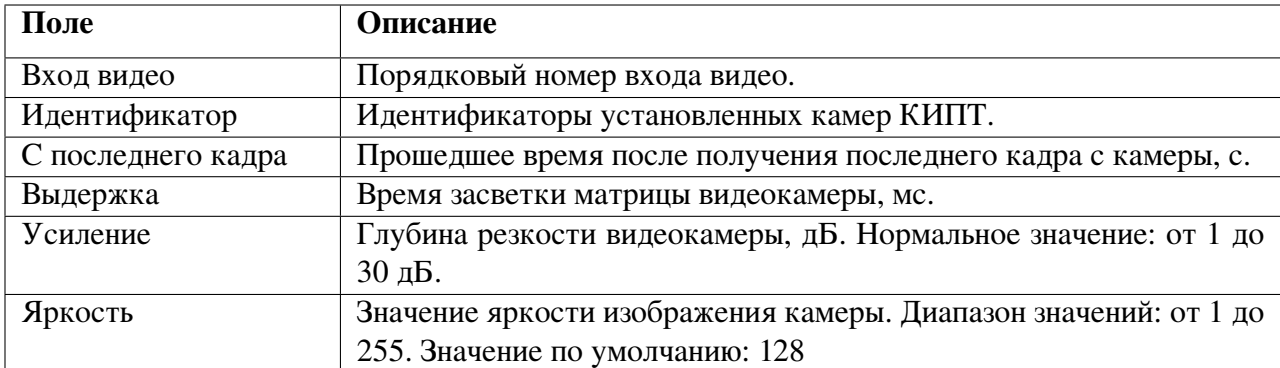

Данные параметры видеопотока представлены для диагностики работы камер.

Таблица 12.2: Описание кнопок панели «ТВ датчики»

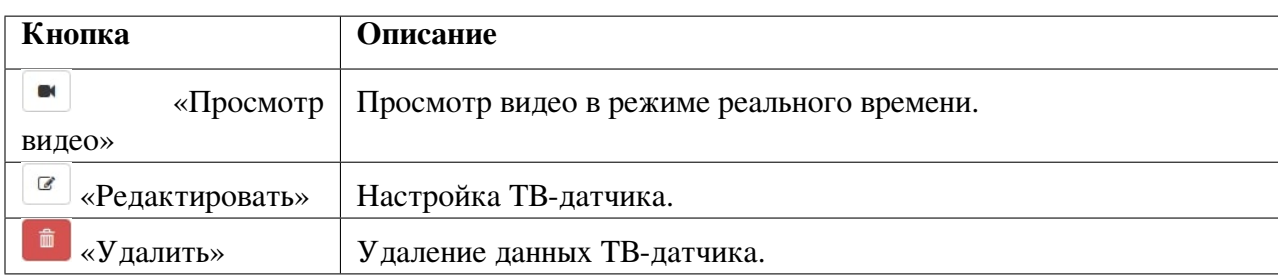

## <span id="page-31-0"></span>12.1.1 Добавление ТВ датчика

Для добавления ТВ-датчика необходимо выполнить следующие действия:

1. Нажать кнопку **+ «Добавить»** (см. Рис. [12.2\)](#page-30-2). Откроется форма «Добавить Genicam источник».

<span id="page-31-1"></span>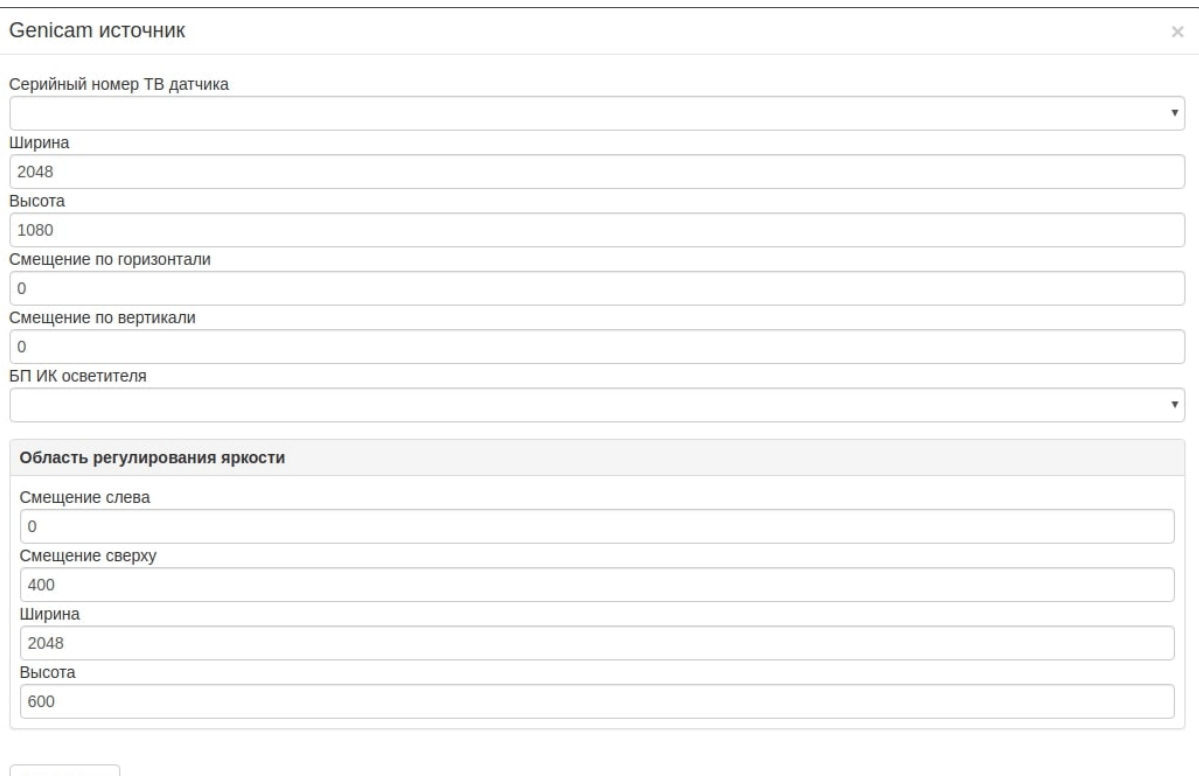

Сохранить

#### Рис. 12.3: Добавление ТВ датчика

2. Заполнить поля ввода. Проверить значения, указанные по умолчанию. При необходимости, изменить значения параметров.

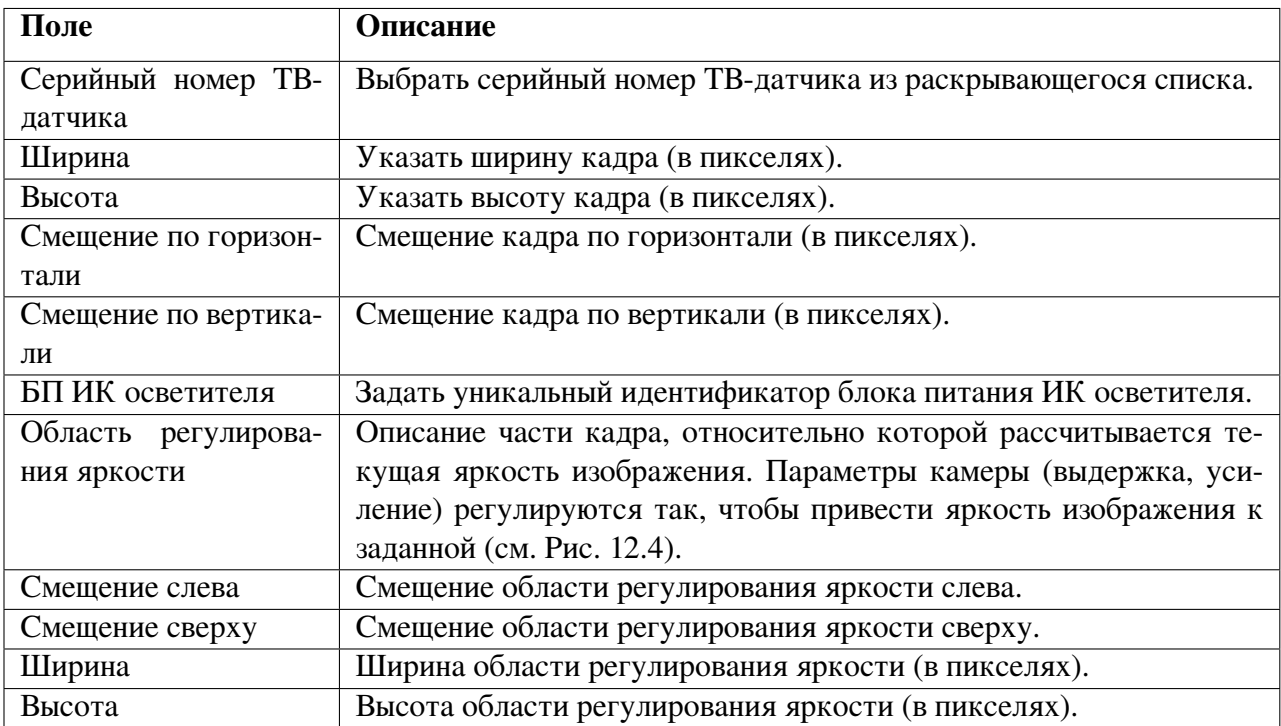

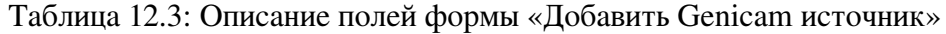

<span id="page-32-1"></span>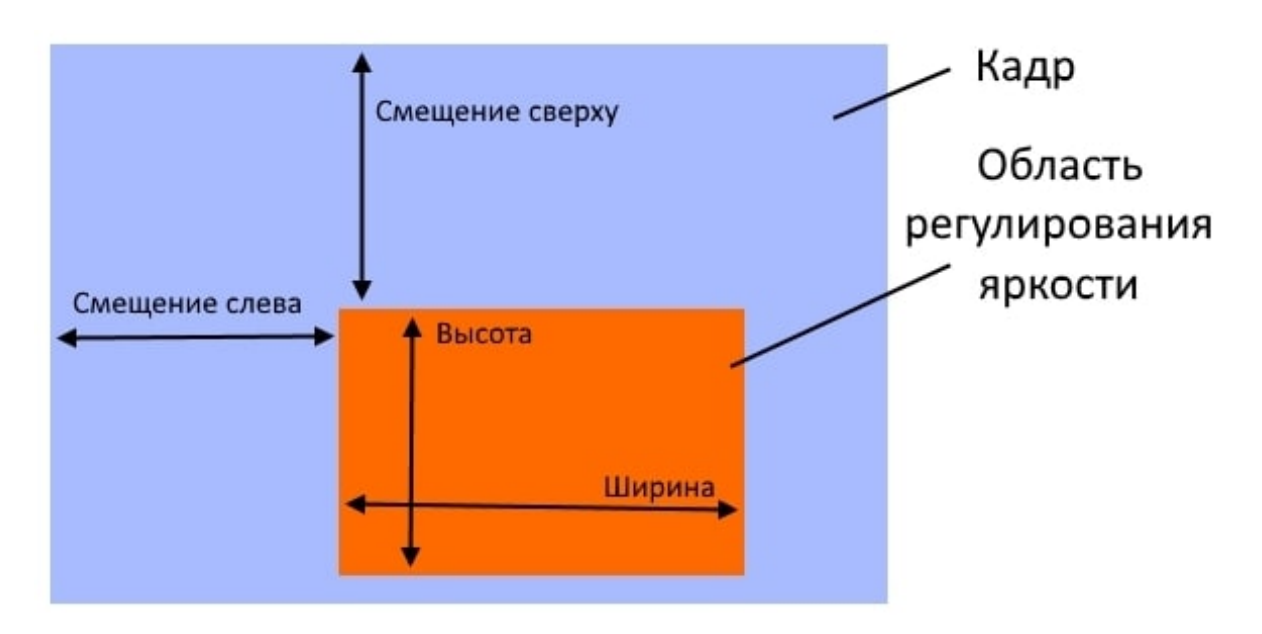

Рис. 12.4: Просмотр области регулирования яркости в кадре

3. Нажать кнопку «Сохранить» (см. Рис. [12.3\)](#page-31-1). Для отмены действия необходимо закрыть форму.

## <span id="page-32-0"></span>12.1.2 Просмотр фото-,видеоматериала

Для просмотра фото-, видеоматериала источника (ТВ-датчика) нажмите кнопку «Просмотр видео». (см. Рис. [12.2\)](#page-30-2). Система отобразит форму «Просмотр видео».

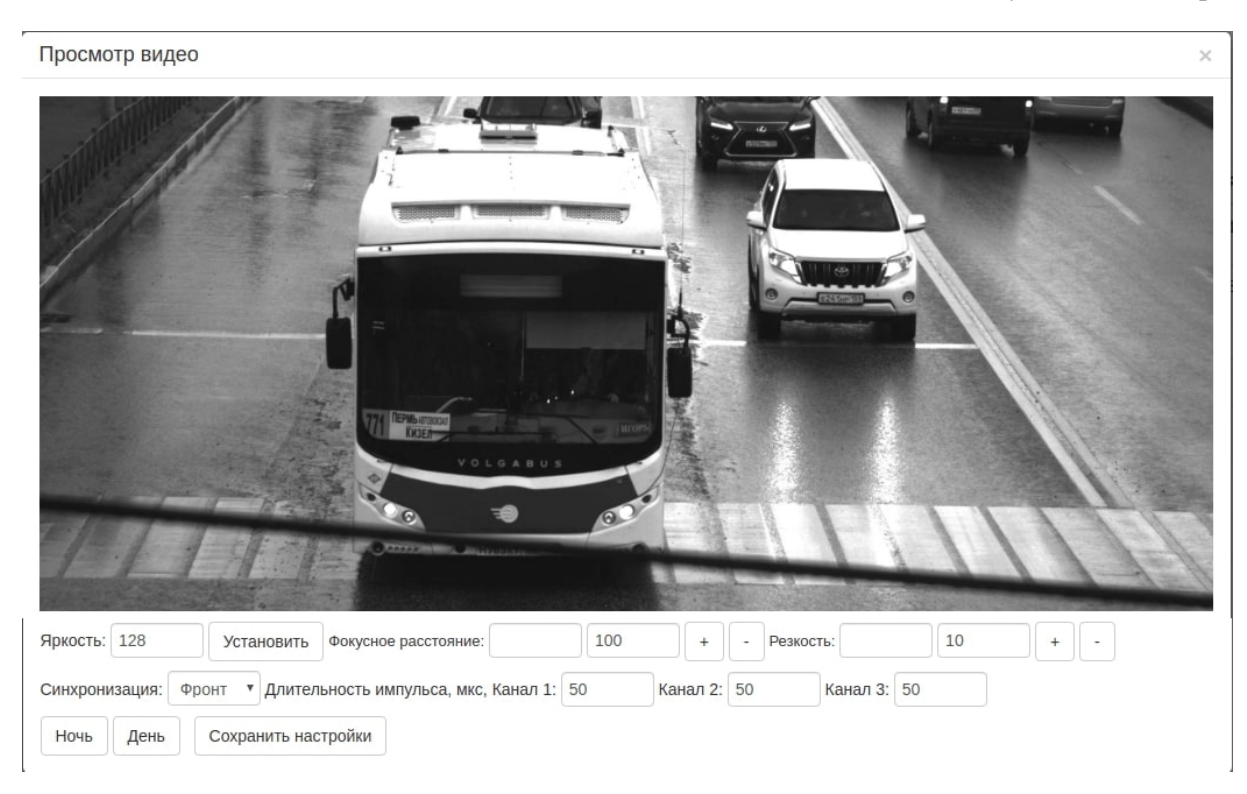

Рис. 12.5: Просмотр видео

На данной форме можно задать:

- вид синхронизации (на фронт или на спад);
- длительности импульсов, которые отвечают за яркость, для каждого из каналов;
- режим работы камеры ночь/день.

Для сохранения настроек нажать кнопку «Сохранить настройки».

## <span id="page-33-0"></span>12.1.3 Редактирование настроек ТВ датчика

Для редактирования настроек ТВ-датчика необходимо выполнить следующие действия:

- 1. Выбрать ТВ-датчик для редактирования.
- 2. Нажать кнопку «Редактировать» (см. Рис. [12.2\)](#page-30-2). Откроется форма «Genicam источник».

#### Встроенное специализированное программное обеспечение «Азимут 4» ТБДД.466534.030 РО1 Руководство оператора

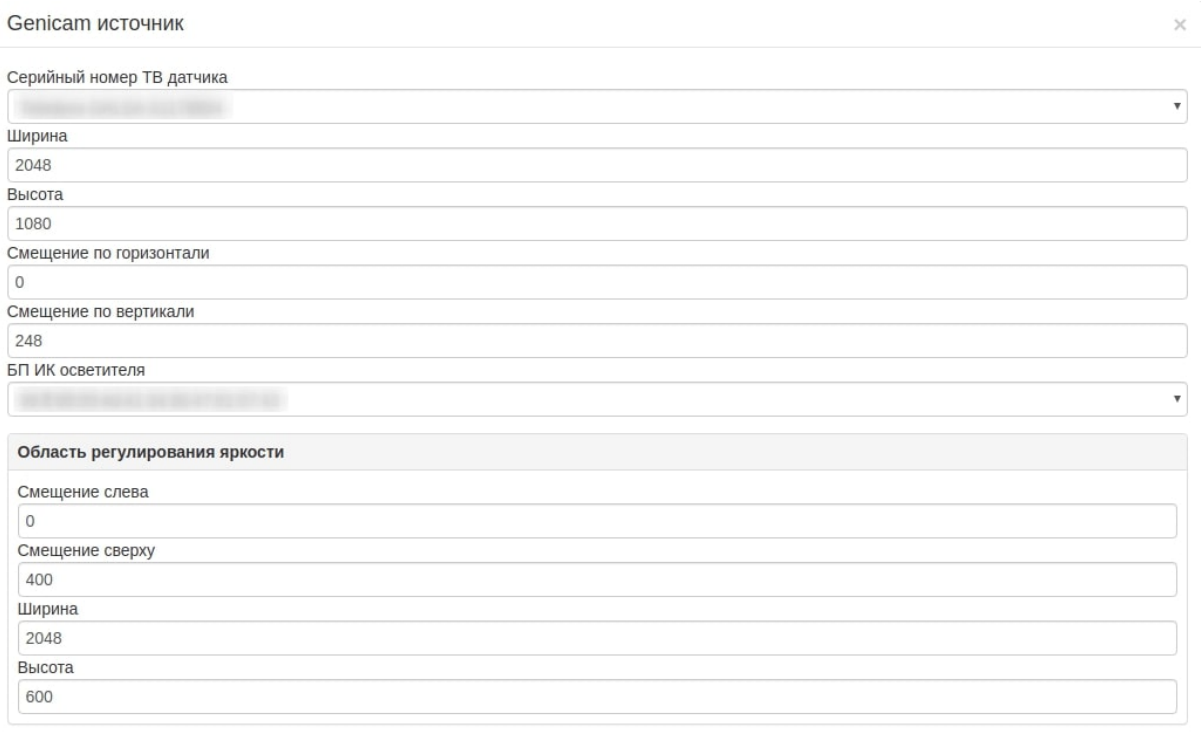

Сохранить

#### Рис. 12.6: Редактирование настроек ТВ датчика

#### 3. Внести правки.

4. Для сохранения внесенных изменений необходимо нажать кнопку «Сохранить». Для отмены – закрыть окно.

### <span id="page-34-0"></span>12.1.4 Удаление ТВ датчика

Для удаления ТВ-датчика необходимо выполнить следующие действия:

1. Выбрать ТВ-датчик для удаления.

2. Нажать кнопку **\* «Удалить»** (см. Рис. [12.2\)](#page-30-2). Система запросит подтверждения действия.

|                    |                         |              | Подтвердите действие на странице<br>Вы действительно хотите удалить Teledyne DALSA- |          | & admin (администратор) Выйти |          |         |              |  |
|--------------------|-------------------------|--------------|-------------------------------------------------------------------------------------|----------|-------------------------------|----------|---------|--------------|--|
| Genicam TB датчики |                         |              | S1178654 из списка источников?                                                      |          |                               |          |         |              |  |
| $+$ $\circ$        |                         | OK<br>Отмена |                                                                                     |          |                               |          |         |              |  |
| Вход видео         | Идентификатор           |              | С последнего кадра                                                                  | Выдержка |                               | Усиление | Яркость |              |  |
| $\Omega$           | Teledyne DALSA-S1178654 |              | 0.23621                                                                             | 1000     |                               | 30       | 128     | $\mathbb{Z}$ |  |

Рис. 12.7: Удаление ТВ датчика

3. Для удаления ТВ-датчика необходимо нажать кнопку «ОК». Для отмены действия – «Отмена».

### <span id="page-34-1"></span>12.2 Настройка RTSP сервера

RTSP сервер – служба, позволяющая транслировать видеопотоки по протоколу RTSP. Служба необходима, в том числе, для фиксации нарушений.

Встроенное специализированное программное обеспечение «Азимут 4» ТБДД.466534.030 РО1 Руководство оператора

Для настройки RTSP сервера необходимо выбрать последовательно «Источники видео»  $\rightarrow$ панель «RTSP сервер».

<span id="page-35-1"></span>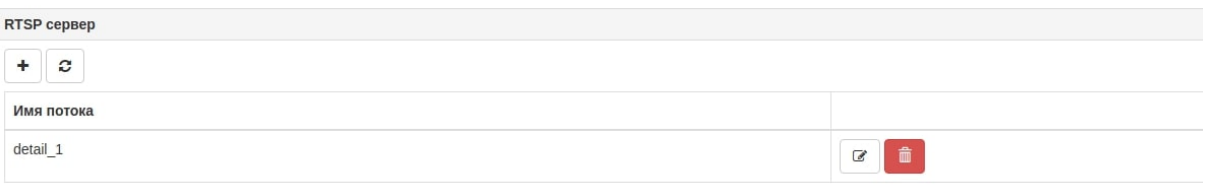

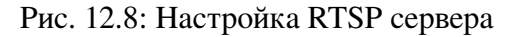

Для удаления данных видеопотока необходимо нажать кнопку **\*\*** «Удалить».

Для редактирования данных видеопотока необходимо нажать кнопку **«Редактировать ис**точник»

## <span id="page-35-0"></span>12.2.1 Добавление трансляции RTSP потока

Для добавления трансляции RTSP потока необходимо выполнить следующие действия:

1. Нажать кнопку **+ «Добавить»** (см. Рис. [12.8\)](#page-35-1). Откроется форма «Трансляция RTSP потока».

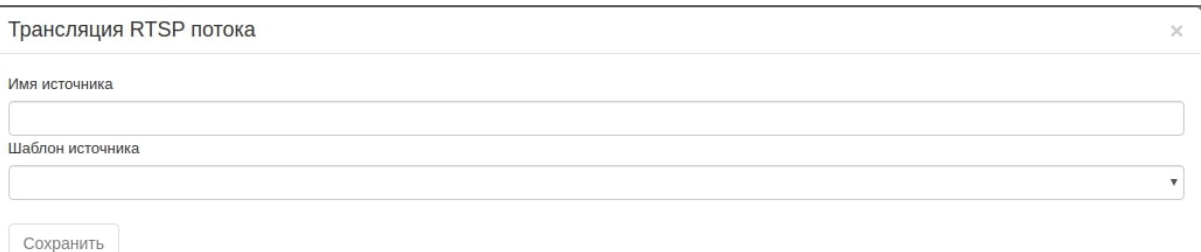

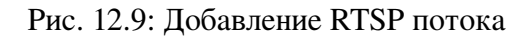

2. Заполнить имя источника и выбрать один из предлагаемых шаблонов.

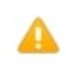

Примечание. При выборе разных шаблонов набор полей различается, полный набор для всех типов шаблонов представлен в Таблица [12.4](#page-36-2)
<span id="page-36-0"></span>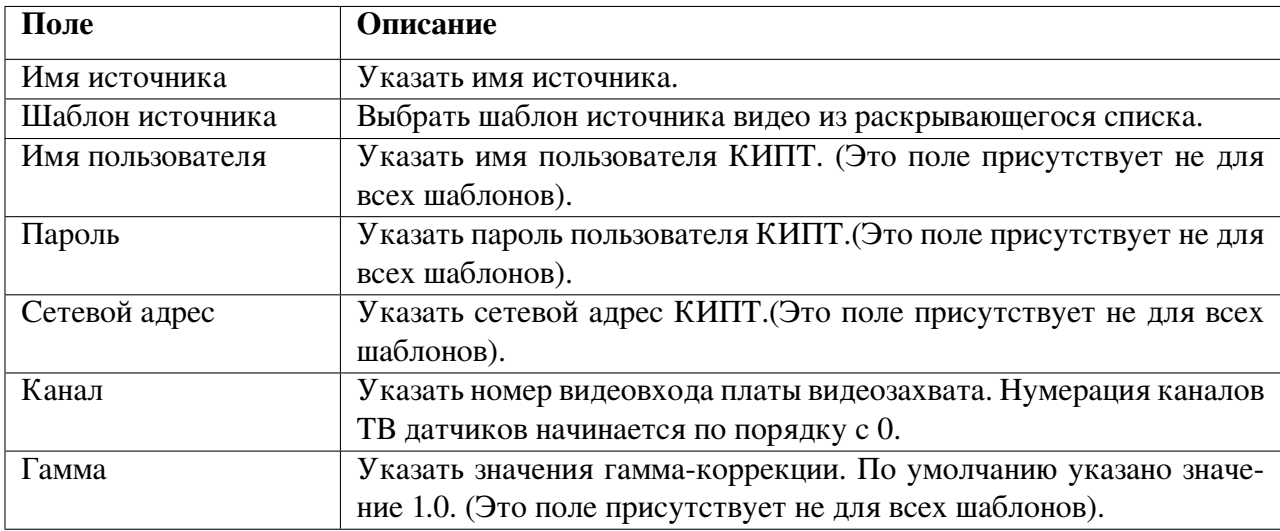

#### Таблица 12.4: Описание полей формы «Трансляция RTSP потока»

- 3. Заполнить поля в соответствии с Таблица [12.4.](#page-36-0)
- 4. Нажать кнопку «Сохранить». Для отмены закрыть форму.

# 12.2.2 Удаление трансляции RTSP потока

Для удаления трансляции RTSP потока необходимо выполнить следующие действия:

1. Выбрать трансляцию RTSP потока для удаления.

2. Нажать кнопку **«Удалить»** (см. Рис. [12.8\)](#page-35-0). Система запросит подтверждения действия.

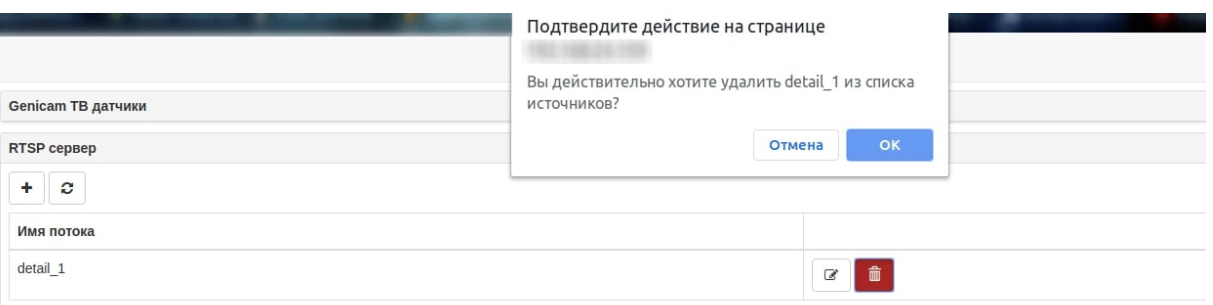

Рис. 12.10: Удаление трансляции RTSP потока

3. Для удаления трансляции RTSP потока необходимо нажать кнопку «ОК». Для отмены действия – «Отмена».

# 12.3 Настройка RTSP клиента

RTSP-клиент – служба, которая позволяет транслировать видеопотоки по протоколу RTSP, выполняет запись различных видеопотоков с самого КИПТ или с подключенных камер. Служба необходима, в том числе, для фиксации нарушений. Настройка RTSP клиента осуществляется в соответствующем пункте меню, панели

Настройка RTSP клиента осуществляется в соответствующем пункте меню, панели («Источники видео»  $\rightarrow$  панель «RTSP клиент»).

<span id="page-37-0"></span>

| RTSP клиент  |                         |                            |                       |                 |  |
|--------------|-------------------------|----------------------------|-----------------------|-----------------|--|
| $+ 2$        |                         |                            |                       |                 |  |
| Наименование | <b>URL</b>              | С последнего обновления, с | Отклонение времени, с | Пакетов принято |  |
| detail_1     | rtsp://127.0.0.1:8554/0 | 1565236485.921243          |                       |                 |  |

Рис. 12.11: Настройка RTSP клиента

RTSP-клиент, получая видео от RTSP-сервера, сохраняет его в директорий (URL). При вынесении постановлений используется фото- видеоматериал из этого архива.

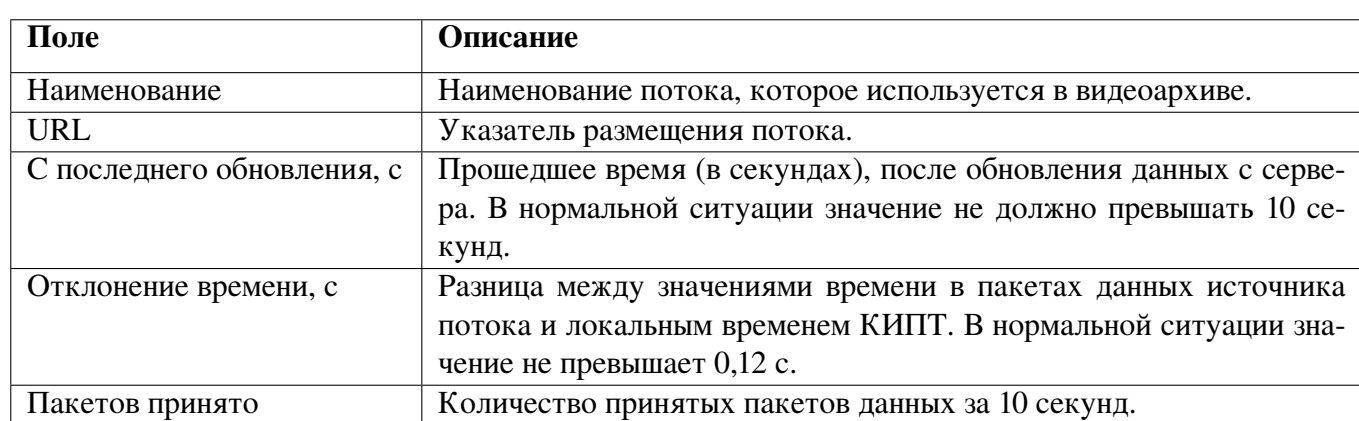

Таблица 12.5: Описание полей таблицы «RTSP клиент»

#### Таблица 12.6: Описание кнопок панели «RTSP клиент»

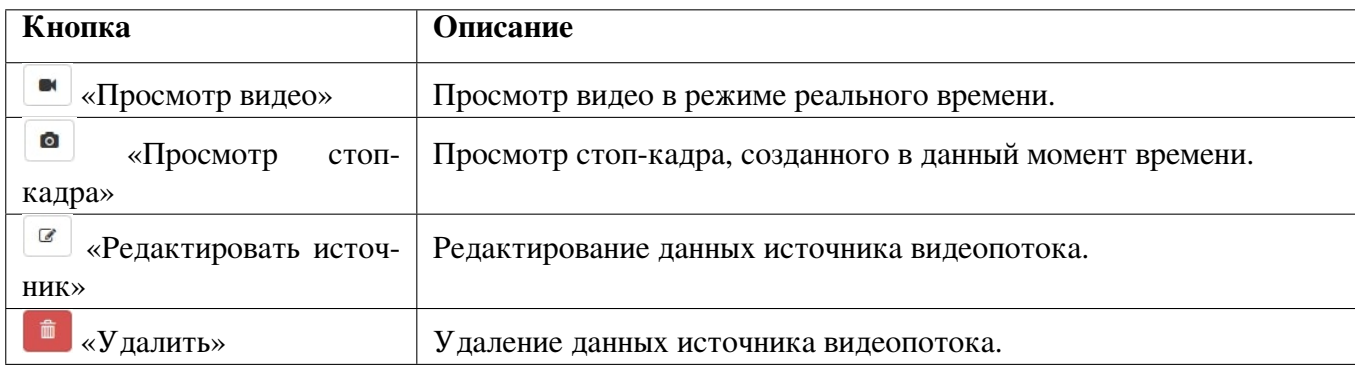

# 12.3.1 Добавление трансляции RTSP клиента

Для добавления трансляции RTSP клиента необходимо выполнить следующие действия:

1. Нажать кнопку  $\overline{\phantom{a}}^*$  «Добавить» (см. Рис. [12.11\)](#page-37-0). Откроется форма «RTSP источник».

<span id="page-38-1"></span>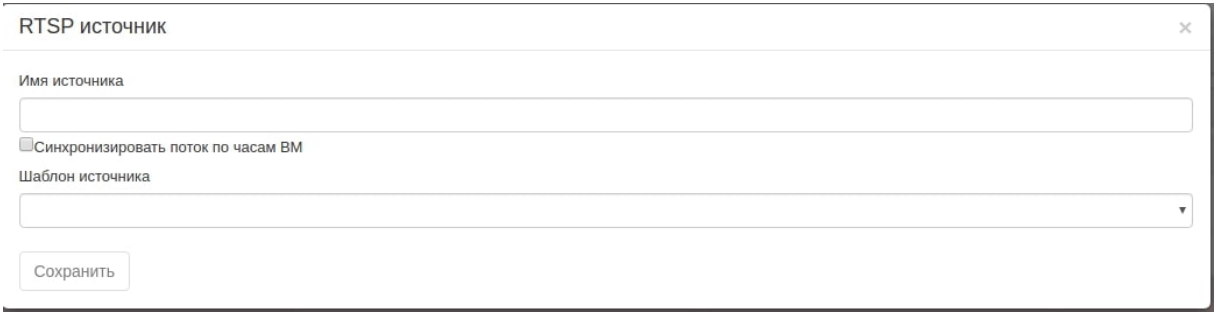

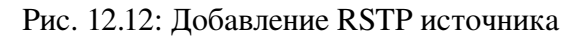

2. Заполнить имя источника и выбрать один из предложенных шаблонов.

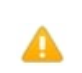

Примечание. При выборе разных шаблонов набор полей различается, полный набор для всех типов шаблонов представлен в Таблица [12.7](#page-38-0)

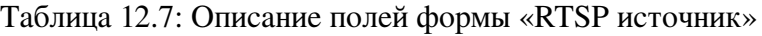

<span id="page-38-0"></span>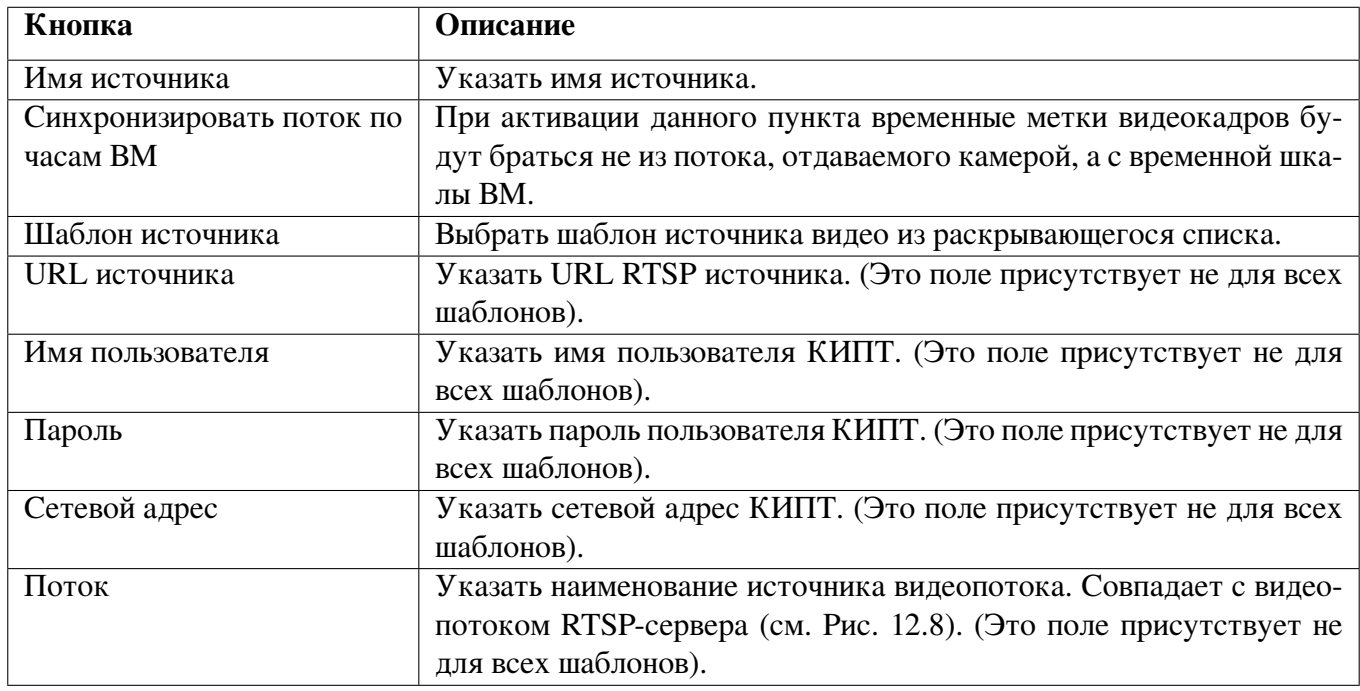

3. Нажать кнопку «Сохранить» (см. Рис. [12.12\)](#page-38-1). Для отмены действия необходимо закрыть форму.

## 12.3.2 Просмотр фото-, видеоматериала RTSP клиента

Для просмотра фото- видеоматериала RTSP клиента нажмите кнопку **• «Просмотр видео»**. (Рис. [12.11\)](#page-37-0). Система отобразит форму «Просмотр видео».

Для просмотра стоп-кадров видеоматериала RTSP клиента нажмите кнопку **• «Просмотр** стоп-кадра». (Рис. [12.11\)](#page-37-0). Система отобразит форму «Просмотр видео».

## Просмотр видео

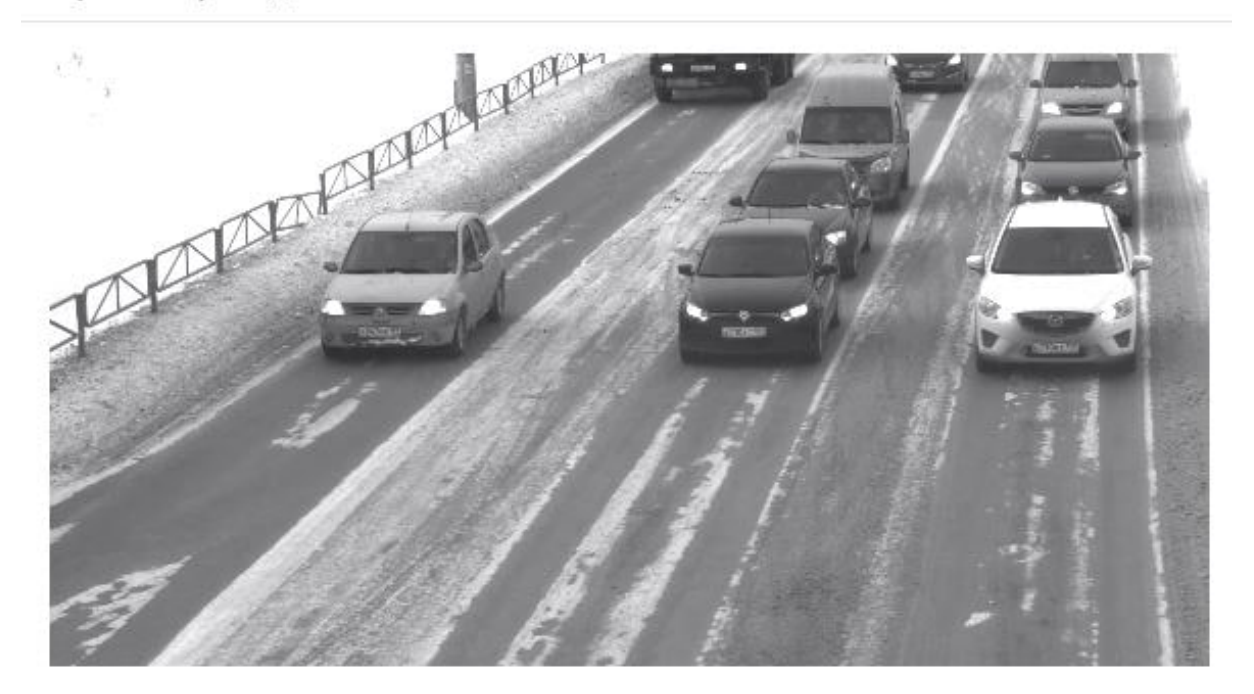

Рис. 12.13: Просмотр видео источника RSTP клиент

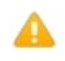

Примечание. Просмотр видео может быть затруднен на персональных компьютерах с низкой производительностью.

Для завершения просмотра видео следует закрыть форму.

# 12.3.3 Редактирование источника RTSP клиента

Для редактирования источника RTSP-клиента необходимо выполнить следующие действия:

- 1. Выбрать источник RTSP клиент для редактирования.
- 2. Нажать кнопку  **«Редактировать источник»**.
- 3. Откроется окно «RTSP источник» (см. Рис. [12.14\)](#page-39-0)

<span id="page-39-0"></span>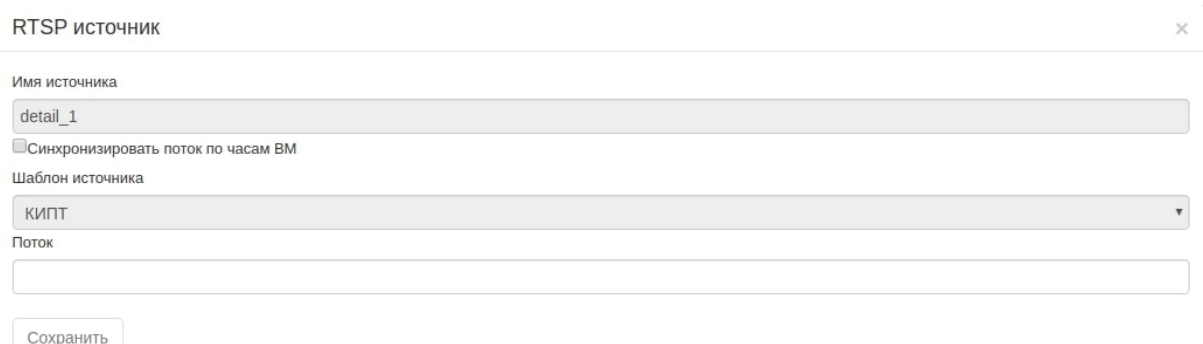

Рис. 12.14: Редактирование источника RTSP клиента

4. Для редактирования доступны все поля кроме «Имя источника» и «Шаблон источника». После внесения необходимых изменений нажмите кнопку «Сохранить».

# 12.3.4 Удаление трансляции RTSP потока

Для удаления источника RTSP-клиента необходимо выполнить следующие действия:

1. Выбрать источник RTSP клиент для удаления.

2. Нажать кнопку **• «Удалить»** (см. Рис. [12.11\)](#page-37-0). Система запросит подтверждение действия.

| Genicam ТВ датчики |                                         | Подтвердите действие на странице<br>Вы действительно хотите удалить detail_1 из списка<br>источников? |              |                       |                 | & admin (администр) |
|--------------------|-----------------------------------------|----------------------------------------------------------------------------------------------------|--------------|-----------------------|-----------------|---------------------|
| <b>RTSP</b> cepsep |                                         |                                                                                                    | OK<br>Отмена |                       |                 |                     |
| RTSP клиент        |                                         |                                                                                                    |              |                       |                 |                     |
| c<br>÷             |                                         |                                                                                                    |              |                       |                 |                     |
| Наименование       | URL                                     | С последнего обновления, с                                                                            |              | Отклонение времени, с | Пакетов принято |                     |
| detail 1           | rtsp://24:23432@2342/profile2/media.smp | 899.762863                                                                                            |              | 0.061740              | 258             | $\blacksquare$      |

Рис. 12.15: Удаление источника RTSP клиента

3. Для удаления ТВ-датчика необходимо нажать кнопку «ОК». Для отмены действия – «Отмена».

# 13 Работа в разделе «Изображения»

<span id="page-41-0"></span>Миниатюры изображений используются при формировании файлов-материалов нарушений. Файлы изображений формируются и сохраняются в разделе «Изображения».

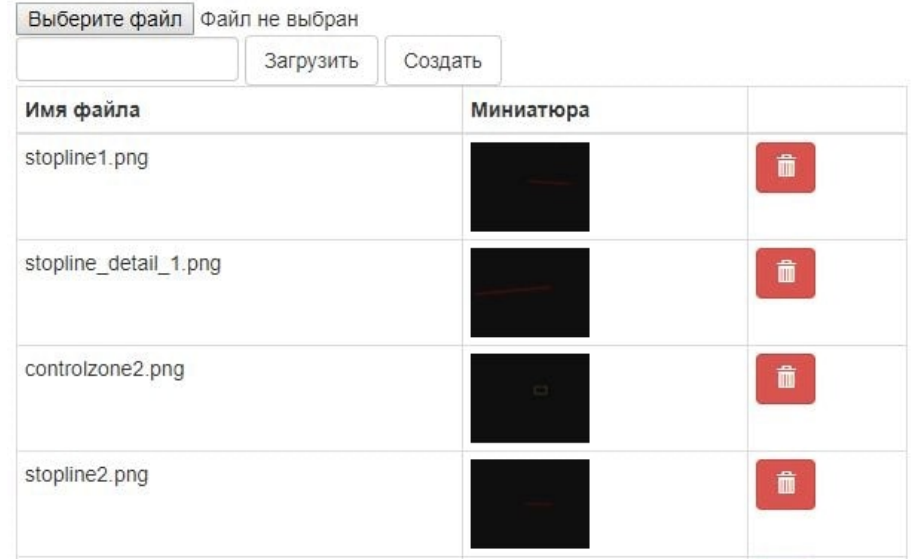

Рис. 13.1: Просмотр раздела «Изображения»

В разделе отображается миниатюра каждого изображения. Что бы увеличить изображение необходимо нажать по миниатюре левой кнопкой мыши. ВСПО «Азимут 4» отобразит форму «Изображение».

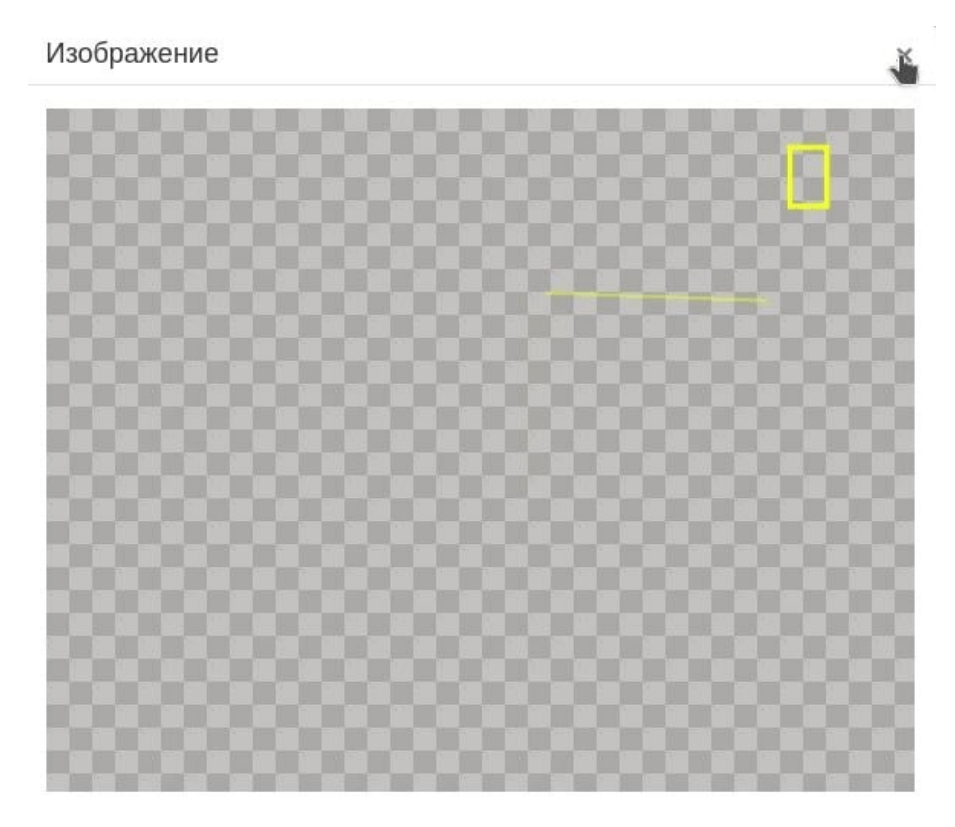

Рис. 13.2: Просмотр изображения

Что бы закрыть форму просмотра изображения, необходимо нажать **\*** на форме. Для удале-

ния изображения из списка необходимо выполнить следующие действия:

1. Выбрать изображение для удаления.

2. Нажать кнопку напротив изображения. Система запросит подтверждение действия. Для удаления изображения необходимо нажать кнопку «ОК». Для отмены действия - «Отмена».

## 13.1 Создание изображения

Чтобы создать изображение, используемое при формировании файла-материала нарушения, необходимо выполнить следующие действия:

1. Нажать кнопку «Создать». СПО отобразит форму «Изображение».

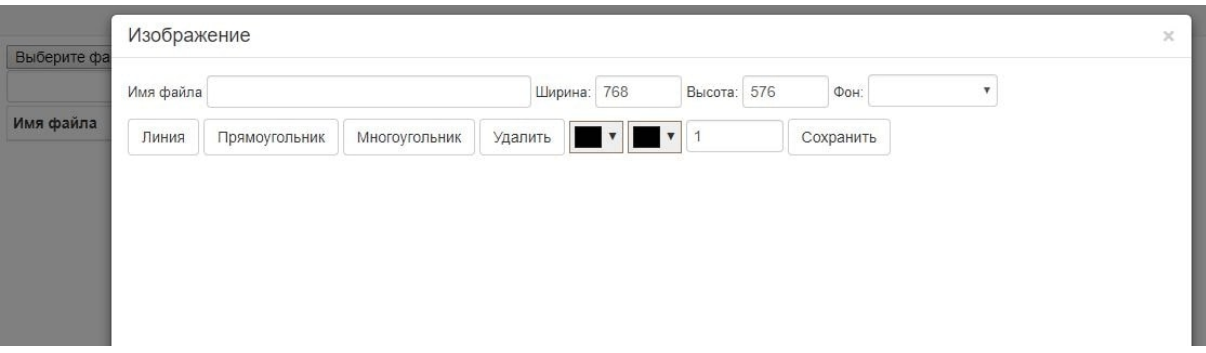

Рис. 13.3: Просмотр формы «Изображение»

2. Указать параметры изображения.

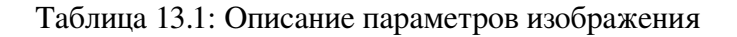

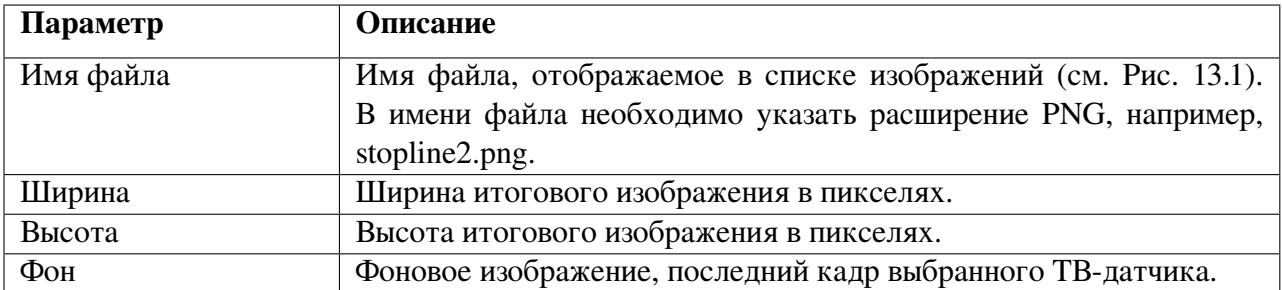

<span id="page-43-0"></span>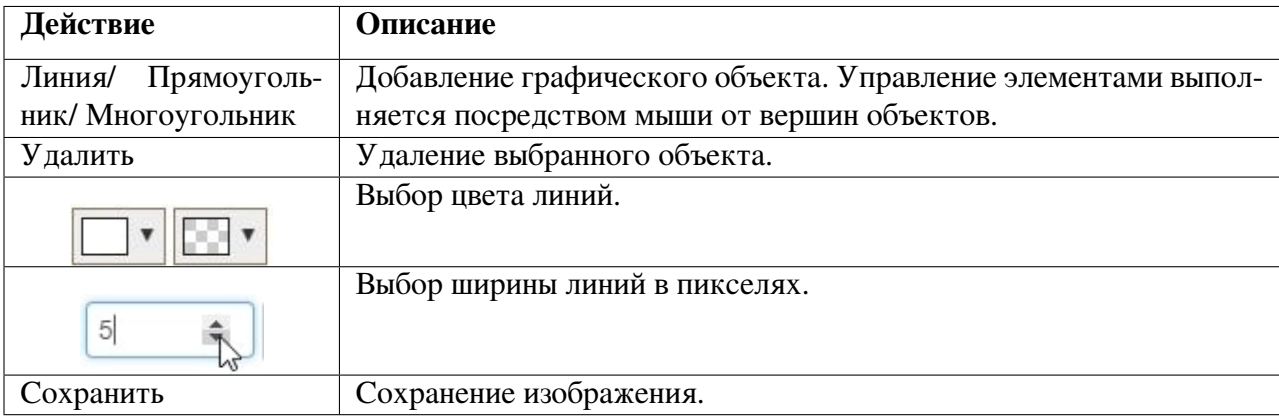

#### Таблица 13.2: Описание действий для создания изображения

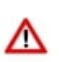

Внимание! После сохранения изображения, его редактирование невозможно. Для корректировки текущего изображения, его необходимо заменить новым, исправленным.

#### Изображение

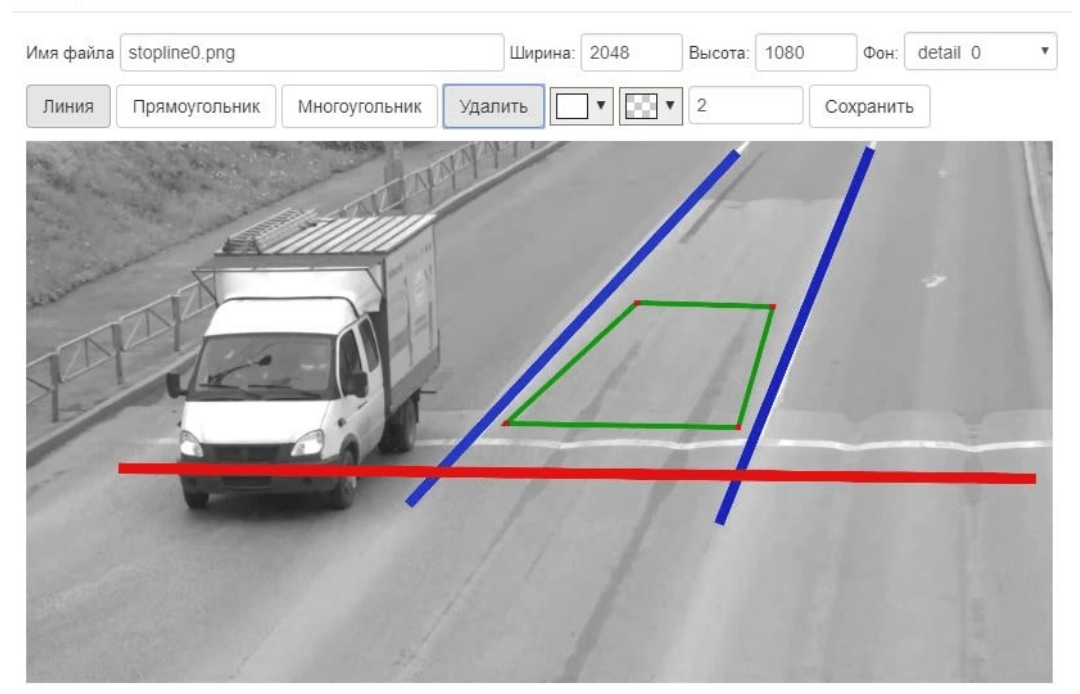

Рис. 13.4: Пример создания изображения

## 13.1.1 Добавление графического объекта

Для добавления графического объекта необходимо нажать соответствующую кнопку. СПО «Азимут 4» отобразит объект на форме доступный к редактированию.

Таблица 13.3: Описание графических объектов

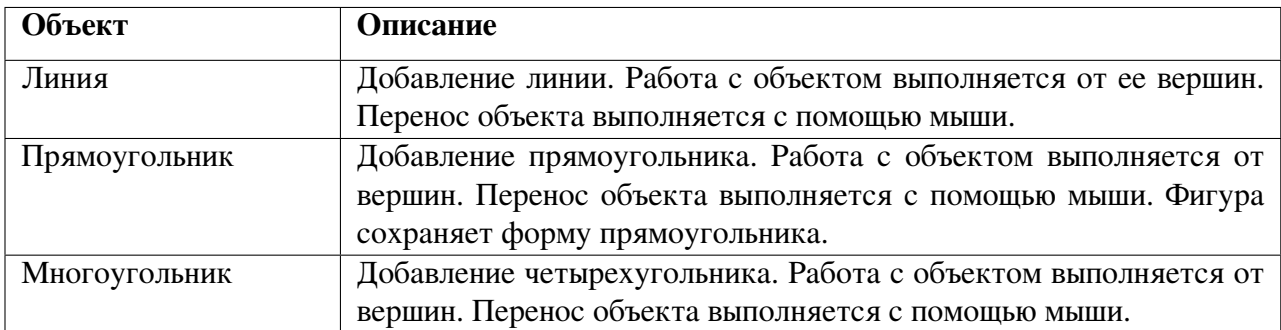

# 13.1.2 Удаление графического объекта

Для удаления графического объекта необходимо:

- 1. Выбрать объект.
- 2. Нажать кнопку «Удалить». Графический элемент будет удален с изображения.

# 13.1.3 Выбор цвета линий

Чтобы выбрать цвет линий необходимо:

1. Нажать на пиктограмму выбора цвета. Система отобразит палитру цвета.

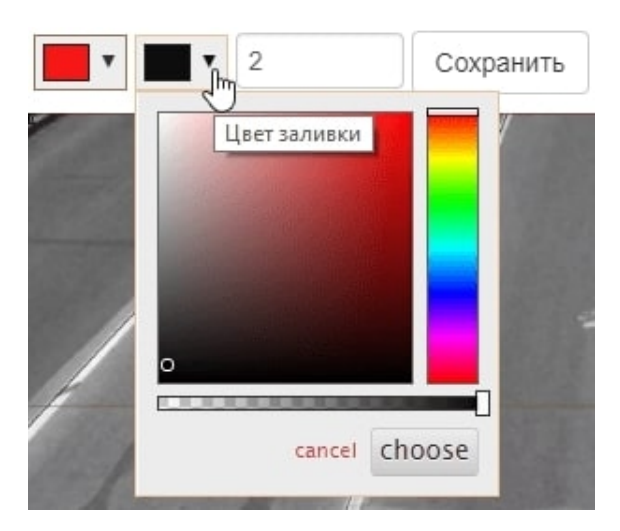

Рис. 13.5: Просмотр палитры

- 2. Выбрать цвет.
- 3. Нажать кнопку «choose» для подтверждения выбора. Для отмены действия нажать «cancel».

# 13.1.4 Выбор ширины линий

Выбор ширины линий доступен несколькими способами:

- указать ширину в пикселях с клавиатуры;
- указать ширину в пикселях с помощью кнопок  $\stackrel{\text{*}}{=}$  (см. Таблица [13.2\)](#page-43-0).

# 13.1.5 Сохранение изображения

Для сохранения изображения необходимо нажать кнопку «Сохранить». ВСПО «Азимут 4» сохранит изображение, отобразит его в списке (см. Рис. [13.1\)](#page-41-0).

# 13.2 Загрузка изображения

При необходимости загрузить готовое изображение необходимо выполнить следующие действия:

1. Нажать кнопку «Выберите файл» (см. Рис. [13.1\)](#page-41-0). Система предложит выбрать файл для загрузки.

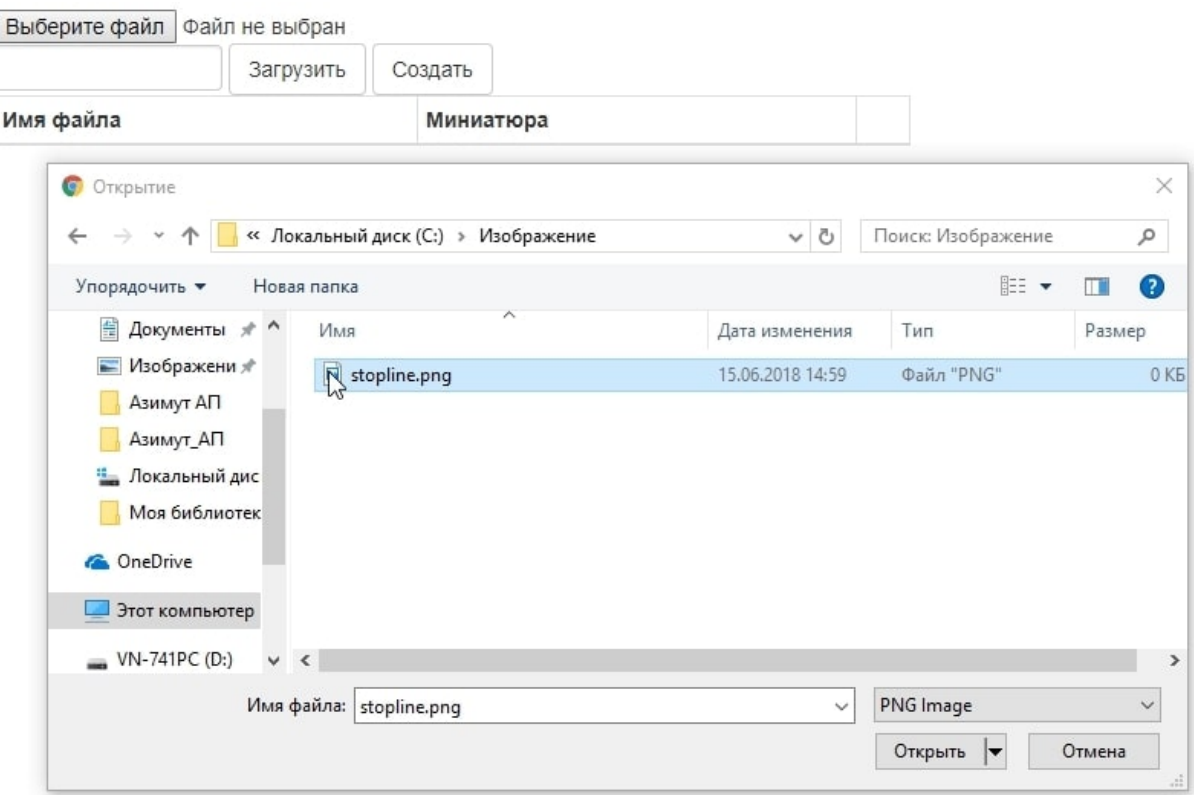

Рис. 13.6: Выбор изображения

2. Выбрать файл с расширением PNG для загрузки, нажать кнопку «Открыть». Файл станет доступным для загрузки.

3. Нажать кнопку «Загрузить». Файл будет загружен в Систему для дальнейшего использования.

# 14 Работа в разделе «МСКСО»

Диагностика работы модуля синхронизации с контроллером светофорного объекта производится в разделе «МСКСО».

<span id="page-46-0"></span>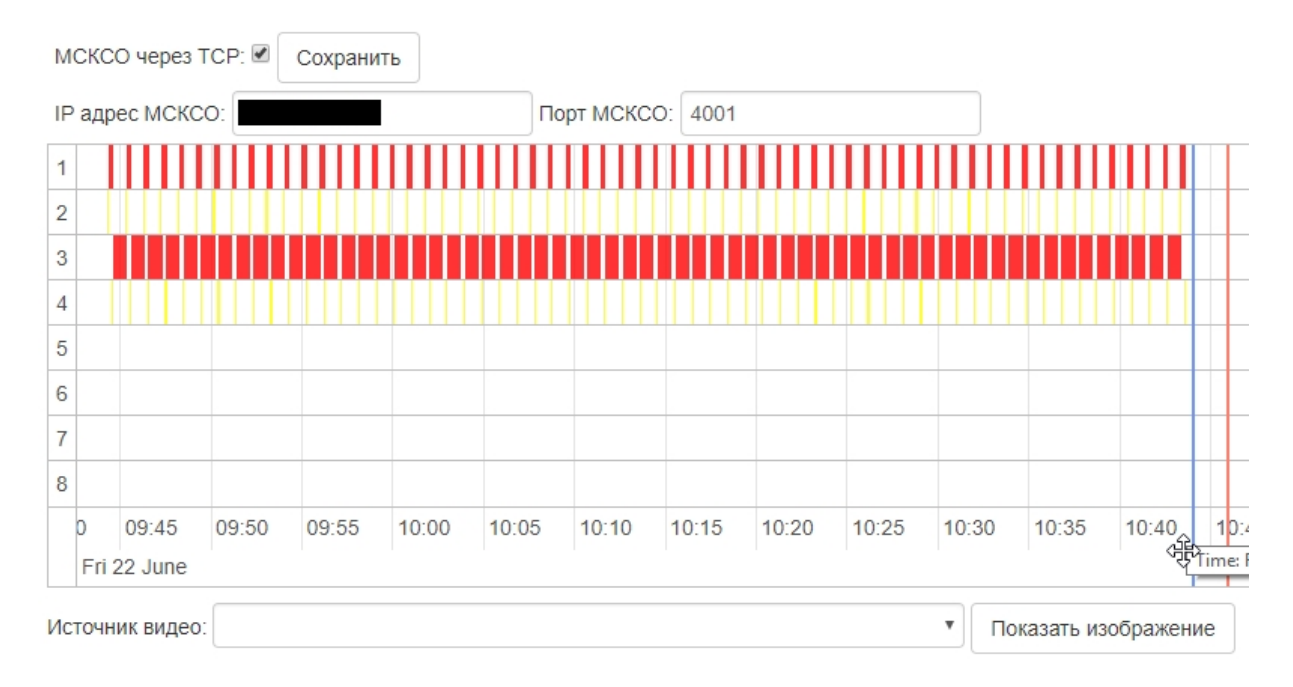

Рис. 14.1: Работа в разделе МСКСО

Для просмотра доступен текущий час работы модуля синхронизации контроллера светофорного объекта.

Красная граница на графике указывает на текущее время. Синяя граница – передвигаемая, необходима для выбора момента просмотра.

Отображение данных масштабируется. Для настройки отображения необходимо:

- 1. Навести указатель мыши на таблицу данных.
- 2. Воспользоваться колесиком мыши.

# 14.1 Настройка подключения МСКСО по протоколу TCP/IP

Если МСКСО подключен к КИПТ по протоколу TCP/IP, необходимо выполнить следующие настройки:

1. Указать для подключения признак МСКСО через ТСР: В. ВСПО отобразит дополнительные поля ввода.

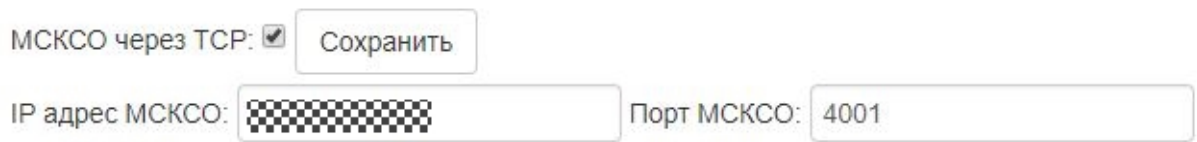

Рис. 14.2: Подключение через TCP

2. Заполнить поля ввода, указать:

- IP-адрес MCKCO;
- порт MCKCO.
- 3. Нажать кнопку «Сохранить». ВСПО «Азимут 4» сохранит введенные данные.

# 14.2 Проверка настройки МСКСО

Для проверки настройки МСКСО в системе необходимо просмотреть фото- видеофрагменты с каналов в выбранный момент времени.

Чтобы соотнести фазу светофорного объекта и камеру необходимо:

1. Выбрать посредством синей границы на графике момент времени. Граница доступна к переносу с помощью мыши (см. Рис. [14.1\)](#page-46-0).

2. Выбрать источник видео из раскрывающегося списка.

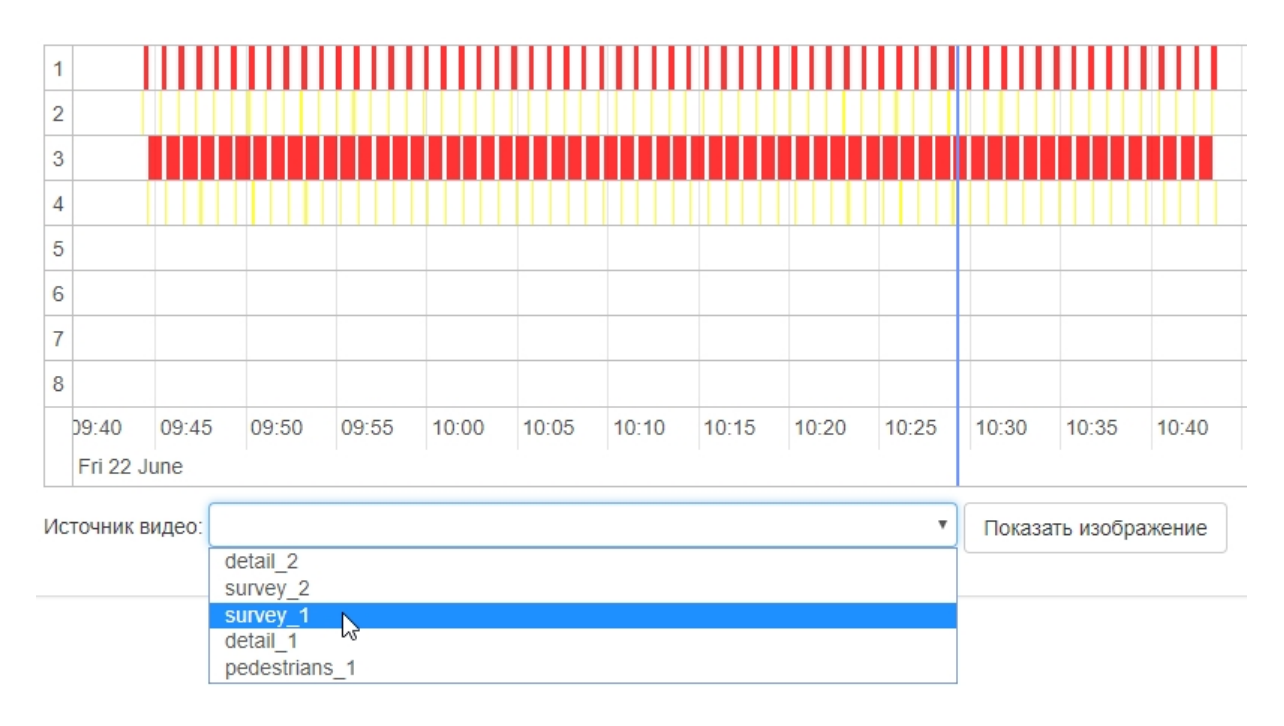

Рис. 14.3: Выбор источника видео

3. Нажать кнопку «Показать изображение». ВСПО «Азимут 4» загрузит изображение указанного момента времени с выбранного канала.

 $\bar{\mathbf{v}}$ 

Показать изображение

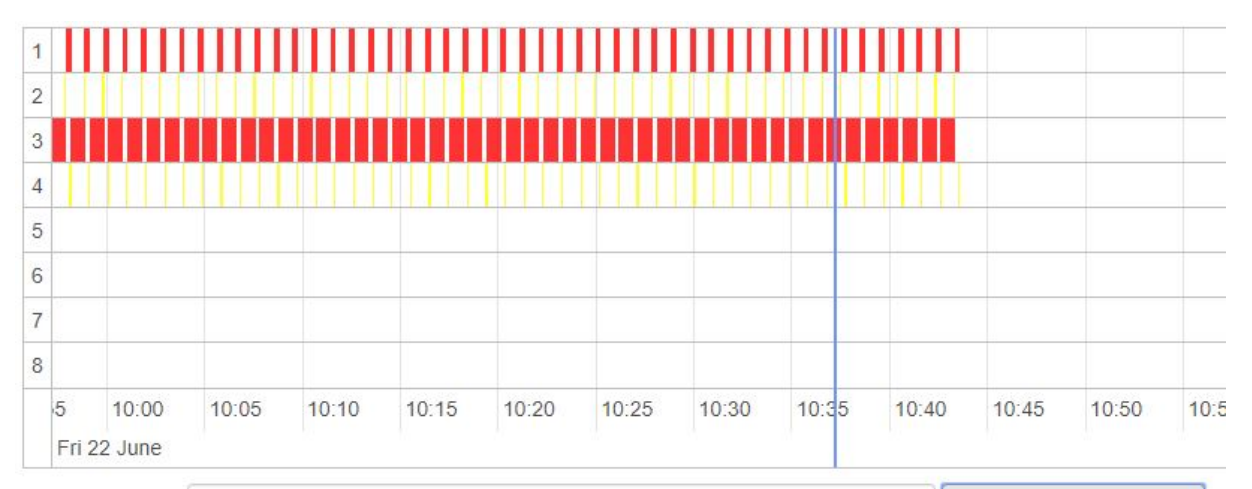

Источник видео: survey 2

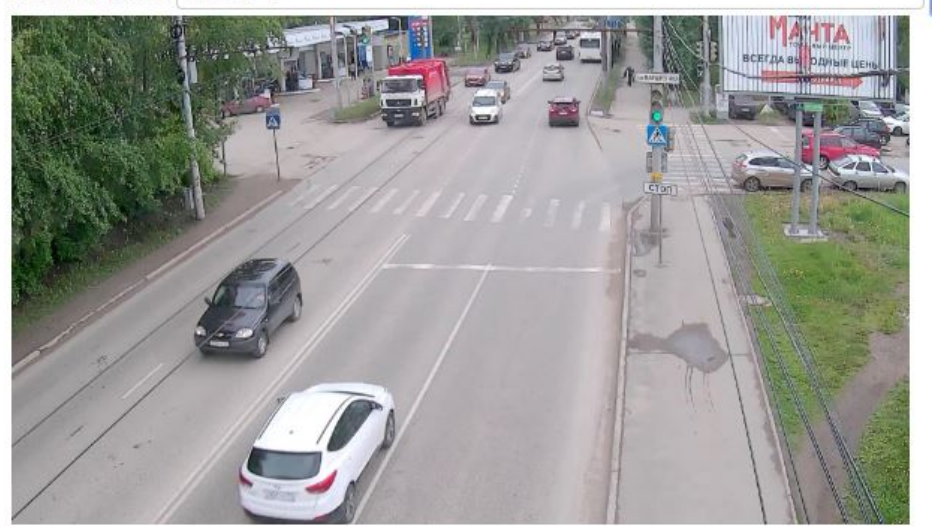

Рис. 14.4: Просмотр изображения в выбранный момент времени

После чего необходимо проанализировать представленную информацию.

# 15 Работа в разделе «Зоны контроля»

<span id="page-49-0"></span>Настройка зон контроля каналов производится в разделе «Зоны контроля».

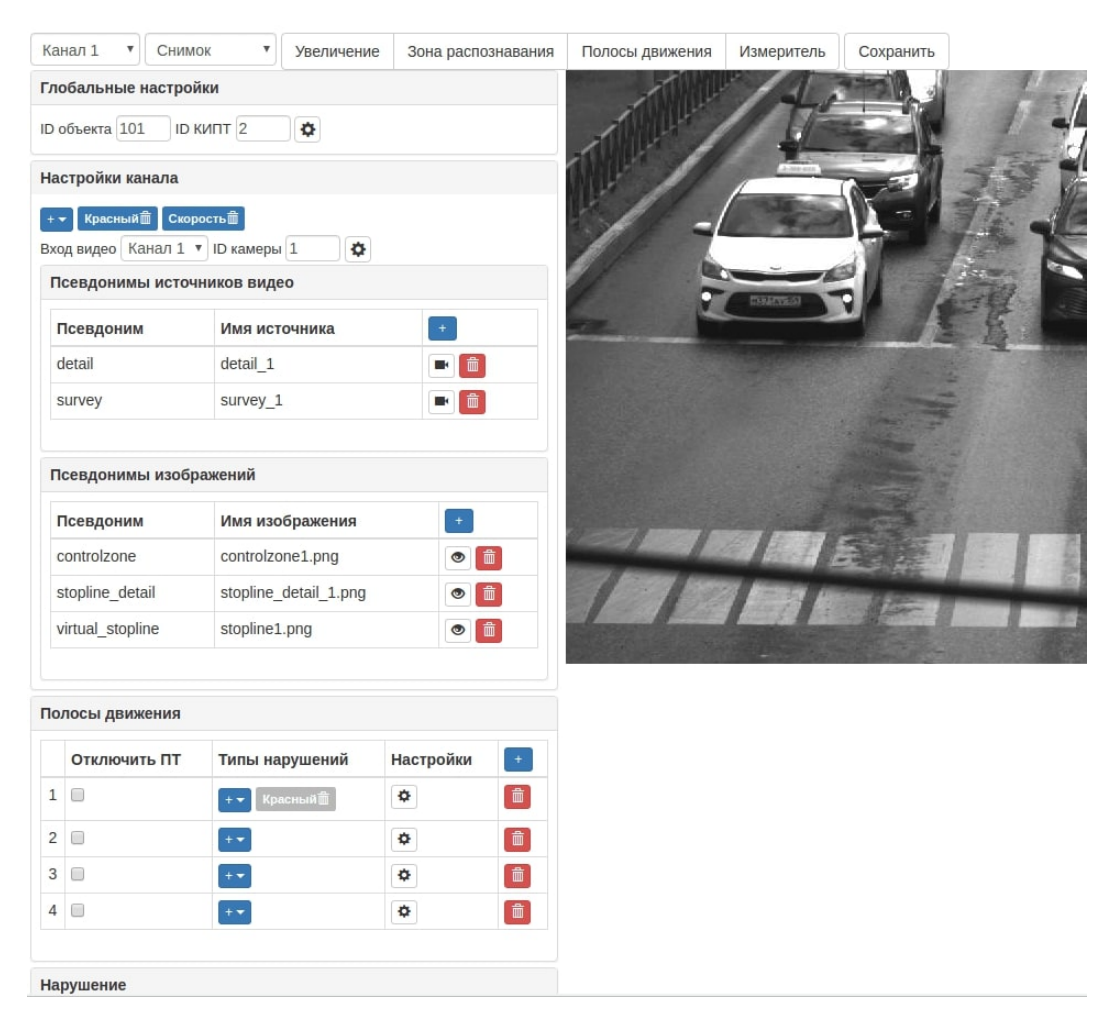

Рис. 15.1: Просмотр раздела «Зоны контроля»

Для работы в разделе используются раскрывающиеся панели инструментов, раскрывающиеся списки и кнопки.

## 15.1 Увеличение фрагмента изображения канала

Для увеличения фрагмента изображения канала необходимо нажать кнопку «Увеличение». Справа отобразится красная рамка для ограничения фрагмента изображения. Увеличенный фрагмент отобразится снизу основного изображения.

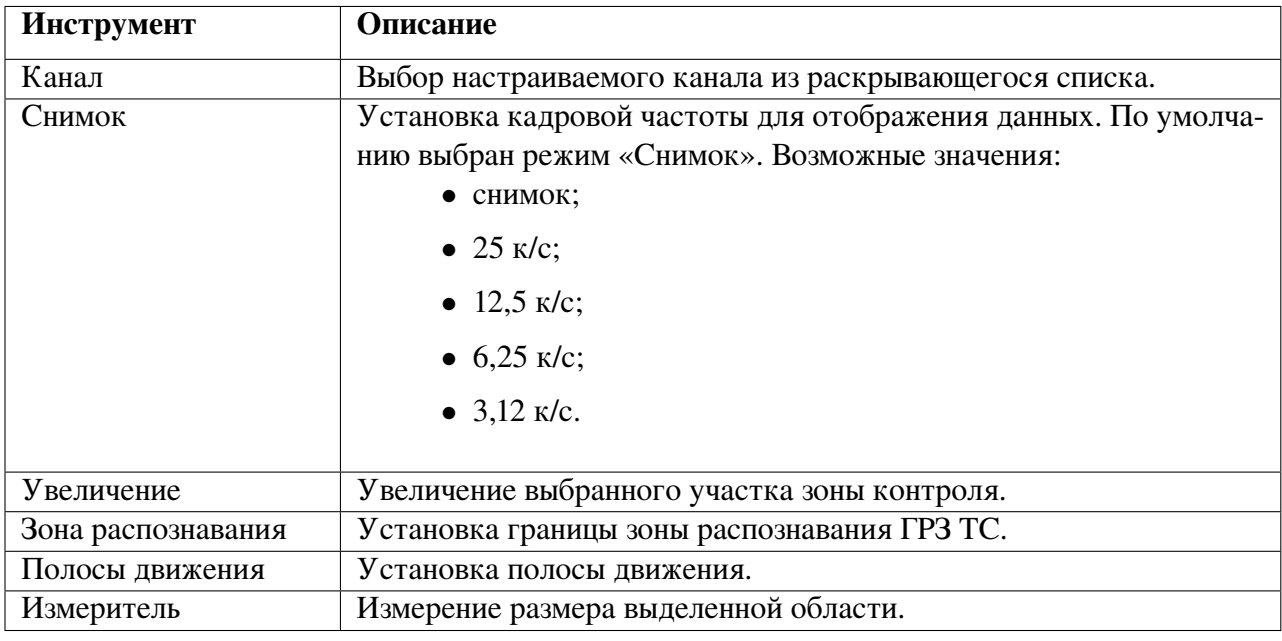

## Таблица 15.1: Описание панели управления раздела «Зоны контроля»

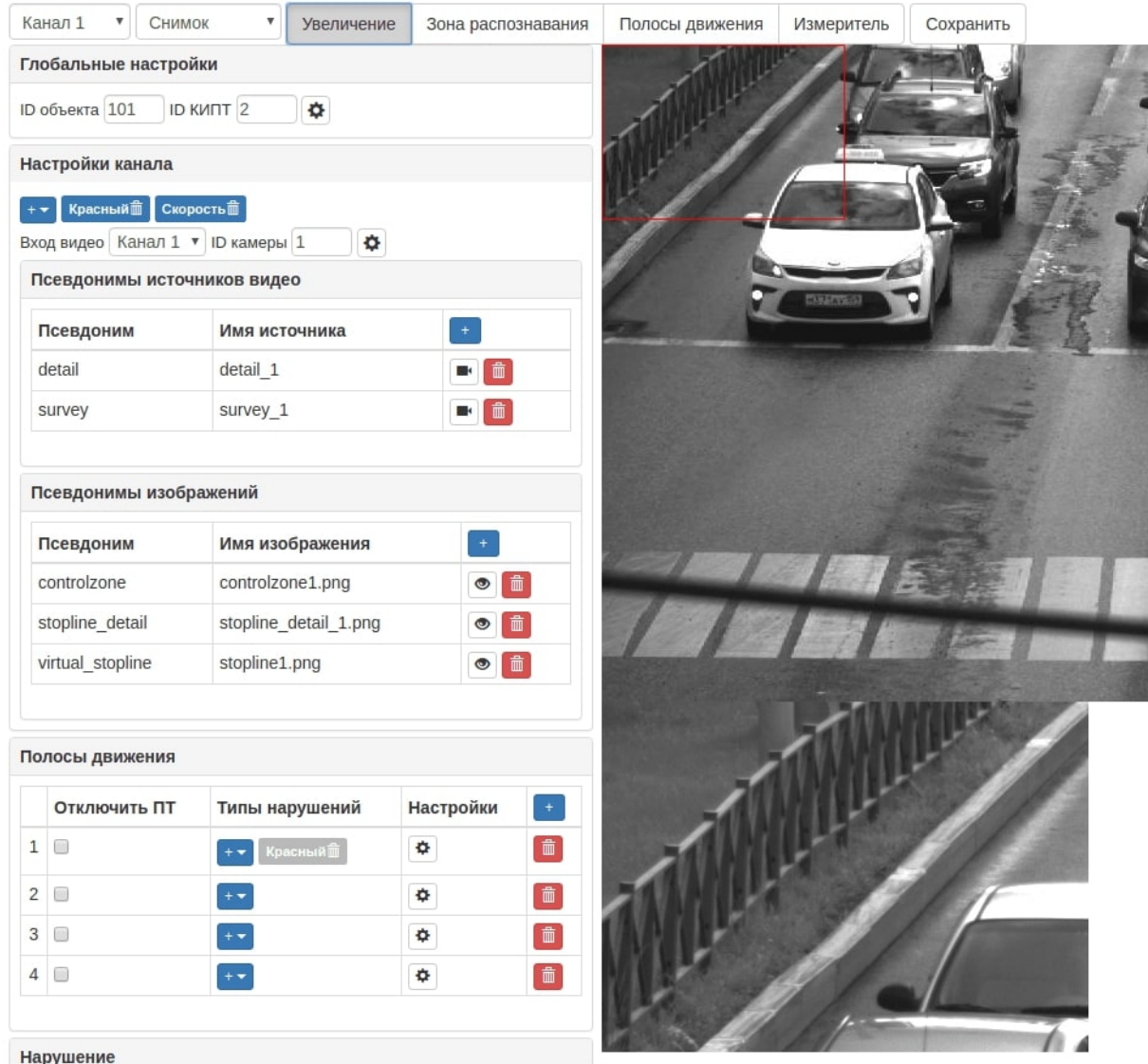

Рис. 15.2: Увеличение фрагмента изображения 51

Рамка фрагмента перемещается при помощи мыши. Тем самым может быть увеличен любой фрагмент изображения.

## 15.2 Установка зоны распознавания ГРЗ ТС

Для установки зоны распознавания необходимо нажать кнопку «Зона распознавания».

<span id="page-51-0"></span>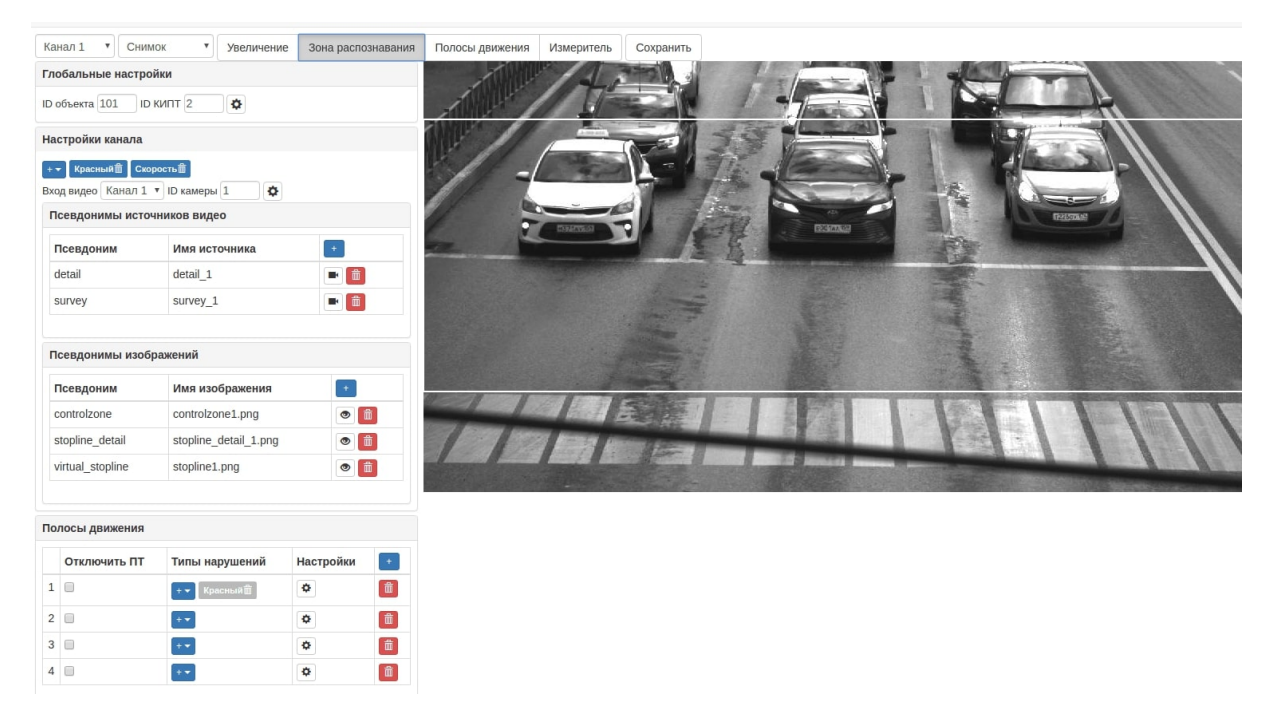

Рис. 15.3: Установка зоны распознавания

Граница зоны распознавания перемещается при помощи мыши. Таким образом, распознавание ГРЗ, например, может срабатывать в случае переезда ТС стоп-линии.

Для сохранения настроек необходимо нажать кнопку «Сохранить» (см. Рис. [15.1\)](#page-49-0).

## 15.3 Установка полос движения ТС

Для разграничения полос движения необходимо нажать кнопку «Полосы движения».

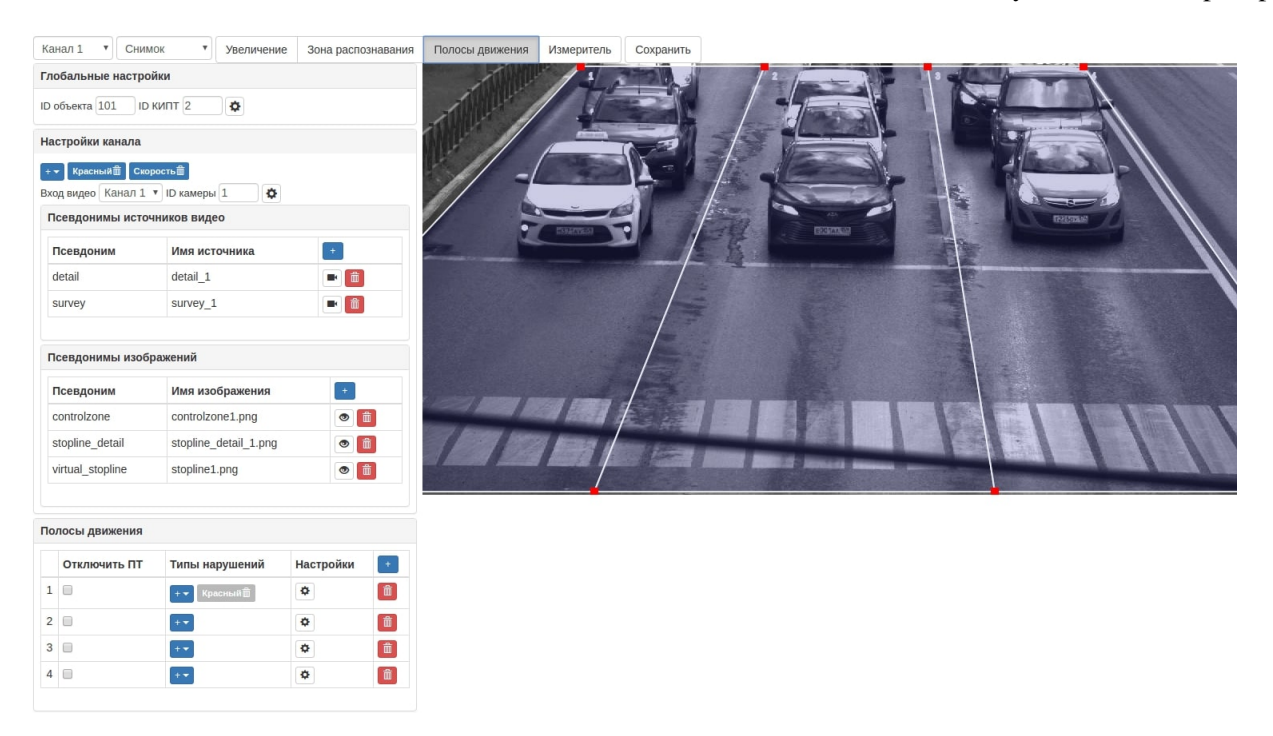

Рис. 15.4: Разграничение полос движения

Границы полос движения ТС перемещаются при помощи мыши. При этом система фиксирует координаты полос движения в таблице «Полосы движения».

<span id="page-52-0"></span>Добавление и удаление границ полос движения ТС выполняется в панели инструментов «Полосы движения».

|                | Полосы движения |                                             |                  |           |
|----------------|-----------------|---------------------------------------------|------------------|-----------|
|                | Отключить ПТ    | Типы нарушений                              | <b>Настройки</b> | $\ddot{}$ |
| 1              | u               | Красныйш<br>$+$<br>$\overline{\phantom{a}}$ | ٠                | 勔         |
| $\overline{c}$ | ٠               |                                             | ٠                | 孟         |
| 3              | u               |                                             | ٠                | 勔         |
| 4              | m               |                                             |                  | 靣         |

Рис. 15.5: Работа в панели инструментов «Полосы движения»

Для добавления полосы движения необходимо:

1. Нажать кнопку **«Добавить полосу»** (см. Рис. [15.5\)](#page-52-0). Справа на изображении отобразится поле для обозначения полосы движения ТС.

2. Управление границами полосы осуществляется с помощью мыши. Для переноса границ доступны как вершины поля полосы, так и стороны.

Для каждой полосы движения могут быть установлены типы нарушений.

Для удаления полосы движения необходимо:

1. Выбрать полосу для удаления и нажать кнопку «Удалить полосу». Система запросит подтверждение действия.

| <b>Красный П</b> Скорость П<br>Вход видео Канал 1 • ID камеры 1 | $\pmb{\Phi}$          |           |                                                                                                    | Вы действительно хотите удалить полосу № 1 |        |    |  |
|-----------------------------------------------------------------|-----------------------|-----------|----------------------------------------------------------------------------------------------------|--------------------------------------------|--------|----|--|
| Псевдонимы источников видео                                     |                       |           |                                                                                                    |                                            |        |    |  |
| Псевдоним                                                       | Имя источника         | $\pm$     |                                                                                                    |                                            | Отмена | OK |  |
| detail                                                          | detail_1              | □□        |                                                                                                    |                                            |        |    |  |
| survey                                                          | survey_1              | <b>B</b>  |                                                                                                    |                                            |        |    |  |
| Псевдонимы изображений                                          |                       |           |                                                                                                    |                                            |        |    |  |
| Псевдоним                                                       | Имя изображения       | $\pm$     |                                                                                                    |                                            |        |    |  |
| controlzone                                                     | controlzone1.png      | $\circ$   | ô                                                                                                    |                                            |        |    |  |
| stopline_detail                                                 | stopline_detail_1.png |           | $\circ$ $\blacksquare$                                                                                                    |                                            |        |    |  |
| virtual_stopline                                                | stopline1.png         |           | $\bullet$                                                                                                    |                                            |        |    |  |
| Полосы движения                                                 |                       |           |                                                                                                    |                                            |        |    |  |
| Отключить ПТ                                                    | Типы нарушений        | Настройки | $+$                                                                                                    |                                            |        |    |  |
| 1 <sup>1</sup>                                                  | Красный<br>$+ +$      | ۰         | 面                                                                                                    |                                            |        |    |  |
| 2 <sup>2</sup>                                                  | $+ -$                 | ۰         | $\begin{tabular}{ c c } \hline \hline \quad \quad & \quad \quad & \quad \quad \\ \hline \quad \quad & \quad \quad & \quad \quad \\ \hline \quad \quad & \quad \quad & \quad \quad \\ \hline \quad \quad & \quad \quad & \quad \quad \\ \hline \quad \quad & \quad \quad & \quad \quad \\ \hline \quad \quad & \quad \quad & \quad \quad \\ \hline \quad \quad & \quad \quad & \quad \quad \\ \hline \quad \quad & \quad \quad & \quad \quad \\ \hline \quad \quad & \quad \quad & \quad \quad \\ \hline \quad \quad & \quad \quad & \quad \quad \\ \hline \quad \quad & \quad \quad & \quad \quad \\ \hline \quad \quad$ |                                            |        |    |  |
| 3                                                               | $+ -$                 | ۰         | 面                                                                                                    |                                            |        |    |  |
| 4 <sup>1</sup>                                                  | $+ +$                 | ۰         | $\begin{tabular}{ c c } \hline \hline \quad \quad & \quad \quad & \quad \quad \\ \hline \quad \quad & \quad \quad & \quad \quad \\ \hline \quad \quad & \quad \quad & \quad \quad \\ \hline \quad \quad & \quad \quad & \quad \quad \\ \hline \quad \quad & \quad \quad & \quad \quad \\ \hline \quad \quad & \quad \quad & \quad \quad \\ \hline \quad \quad & \quad \quad & \quad \quad \\ \hline \quad \quad & \quad \quad & \quad \quad \\ \hline \quad \quad & \quad \quad & \quad \quad \\ \hline \quad \quad & \quad \quad & \quad \quad \\ \hline \quad \quad & \quad \quad & \quad \quad \\ \hline \quad \quad$ |                                            |        |    |  |

Рис. 15.6: Подтверждение удаления полосы движения

2. Для удаления полосы необходимо нажать кнопку «ОК», для отмены действия – «Отмена».

Для сохранения любых изменений настроек необходимо нажать кнопку «Сохранить» (см. Рис. [15.1\)](#page-49-0).

### 15.4 Работа с измерителем

«Измеритель» используется для измерения размеров ГРЗ ТС на экране. Для использования выбрать пункт «Измеритель», перенести на ГРЗ и установить рамку по размерам ГРЗ.

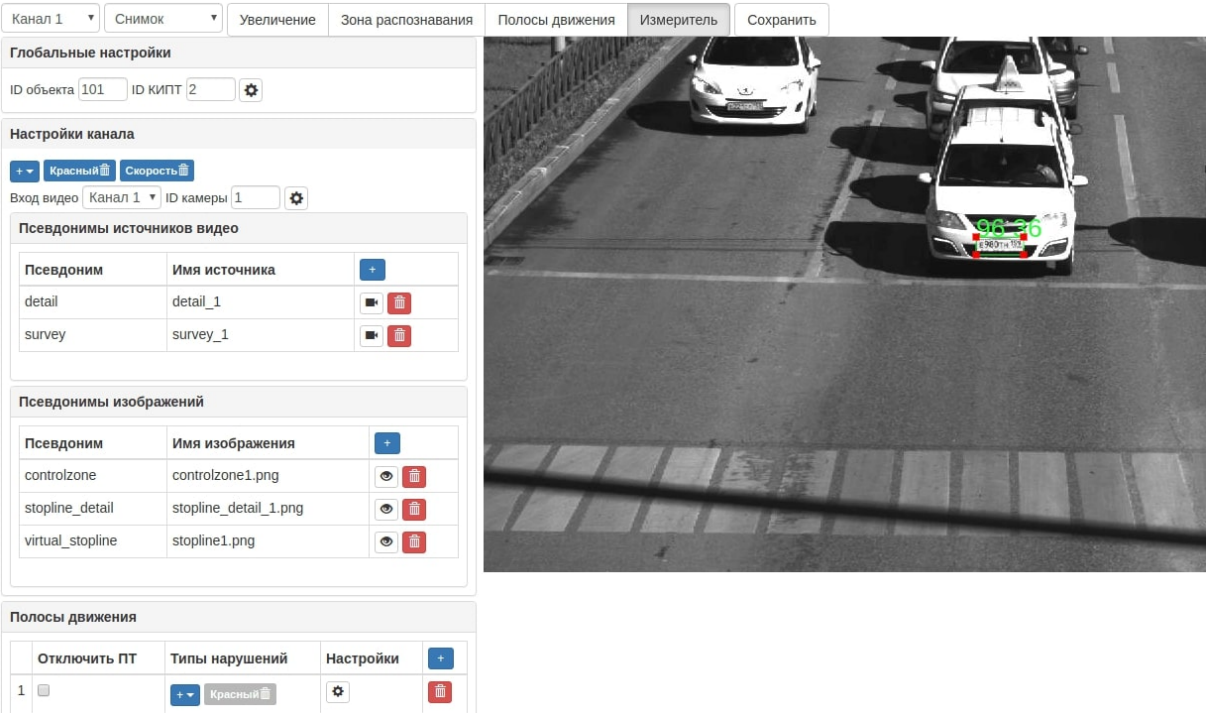

Рис. 15.7: Работа с измерителем

В случае, если размеры ГРЗ на экране соответствуют требованиям, рамка окрашена в зеленый цвет. Если требования не соблюдаются, то рамка имеет красный цвет, требуется провести настройку камер.

# 15.5 Работа в панели инструментов «Глобальные настройки»

В разделе «Глобальные настройки» необходимо идентифицировать настраиваемое устройство.

Для этого необходимо нажать на .

Λ

Внимание! Внесение некорректных данных в поля, которые изначально заблокированы от редактирования, может привести к некорректной работе оборудования.

В открывшемся окне можно внести значения:

- **ID объекта**
- ID КИПТ
- Наименование местоположения
- Район
- ОКАТО
- Направление
- Геопозиция

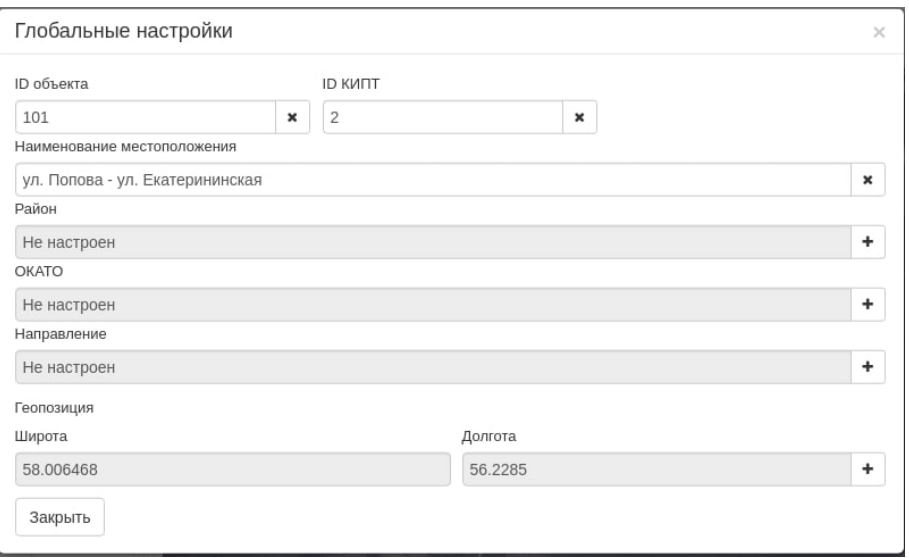

Рис. 15.8: Глобальные настройки идентификаторов

Таблица 15.2: Описание панели инструментов «Глобальные настройки»

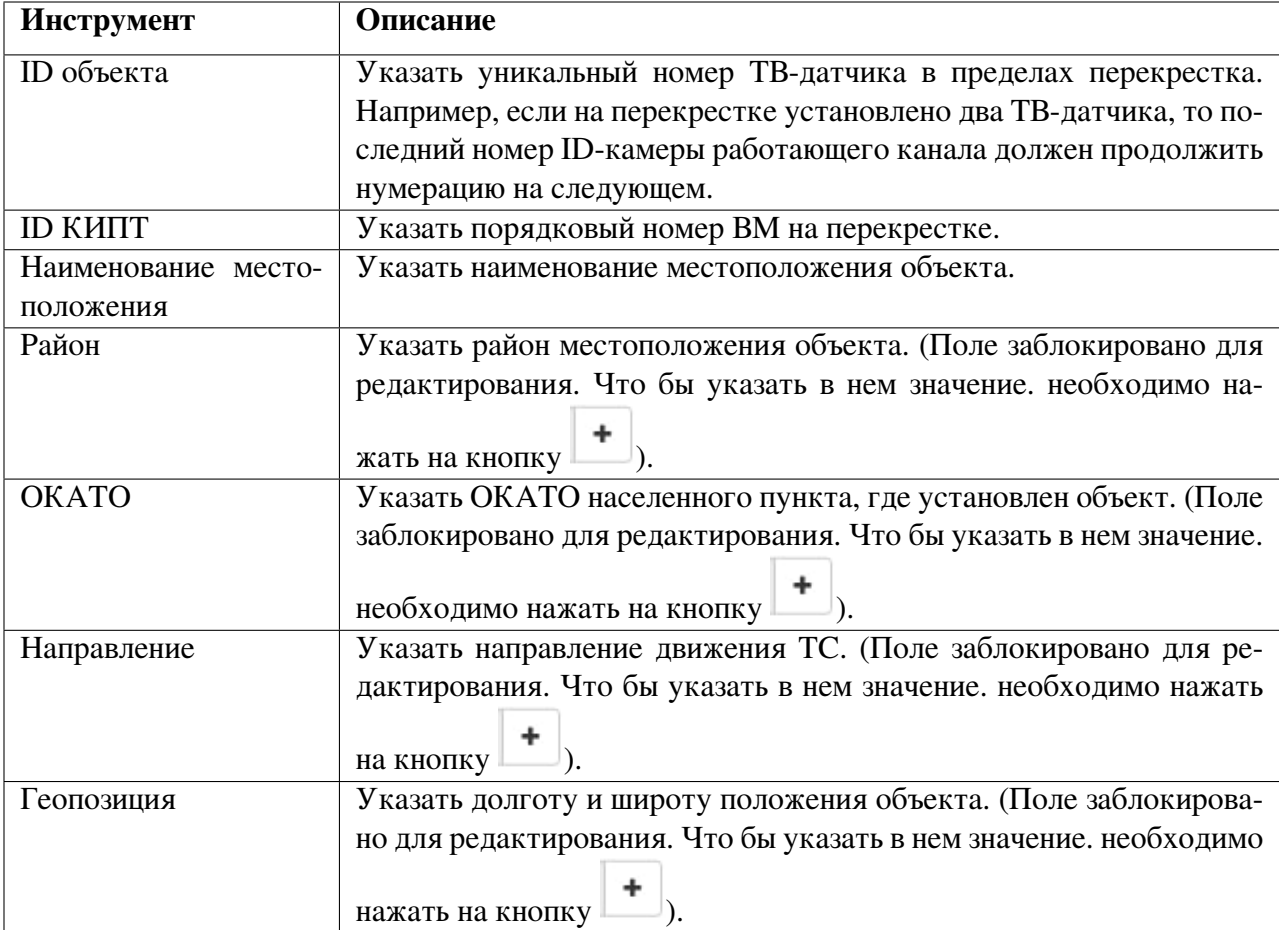

Для выхода из окна настроек необходимо нажать на кнопку «Закрыть».

Для сохранения настроек необходимо нажать кнопку «Сохранить».

## 15.6 Работа в панели инструментов «Настройка канала»

Настройка канала производится в одноименной панели инструментов.

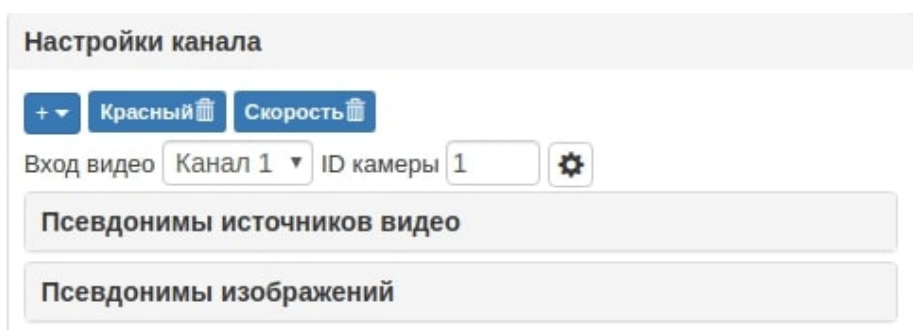

Рис. 15.9: Настройка канала

Для настройки канала необходимо указать:

- вход видео указывает привязку к каналу распознавания;
- ID камеры (для данного канала).

Как правило, производится последовательная настройка каналов.

Типы нарушений для каждого канала указываются вручную.

Для расширенной настройки, необходимо нажать на кнопку  $\Box$ . После нажатия откроется окно с настройками канала (см. Рис. ??)

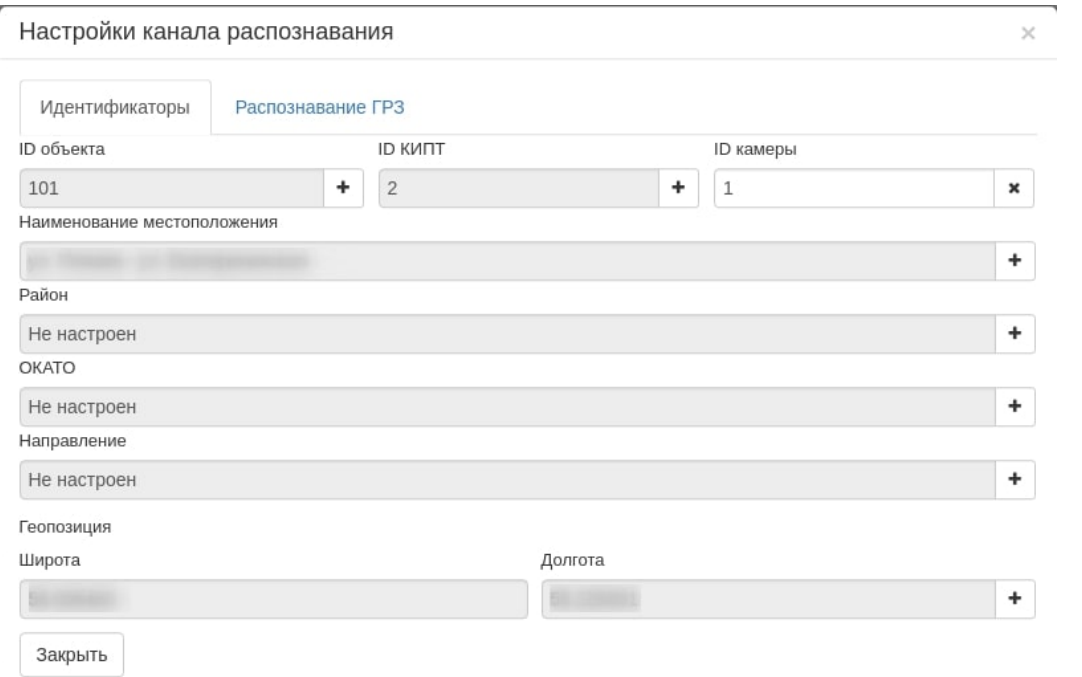

Рис. 15.10: Расширенные настройки канала

Λ

Внимание! Внесение некорректных данных в поля, которые изначально заблокированы от редактирования, может привести к некорректной работе оборудования.

Описание полей инструментов, находящихся во вкладке «Идентификаторы», расписано в таблице (см. Таб. [15.3\)](#page-51-0). Все значения кроме ID камеры импортируются из глобальных настроек, но при необходимости их можно отредактировать.

Во вкладке «Распознавание ГРЗ» можно будет выставить необходимые настройки для распознавания ГРЗ. Описание полей данного раздела расписано в таблице (см. Таб. [15.4\)](#page-58-0)

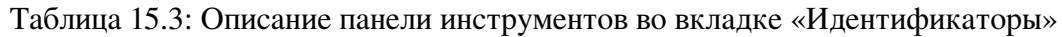

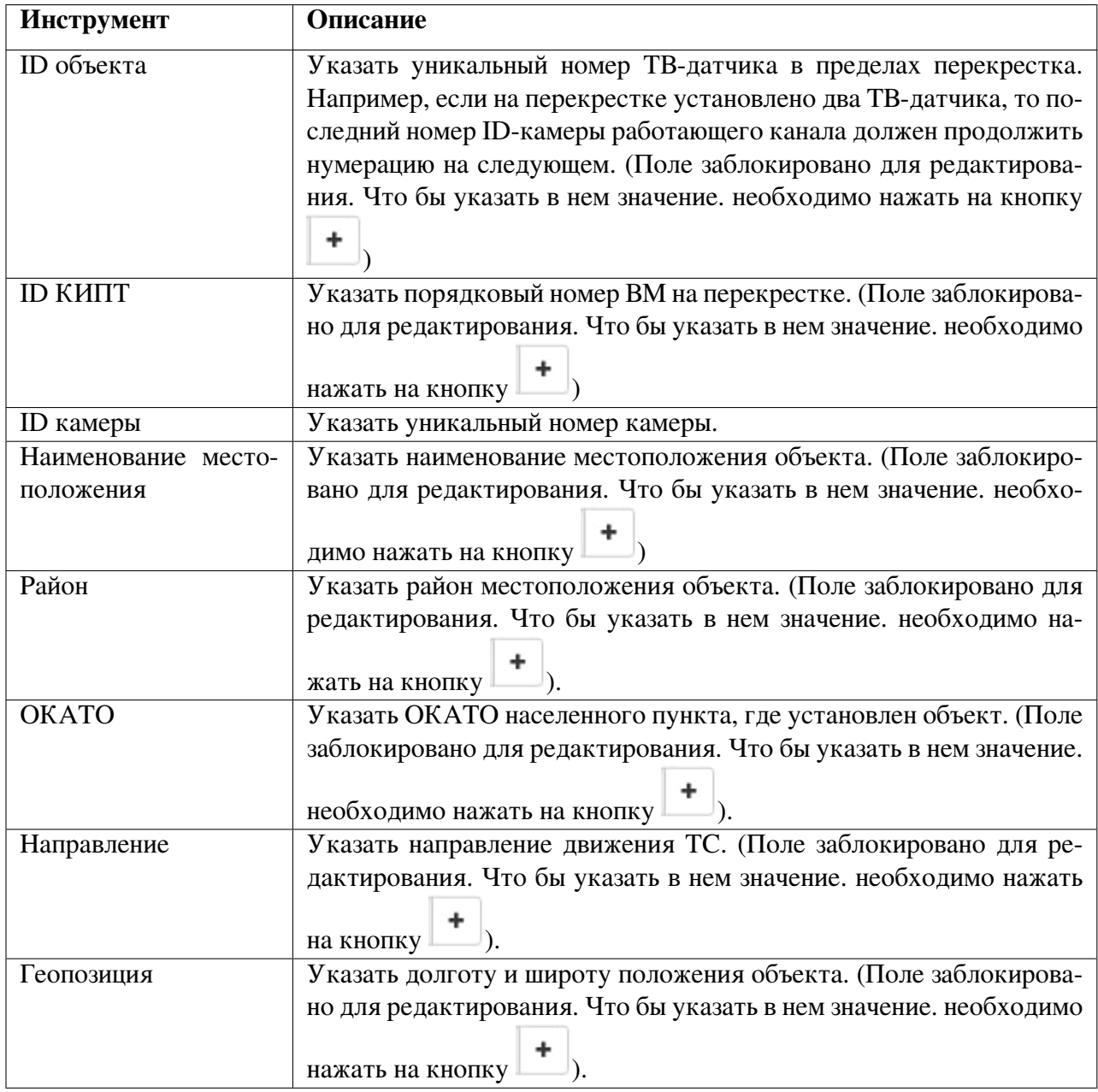

## 15.6.1 Выбор типов нарушений для канала

Что бы включить типы нарушений для канала необходимо выполнить следующие действия:

1. Нажать кнопку **\*\*** «Добавить тип нарушений». Откроется выпадающее меню (см. Рис. [15.12\)](#page-59-0).

<span id="page-58-0"></span>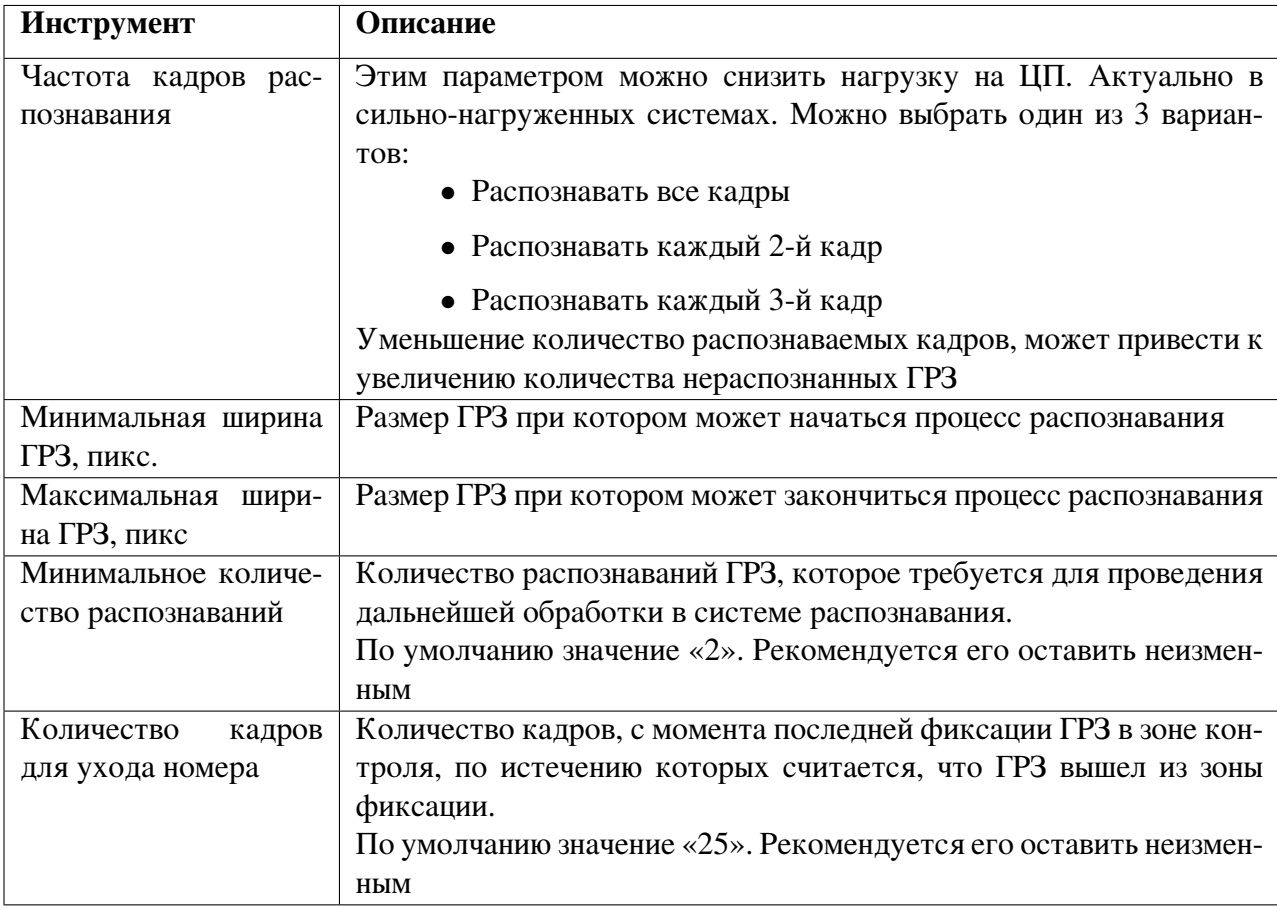

Таблица 15.4: Описание панели инструментов во вкладке «Распознавание ГРЗ»

2. Выбрать нужный тип нарушения из списка.

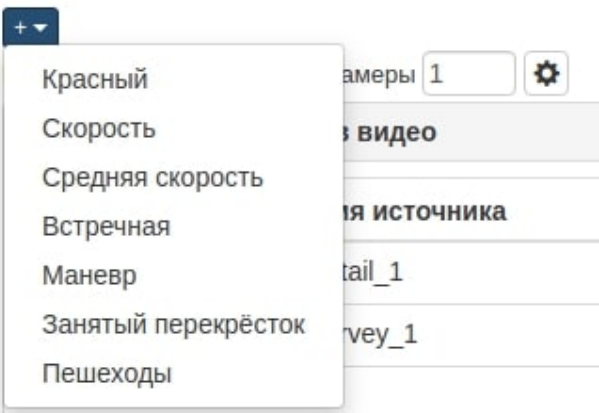

Рис. 15.11: Выбор типа нарушения

Выбранные типы нарушений отразятся в панели инструментов «Настройка канала».

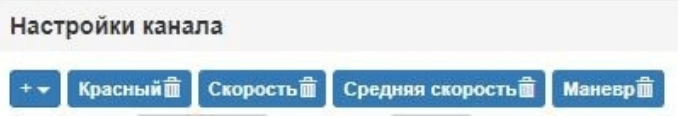

Рис. 15.12: Выбор типов нарушений для канала

<span id="page-59-0"></span>3. Для удаления типа нарушений – нажать кнопку **в найменовании нарушения.** Для сохранения настроек необходимо нажать кнопку «Сохранить» (см. Рис. [15.1\)](#page-49-0).

<span id="page-59-1"></span>Настройка параметров доступна после выбора типа нарушения левой кнопкой мыши.

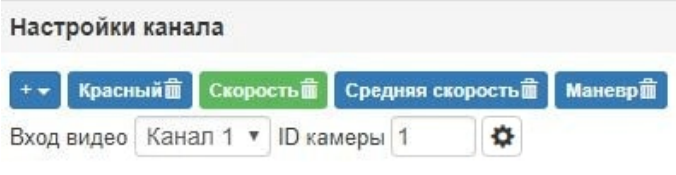

Рис. 15.13: Выбор типа нарушения

Просмотр и правка типов нарушений описаны в п. 15.7 Работа в панели инструментов «Нарушение».

#### 15.6.2 Работа в панели инструментов «Псевдонимы источников видео»

Для настроек формирователя нарушений в Системе используются псевдонимы источников видео.

Панель инструментов раскрывается после нажатия на ее заголовок левой кнопкой мыши.

| Псевдонимы источников видео |               |   |
|-----------------------------|---------------|---|
| Псевдоним                   | Имя источника | ÷ |
| detail                      | detail 0      | 而 |
| survey                      | axis          | 霝 |

Рис. 15.14: Настройка псевдонимов источников видео

#### 15.6.2.1 Добавление псевдонима источника видео

Для добавления псевдонима источника видео необходимо:

1. Нажать кнопку **. Система отобразит поля ввода для псевдонима.** 

| Псевдоним | Имя источника | ٠                     |
|-----------|---------------|-----------------------|
| detail    | detail 0      | 齑                     |
| survey    | axis          | 霝                     |
|           |               | $\boldsymbol{\times}$ |
|           | detail 0      |                       |
|           | recognizer_0  |                       |
|           | axis          |                       |

Рис. 15.15: Добавление псевдонима

- 2. Выбрать имя источника из списка, указать псевдоним.
- 3. Для подтверждения ввода нажмите  $\blacksquare$ . Для отмены действия  $\blacksquare$ .
- 4. Для сохранения настроек необходимо нажать кнопку «Сохранить» (см. Рис. [15.1\)](#page-49-0).

#### 15.6.2.2 Просмотр потока источника видео

Для просмотра RTSP-потока источника необходимо нажать ■. Система отобразит форму «Просмотр видео» данного источника.

## Просмотр видео

 $\times$ 

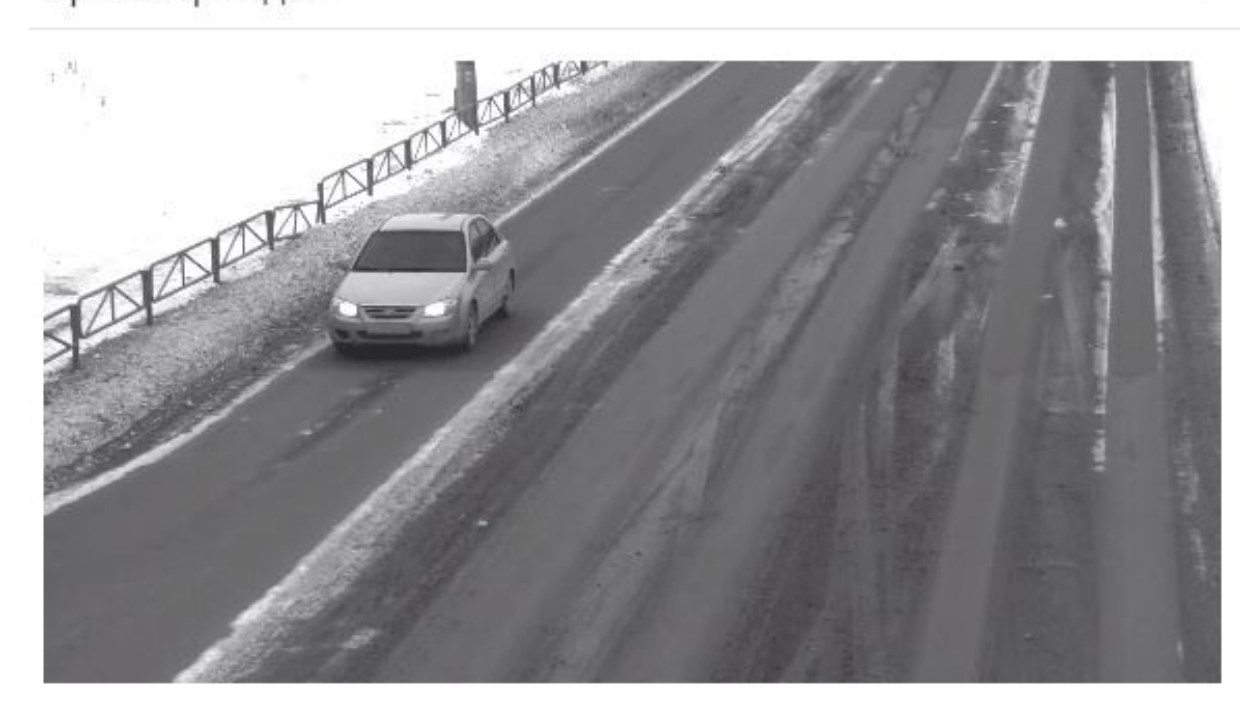

Рис. 15.16: Просмотр RTSP потока источника

Чтобы закрыть форму просмотра видео необходимо нажать **\*** на форме.

15.6.2.3 Удаление псевдонима источника видео

Для удаления псевдонима источника видео необходимо:

- 1. Выбрать псевдоним источника видео и нажать кнопку **.** Псевдоним будет удален.
- 2. Для сохранения настроек необходимо нажать кнопку «Сохранить» (см. Рис. [15.1\)](#page-49-0).

## 15.6.3 Работа в панели инструментов «Псевдонимы изображений»

Для настроек формирователя нарушений в СПО «Азимут 4» используются псевдонимы изображений.

Панель инструментов «Псевдонимы изображений» раскрывается после нажатия на ее заголовок левой кнопкой мыши.

| Псевдонимы изображений |                       |   |
|------------------------|-----------------------|---|
| Псевдоним              | Имя изображения       |   |
| controlzone            | controlzone4.png      | 而 |
| virtual stopline       | virtual_stopline2.png | 侖 |

Рис. 15.17: Настройка псевдонимов изображений

#### 15.6.3.1 Добавление псевдонима изображения

Для добавления псевдонима изображения необходимо:

1. Нажать кнопку **. Система отобразит поля ввода для псевдонима.** 

| 而<br>detail 0 |
|---------------|
|               |
| 畵<br>axis     |
| ×             |
| detail 0      |
| recognizer_0  |

Рис. 15.18: Добавление псевдонима изображения

- 2. Выбрать имя изображения из списка, указать псевдоним.
- 3. Для подтверждения ввода нажмите . Для отмены действия .
- 4. Для сохранения настроек необходимо нажать кнопку «Сохранить» (см. Рис. [15.1\)](#page-49-0).

## 15.6.3.2 Просмотр изображения

Для просмотра изображения необходимо нажать • Система отобразит форму «Изображение».

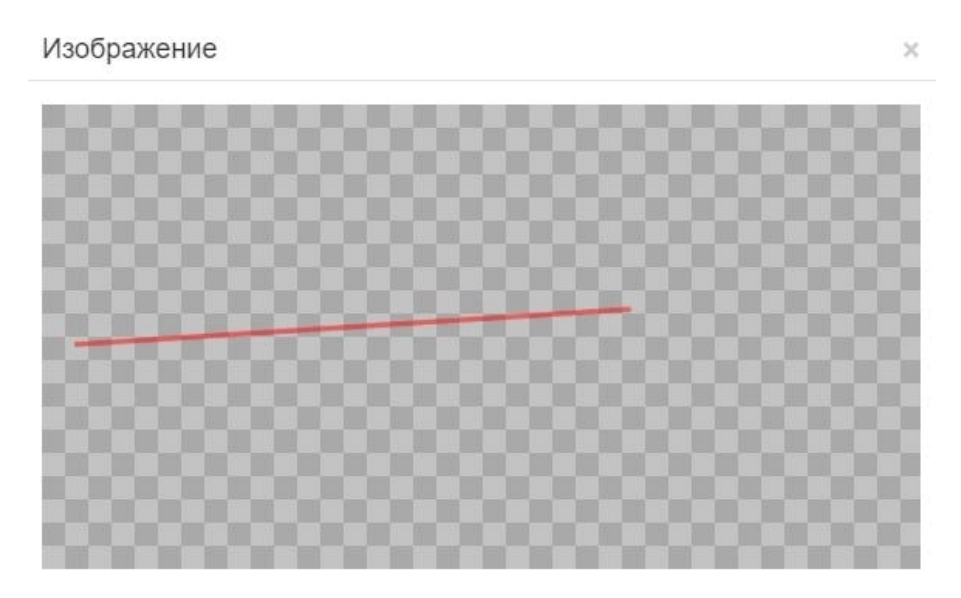

Рис. 15.19: Просмотр изображения

Чтобы закрыть форму просмотра изображения, необходимо нажать **\*** на форме.

15.6.3.3 Удаление псевдонима изображения

Для удаления псевдонима источника изображения необходимо:

- 1. Выбрать изображение и нажать кнопку **.....** Псевдоним будет удален.
- 2. Для сохранения настроек необходимо нажать кнопку «Сохранить» (см. Рис. [15.1\)](#page-49-0).

#### 15.7 Работа в панели инструментов «Полосы движения»

В данном разделе можно выставить нарушения индивидуально - по полосам движения, а так же произвести индивидуальные настройки по каждой полосе.

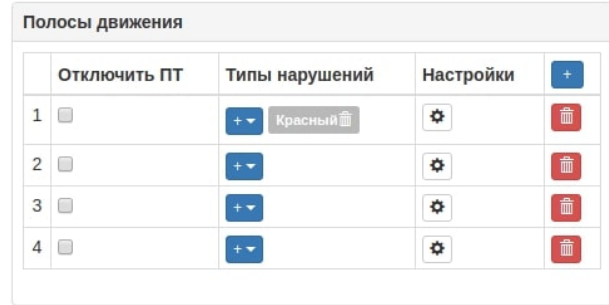

Рис. 15.20: Полосы движения

Добавить тип нарушения можно нажав на кнопку  $\ddot{\bullet}$  и выбрать необходимое нарушение из выпадающего меню.

Произвести расширенные настройки по полосам можно нажав на кнопку  $\ddot{\Phi}$ .

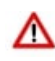

Внимание! Внесение некорректных данных в поля, которые изначально заблокированы от редактирования, может привести к некорректной работе оборудования.

Отключить фиксацию нарушений на полосе движения можно, поставив отметку напротив нужной полосы в графе «Отключить ПТ».

Все значения импортируются из настроек канала, но при необходимости их можно отредактировать. Описание полей инструментов расписано в таблице (см. Таб. [15.3\)](#page-51-0), только в настройках полос поле ID камеры заблокировано для редактирования. Что бы указать в нем значение. необхо-

димо нажать на кнопку  $\lfloor \frac{+}{+} \rfloor$ ).

#### 15.8 Работа в панели инструментов «Нарушение»

После выбора типа нарушения в панелях инструментов «Настройка канала», «Полосы движения» (см. Рис [15.13\)](#page-59-1), его характеристики становятся доступными для правки в панели инструментов «Нарушение».

#### 15.8.1 Настройка параметров типа нарушения «Красный»

Выбор типа нарушения «Красный» позволяет выполнить фиксацию нарушений:

- заезд за стоп-линию;
- проезд на запрещающий сигнал светофора.

<span id="page-63-0"></span>После выбора типа нарушения «Красный», панель «Нарушение» отобразит его настройки.

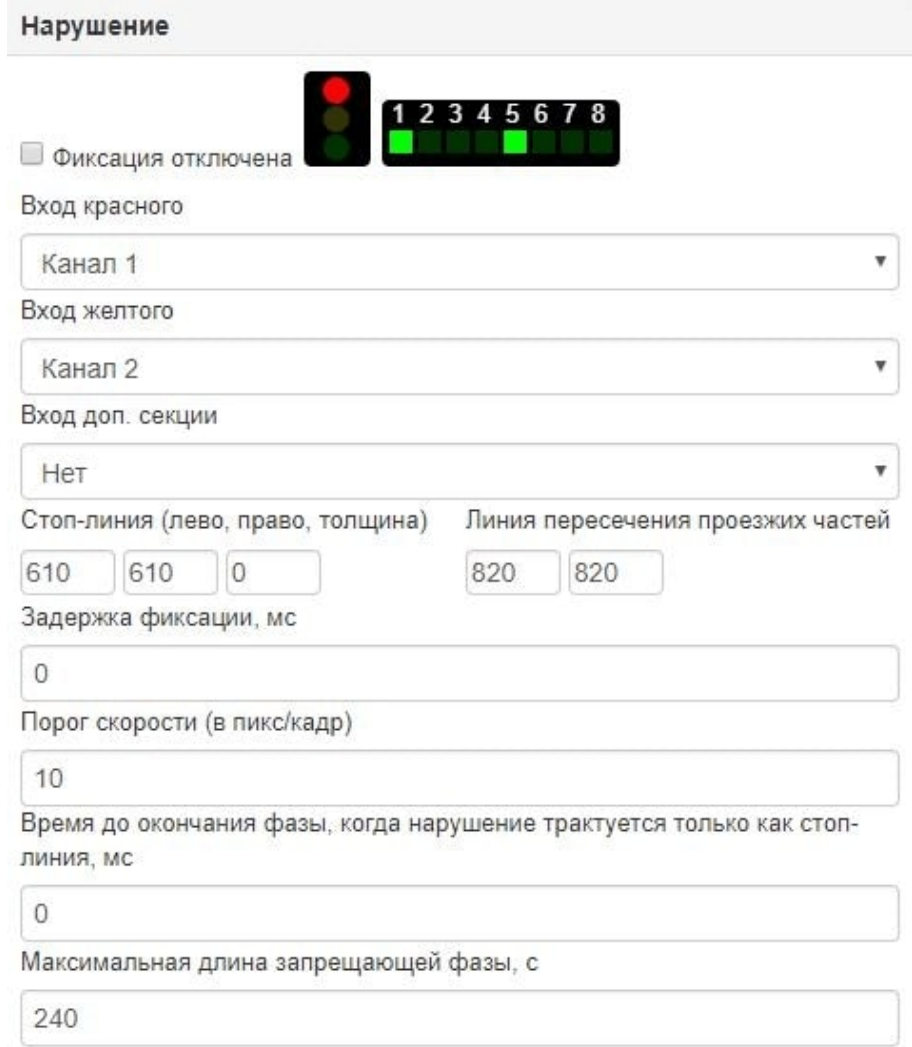

Рис. 15.21: Настройка типа нарушения «Красный»

|  |  |  | Таблица 15.5: Описание параметров типа нарушения «Красный» |  |
|--|--|--|------------------------------------------------------------|--|
|--|--|--|------------------------------------------------------------|--|

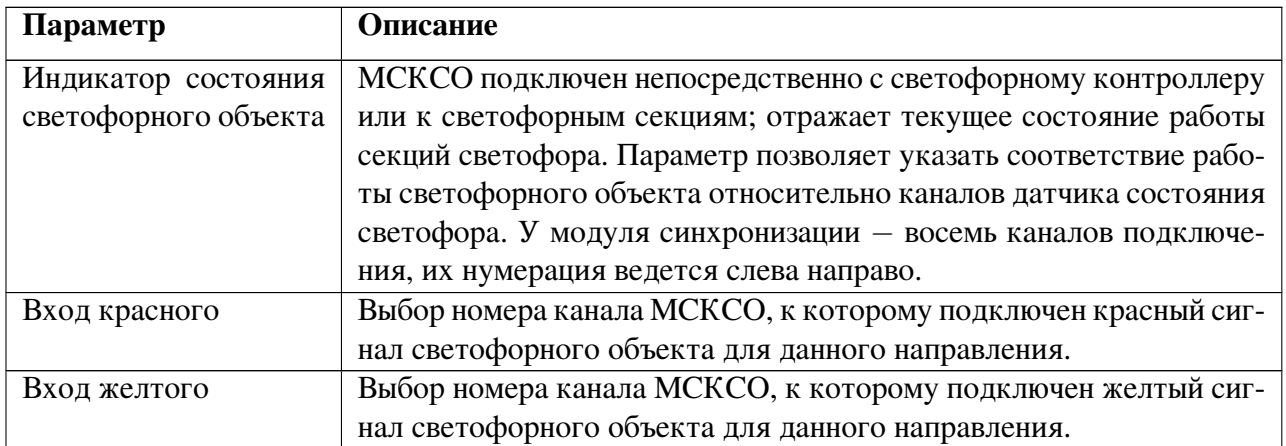

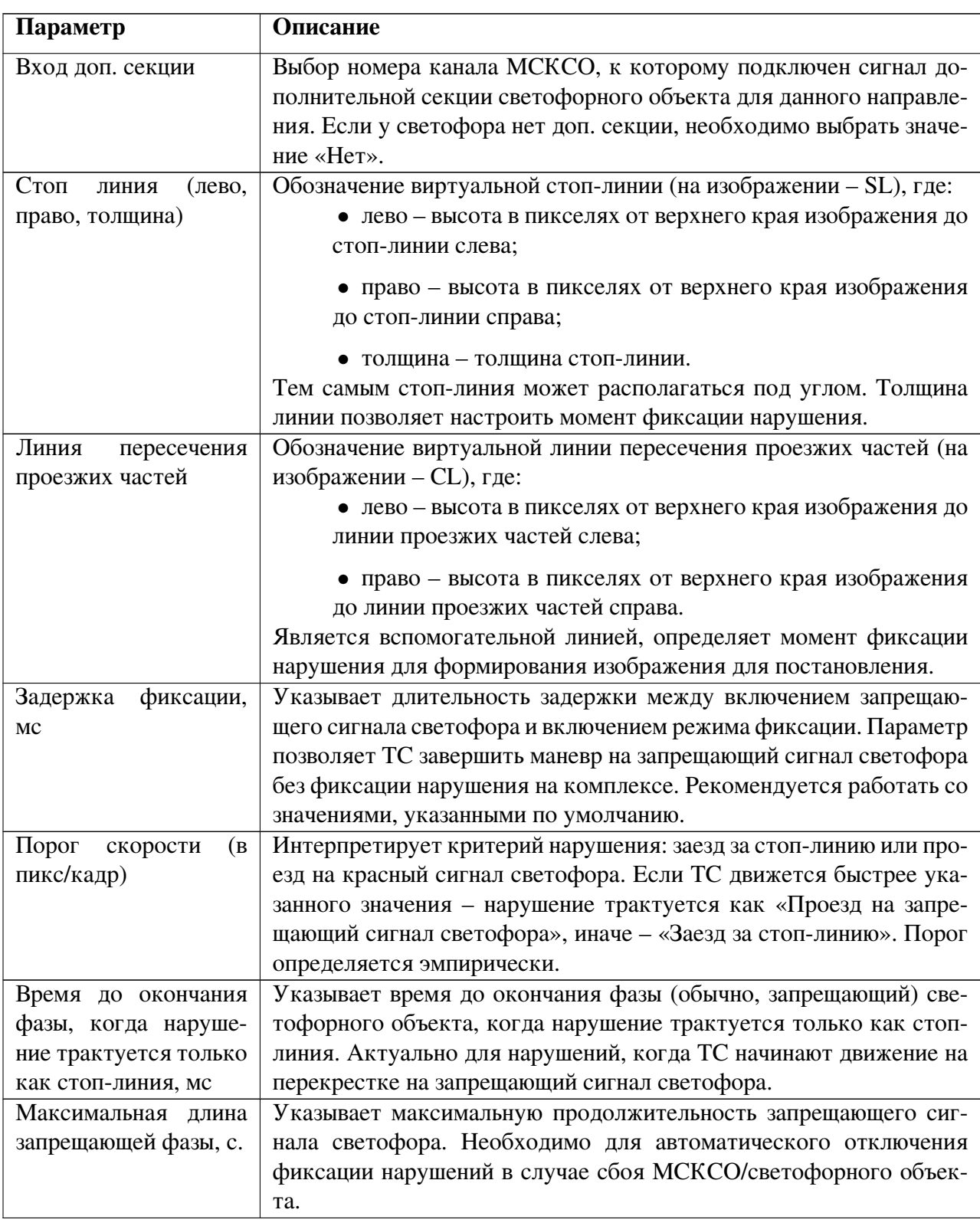

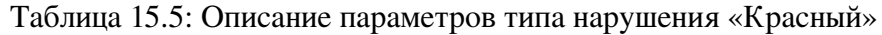

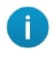

Если движение по контролируемой полосе регулируется доп. секцией светофора, значение параметра «Задержка фиксации» рекомендуется указывать: 3000-4000 мс (после согласования с ЦА-ФАП).

Для отключения фиксации нарушений данного типа необходимо выбрать признак «Фиксация отключена» (см. Рис. [15.21\)](#page-63-0).

### 15.8.2 Настройка параметров типа нарушения «Скорость»

Выбор типа нарушения «Скорость» позволяет фиксировать нарушения скоростного режима после преодоления определенного скоростного порога.

<span id="page-65-0"></span>После выбора типа нарушения «Скорость», панель «Нарушение» отобразит его настройки.

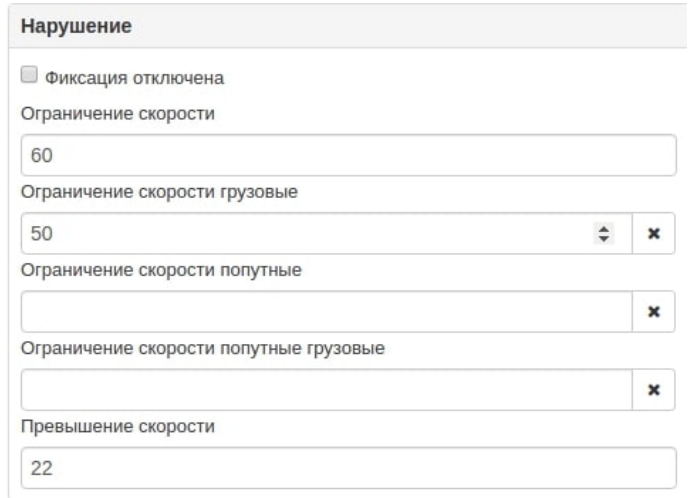

Рис. 15.22: Настройка типа нарушения «Скорость»

|  | Таблица 15.6: Описание параметров типа нарушения «Скорость» |  |
|--|-------------------------------------------------------------|--|
|  |                                                             |  |

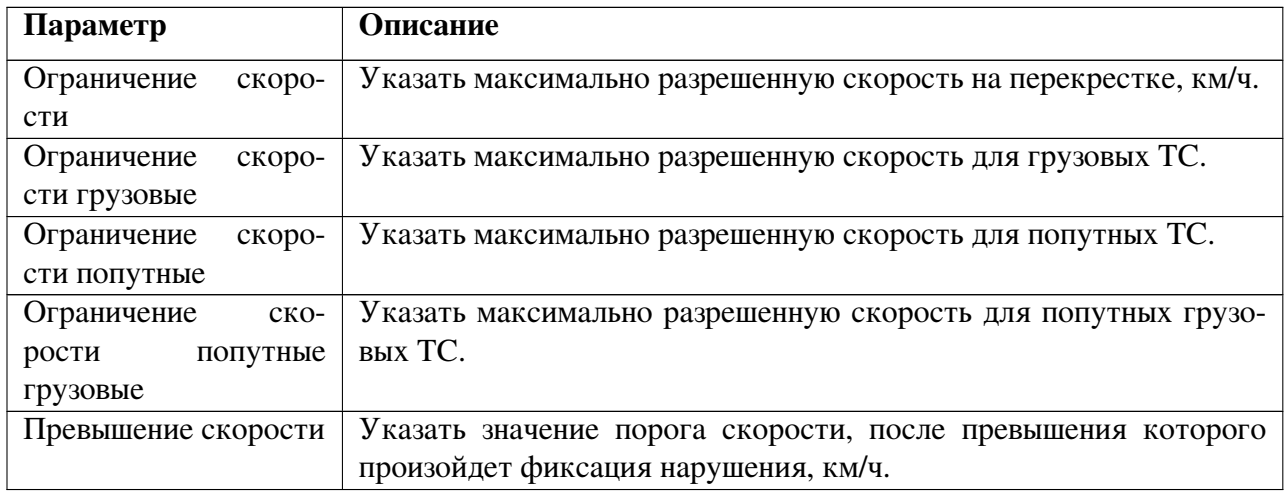

Для отключения фиксации нарушения данного типа необходимо выбрать признак «Фиксация отключена».

*Пример.* На перекрестке максимально разрешенная скорость − 60 км/ч. Значение порога скорости – 22 км/ч (см. Рис. [15.22\)](#page-65-0). Это значит, что после превышения ТС порога скорости в 82 км/ч, нарушение будет зафиксировано.

## 15.8.3 Настройка параметров типа нарушения «Средняя скорость»

Выбор данного типа позволяет фиксировать нарушения скоростного режима после преодоления определенного скоростного порога вычисляя среднюю скорость движения ТС.

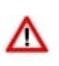

Внимание! Тип нарушения «Средняя скорость» устанавливается только в случае измерения данным каналом средней скорости ТС. Настройка канала описана в разделе [16.1](#page-68-0) Работа с каналом связи.

Настройка параметров нарушения «Средняя скорость» аналогична настройке типа «Скорость», и описана в разделе 15.7.2 Настройка параметров типа нарушения «Скорость».

Для отключения фиксации нарушения данного типа необходимо выбрать признак «Фиксация отключена».

# 15.8.4 Настройка параметров типа нарушения «Встречная»

Выбор типа нарушения «Встречная» позволяет фиксировать нарушение правил расположения ТС на проезжей части дороги (ст. 12.15 коАП).

После выбора типа нарушения «Встречная», панель «Нарушение» отобразит его настройки.

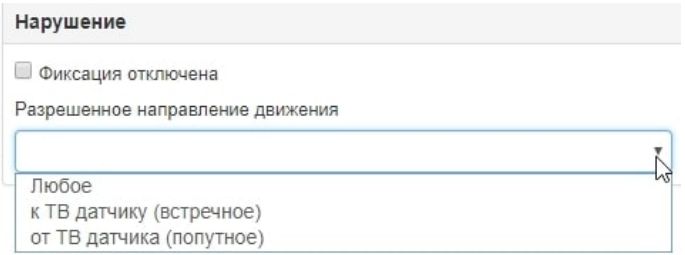

Рис. 15.23: Настройка типа нарушения «Встречная»

Необходимо указать разрешенное направление движения ТС. Возможные значения:

- любое;
- к ТВ-датчику (встречное);
- от ТВ датчика (попутное).

ТС, направление движения которых не совпадает с указанным, будут зафиксированы КИПТ как нарушившие.

Для отключения фиксации нарушения данного типа необходимо выбрать признак «Измерение средней скорости».

## 15.8.5 Настройка параметров типа нарушения «Маневр»

Выбор типа нарушения «Маневр» позволяет фиксировать нарушения правил маневрирования. После выбора типа нарушения «Маневр», панель «Нарушение» отобразит его настройки.

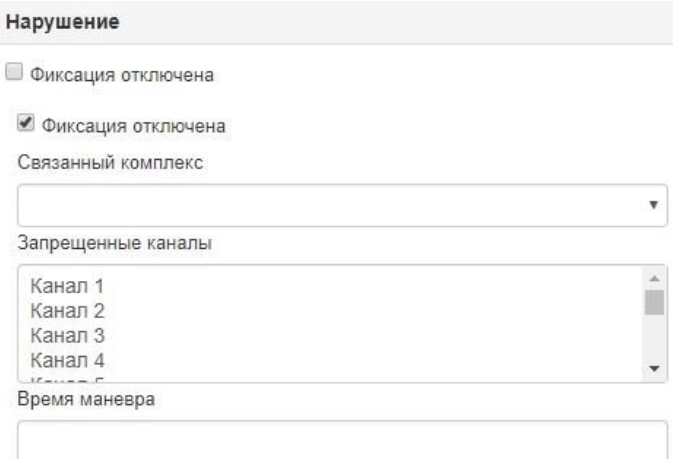

Рис. 15.24: Настройка типа нарушения «Маневр»

| Таблица 15.7: Описание параметров типа нарушения «Маневр» |
|-----------------------------------------------------------|
|-----------------------------------------------------------|

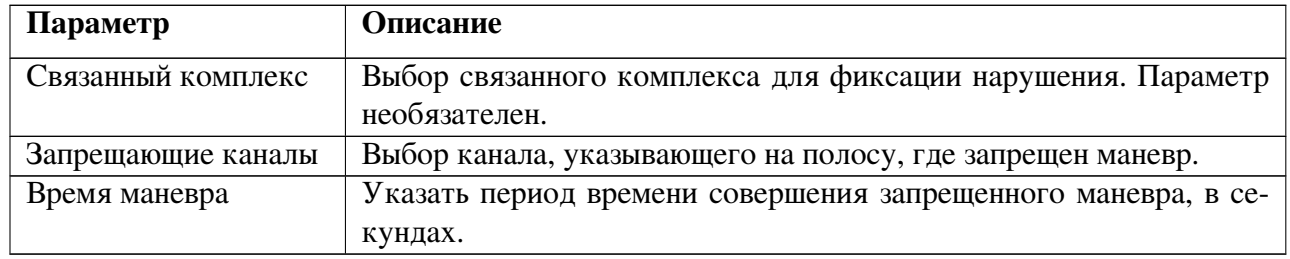

Для отключения фиксации нарушения данного типа необходимо выбрать признак «Фиксация отключена».

# 16 Работа в разделе «Метрология»

Настройка метрологических характеристик КИПТ доступна в разделе «Метрология».

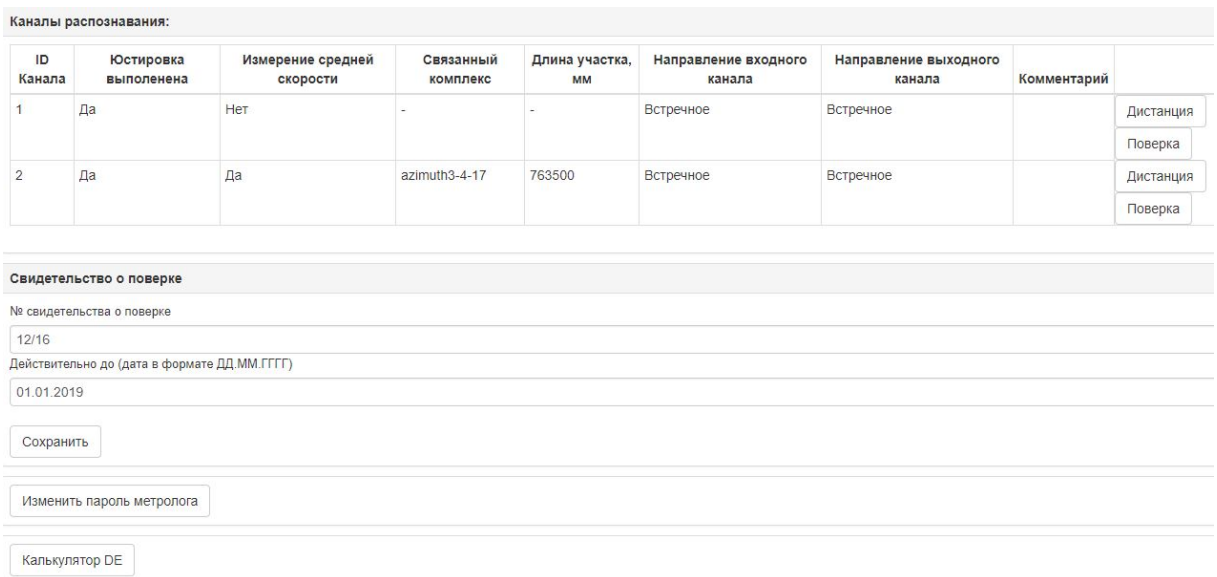

Рис. 16.1: Просмотр раздела «Метрология»

В разделе доступно:

- описание каналов распознавания;
- ввод и редактирование данных свидетельства о поверке;
- изменение пароля метролога;
- калькулятор DE.

## <span id="page-68-0"></span>16.1 Работа с каналом связи

ВСПО «Азимут 4» измеряет скорость ТС на протяженном участке. Для этого могут использоваться два КИПТ семейства «Азимут». Также связанным комплексом может быть и текущий КИПТ.

## 16.1.1 Настройка измерения средней скорости на дистанции

Для настройки измерения средней скорости на дистанции для данного канала необходимо выполнить следующие действия:

1. Нажать кнопку «Дистанция». ВСПО отобразит форму «Настройка измерения по дистанции».

2. Указать признак канала «Измерение средней скорости».

3. Заполнить поля ввода формы «Настройка измерения по дистанции». Описание полей представлено в Таблица [16.1.](#page-69-0)

4. Нажать «Сохранить». Сохранение данных возможно только при условии указания текущего пароля метролога.

<span id="page-69-0"></span>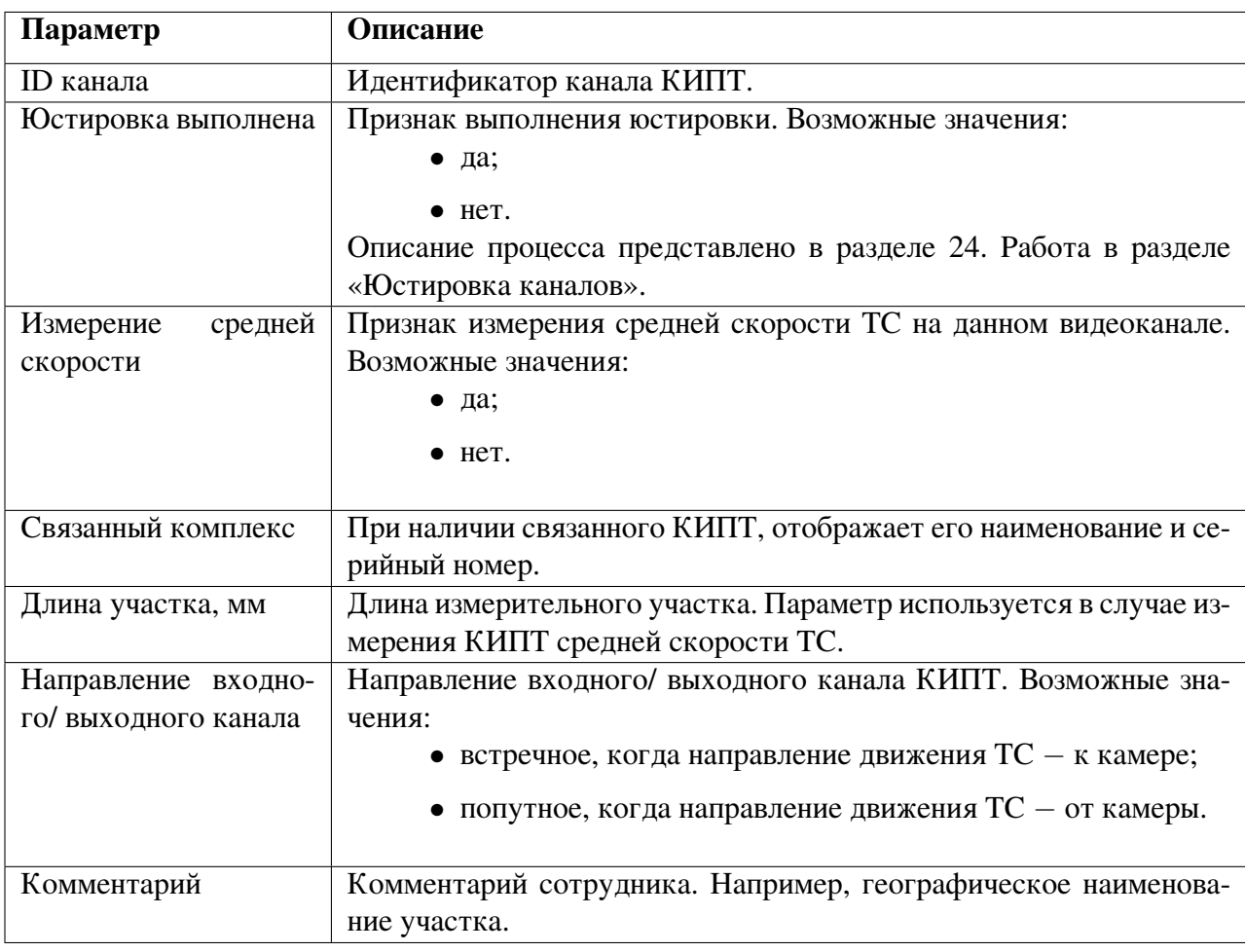

#### Таблица 16.1: Описание параметров канала распознавания КИПТ

## 16.1.2 Поверка видеоканала

Описание поверки видеоканала представлено в документе «Методика поверки. ТБДД.466534.001.МП».

### 16.2 Работа на панели «Свидетельство о поверке»

Данные Свидетельства о поверке необходимо внести в соответствующую панель.

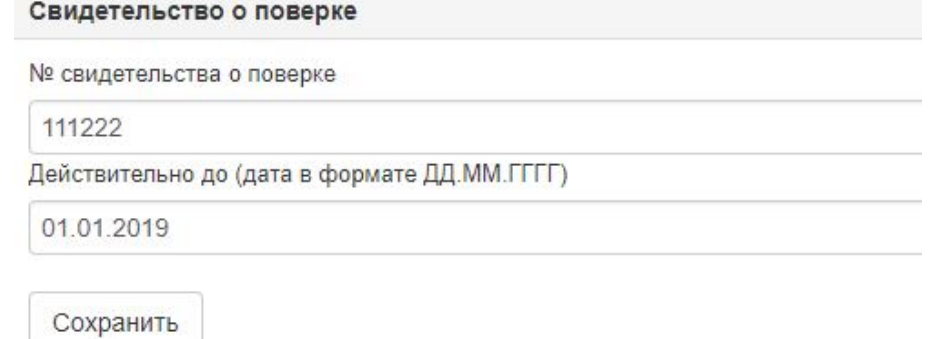

Рис. 16.3: Просмотр данных Свидетельства о поверке

 $\times$ 

#### Таблица 16.2: Описание действий для работы с каналами связи

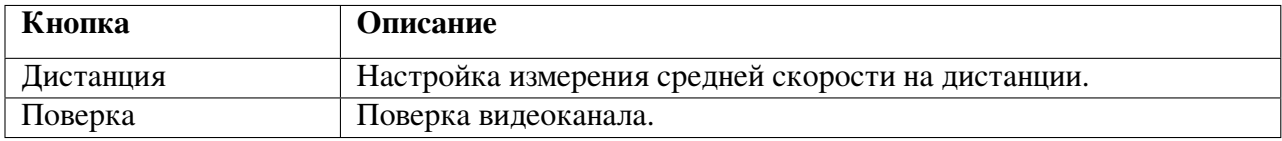

#### Настройка измерения по дистанции

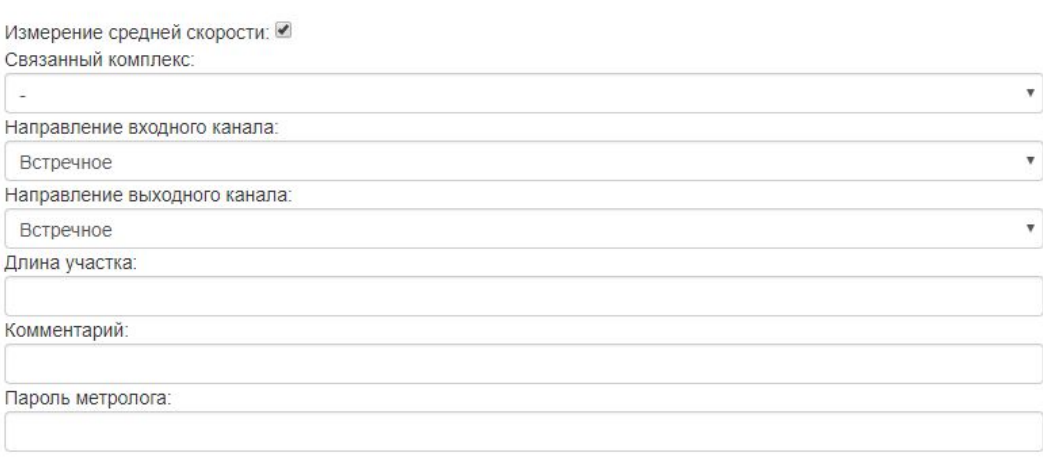

Сохранить

Рис. 16.2: Просмотр формы «Настройка измерения по дистанции»

После чего нажать кнопку «Сохранить».

Данные Свидетельства о поверке попадают в сформированные материалы о нарушении ПДД. Если панель «Свидетельство о поверке» не содержит данных, или срок действия свидетельства истек, КИПТ не сможет формировать материалы о нарушении ПДД.

#### 16.3 Изменение пароля метролога

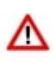

Внимание! Пароль метролога присваивается производителем при производстве комплекса. Пароль передается заказчику в запечатанном конверте в паспорте КИПТ.

Для изменения пароля метролога необходимо выполнить следующие действия:

1. Нажать кнопку «Изменить пароль метролога». Система отобразит форму «Изменение пароля метролога».

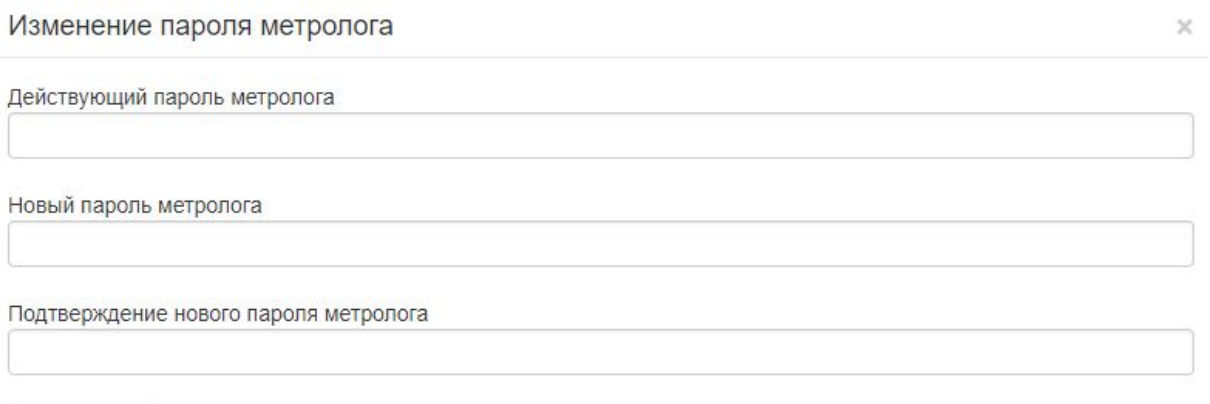

Сохранить

Рис. 16.4: Просмотр данных Свидетельства о поверке

- 2. Ввести соответствующие значения в поля ввода формы.
- 3. Нажать кнопку «Сохранить». ВСПО сохранит новый пароль метролога.

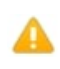

Примечание. В случае потери пароля метролога необходимо обратиться в службу технической поддержки (СТП). Контакты СТП указаны в п. 1.2 Обратная связь.

# 16.4 Калькулятор DE

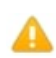

Примечание. Полное описание поверки КИПТ представлено в документе «Методика поверки».

Для измерения расстояния DE для определения базовой точки установки модуля ТВ датчика, который установлен под углом к измеряемой полосе движения, можно воспользоваться «Калькулятором DE». Для этого необходимо:

1. Нажать кнопку «Калькулятор DE». СПО отобразит форму «Расчет DE».

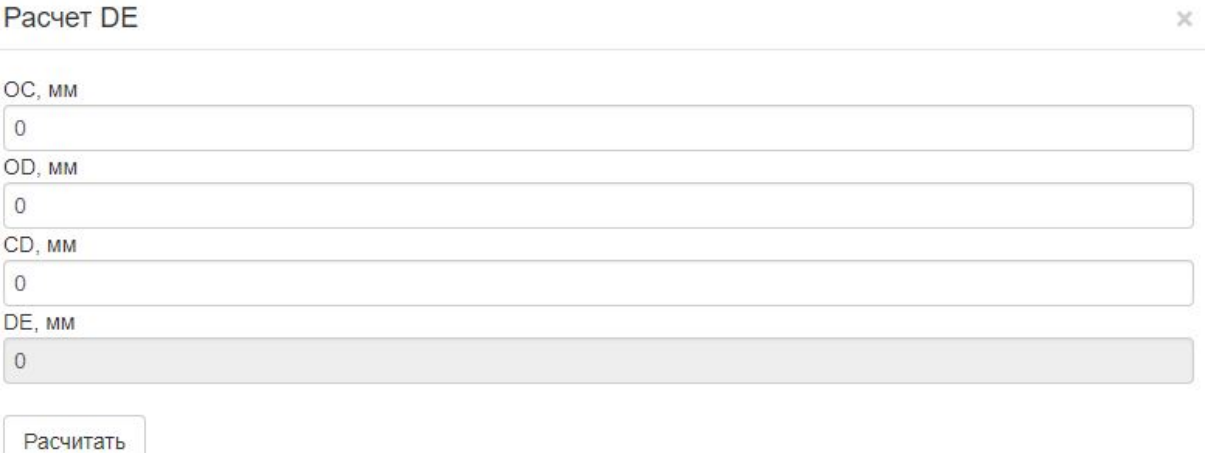

#### Рис. 16.5: Калькулятор DE

2. Указать необходимые значения в полях ввода.
3. Нажать кнопку «Рассчитать». В поле DE будет отражено необходимое значение.

## 17 Работа в разделе «Мониторинг»

Просмотр прохождения ТС в режиме реального времени выполняется в разделе Мониторинг.

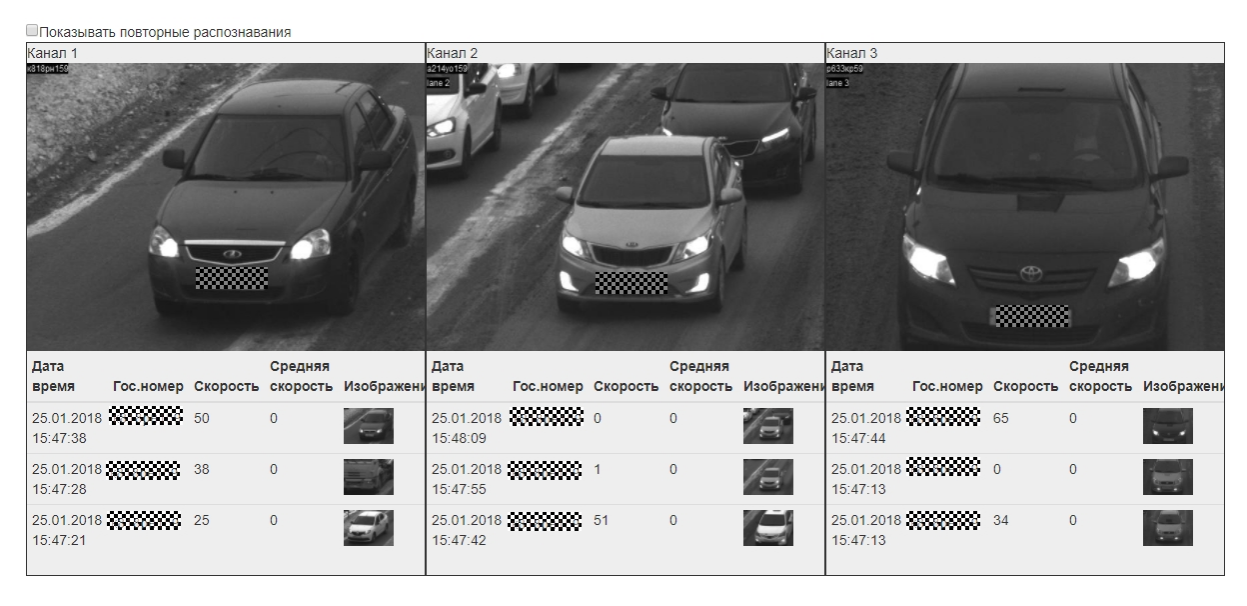

Рис. 17.1: Просмотр раздела «Мониторинг»

В разделе отображен каждый канал распознавания КИПТ. По каждому каналу отражена информация о трех последних распознанных ТС.

ВСПО «Азимут 4» не отображает данные повторно распознанных ТС. Что бы исключить это, необходимо указать признак «Показывать повторные распознавания».

## 18 Работа в разделе «Система»

Просмотреть информацию о системе, сохранить все изменения в настройках КИПТ, перегрузить вычислительный модуль можно в разделе «Система».

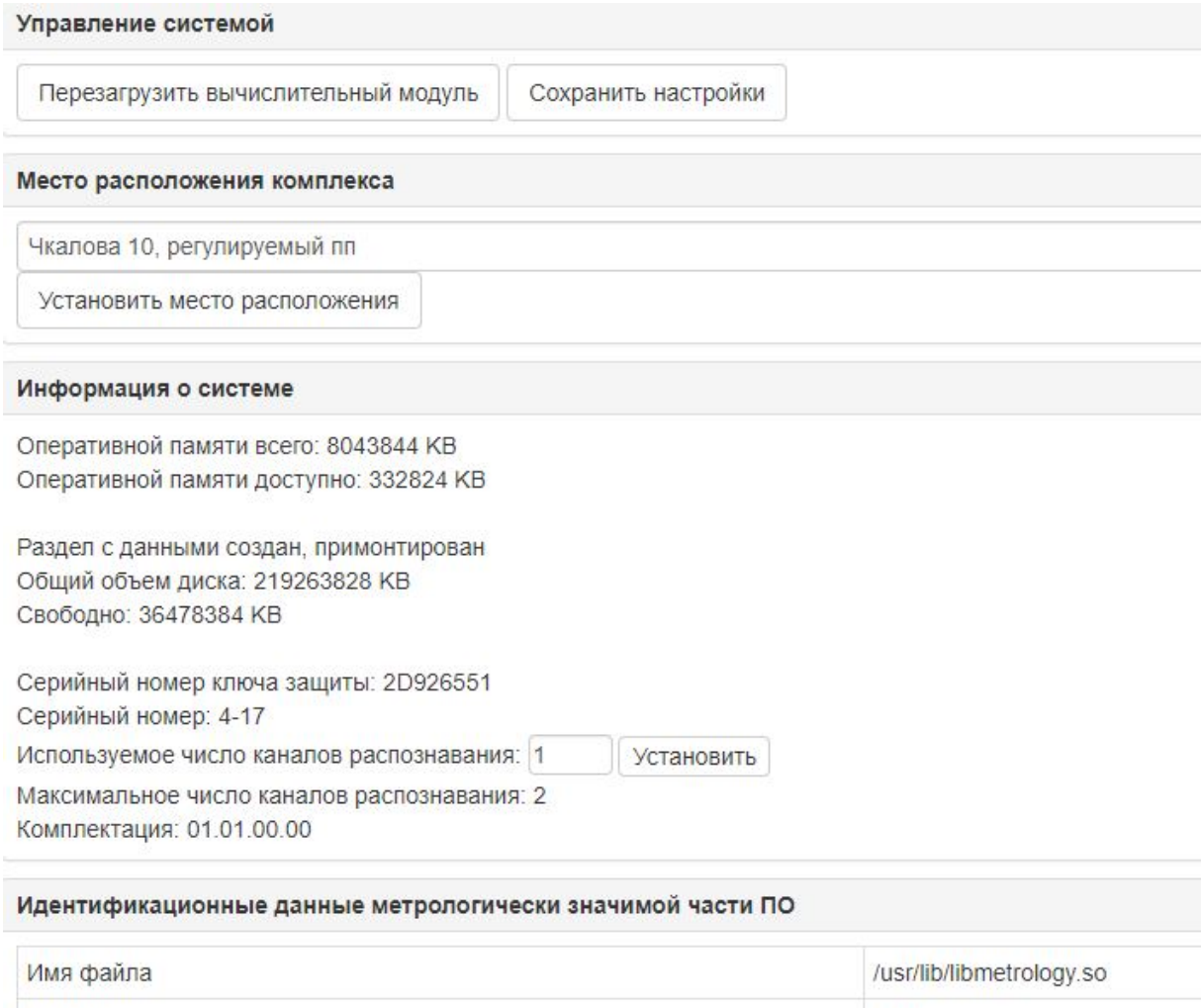

Рис. 18.1: Просмотр раздела «Система»

 $3.0.0$ 

Управление системой предполагает следующий функционал:

- перезагрузка вычислительного модуля;
- сохранение настроек.

Версия

Чтобы указать место расположения комплекса необходимо:

1. Указать адрес фактического месторасположения комплекса.

2. Нажать кнопку «Установить место расположения». Система сохранит введенные данные.

Информация о системе отражает данные об общем и доступном объеме оперативной и дисковой памяти на момент открытия страницы.

Чтобы указать число используемых каналов распознавания необходимо:

1. Указать используемое число канало распознавания (от 1 до значения, указанного в поле «Максимальное число каналов распознавания»)

- 2. Нажать кнопку «Установить».
- 3. Нажать кнопку «Сохранить настройки».
- 4. Перегрузить ВМ. Настройки будут применены при следующем включении Системы.

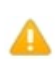

Примечание. Количество используемых каналов распознавания должно соответствовать количеству ТВДД, подключенных к вычислительному модулю.

Так же в разделе представлены идентификационные данные метрологически значимой части ПО: имя файла, его версия.

# 19 Работа в разделе «ГЛОНАСС/GPS»

Вкладка «ГЛОНАСС/GPS» предназначена для контроля функционирования и диагностики модуля ГЛОНАСС/GPS.

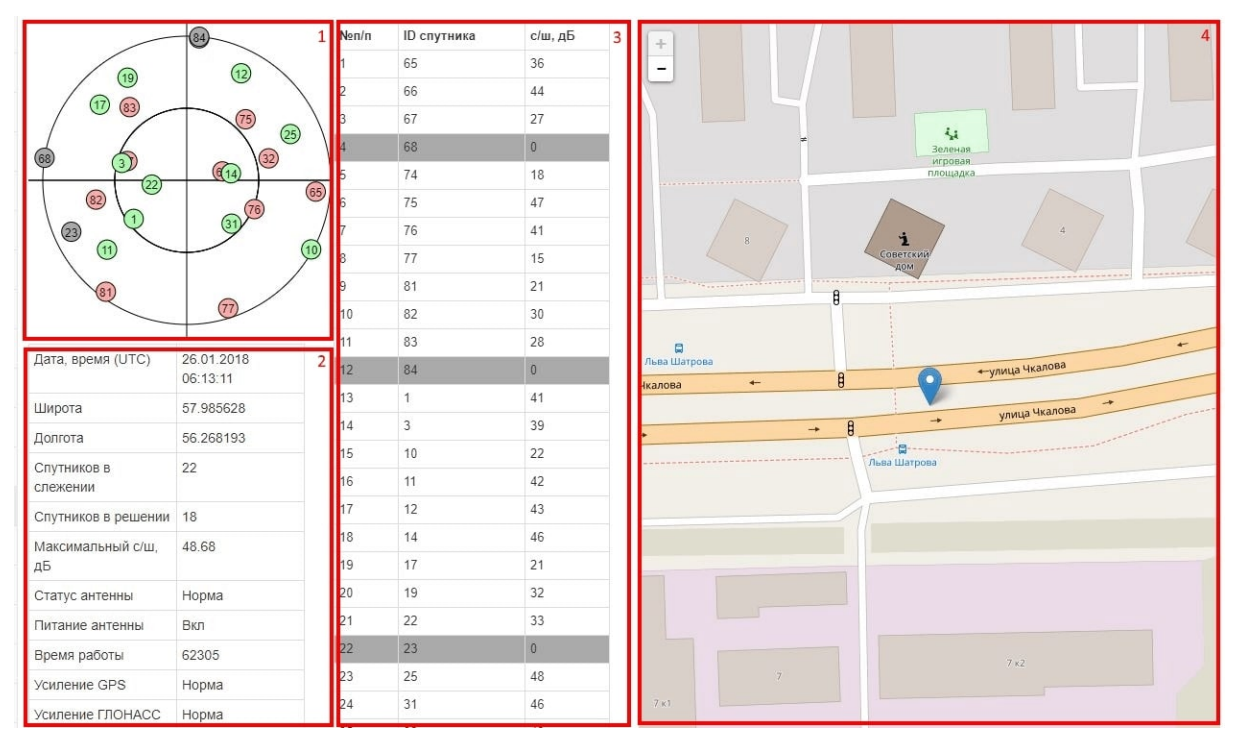

Рис. 19.1: Просмотр раздела «ГЛОНАСС/GPS»

1. Cпутники. Эта область наглядно отображает расположение спутников относительно антенны приемника. Придерживается следующая цветовая индикация:

- зеленый цвет спутники GPS;
- красный цвет спутники ГЛОНАСС;
- серый цвет спутники, сигнал которых не принимается.

2. Краткая информация ГЛОНАСС;

3. Подробная информация о спутниках. Серой подсветкой выделены спутники, сигнал которых не принимается;

4. Карта. Масштабирование карты доступно по кнопкам + и -, или с помощью колесика мыши. В случае, если компьютер, на котором запущен web-интерфейс ВСПО «Азимут 4» имеет доступ в сеть Интернет, на карте будет отображено положение приёмника.

Режим фиксированных координат – функция включения/ выключения фиксации координат.

| Фиксация координат                           | Вкл        |  |  |  |
|----------------------------------------------|------------|--|--|--|
| Версия ПО модуля                             | 3.249      |  |  |  |
| Дата ПО модуля                               | 2016-03-10 |  |  |  |
|                                              |            |  |  |  |
| Режим фиксированных координат<br>ВКЛ<br>ВЫКЛ |            |  |  |  |

Рис. 19.2: Включение режима фиксации координат

Вернуть приемник к заводским настройкам можно по кнопке «Сброс приемника на заводские настройки».

# 20 Работа в разделе «Просмотр нарушений»

Просмотр фото-, видеоматериала о нарушениях ПДД за определенную дату возможен в разделе «Просмотр нарушений».

<span id="page-78-0"></span>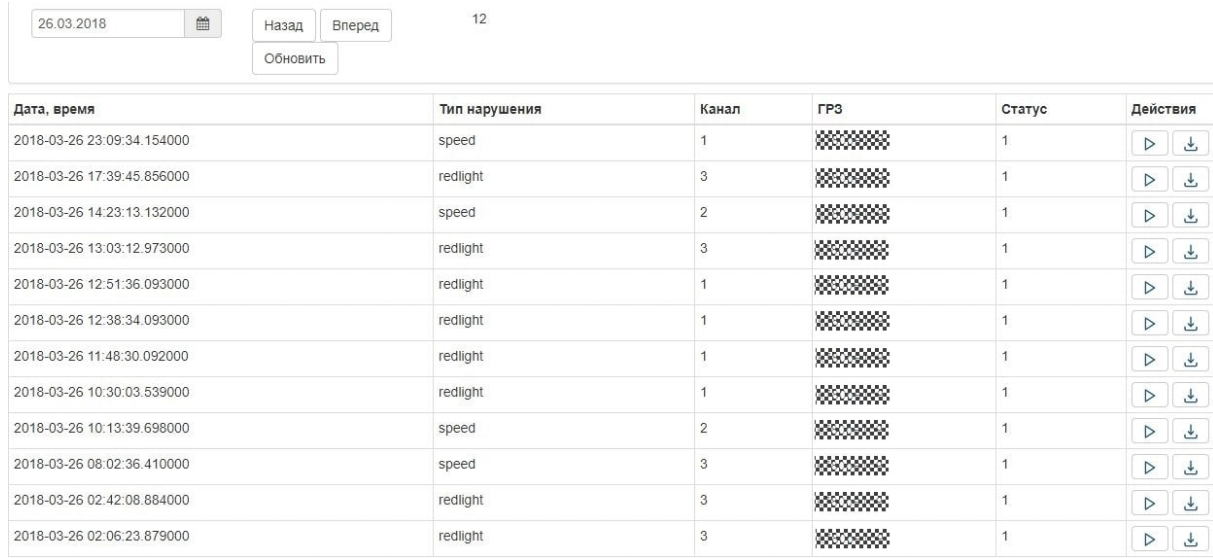

Рис. 20.1: Просмотр нарушений

В разделе представлена информация по каждому нарушению.

Таблица 20.1: Описание полей таблицы «Нарушения»

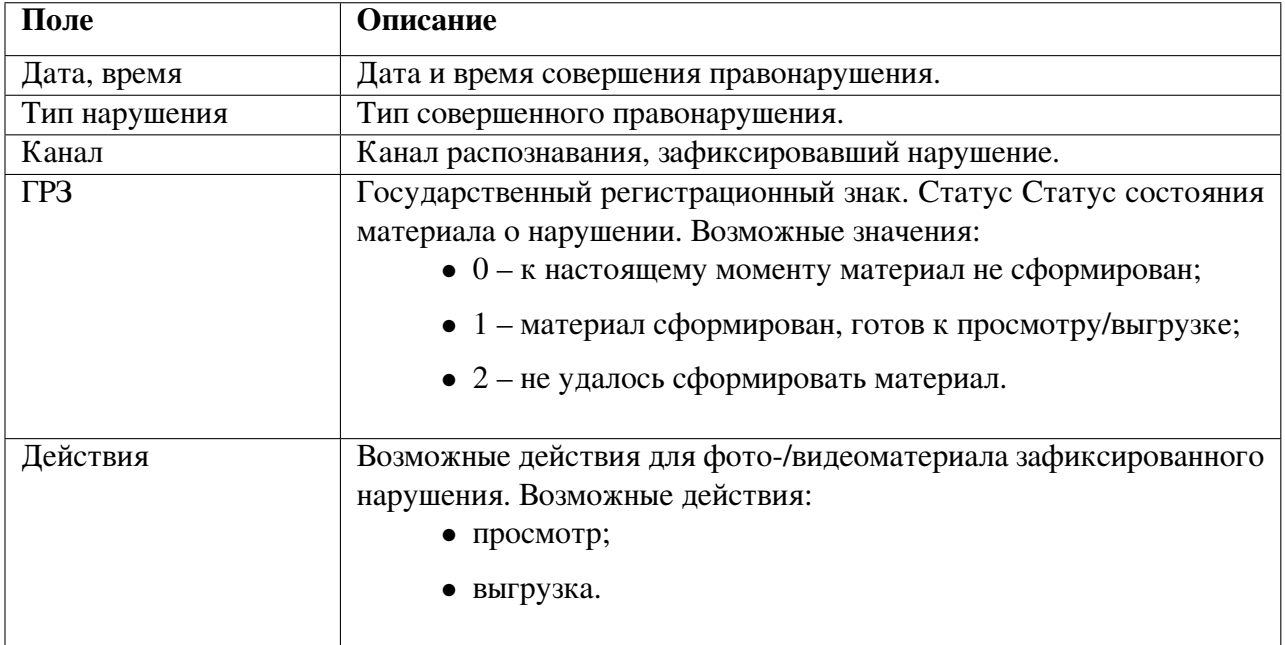

Чтобы выбрать дату необходимо:

- 1. Указать дату одним из следующих способов:
	-

• вручную в поле 25.01.2018 (Видерейти к следующей или предыдущей дате можно по кнопкам «Вперед» и «Назад»;

• при помощи календаря  $\blacksquare$ .

2. Нажать кнопку «Обновить». Система отобразит все нарушения за указанный день и их общее количество.

### 20.1 Просмотр фото- видеоматериала

Что бы просмотреть фото- видеоматериал зафиксированного нарушения необходимо нажать кнопку  $\triangleright$ . Откроется форма просмотра фото- видеоматериала.

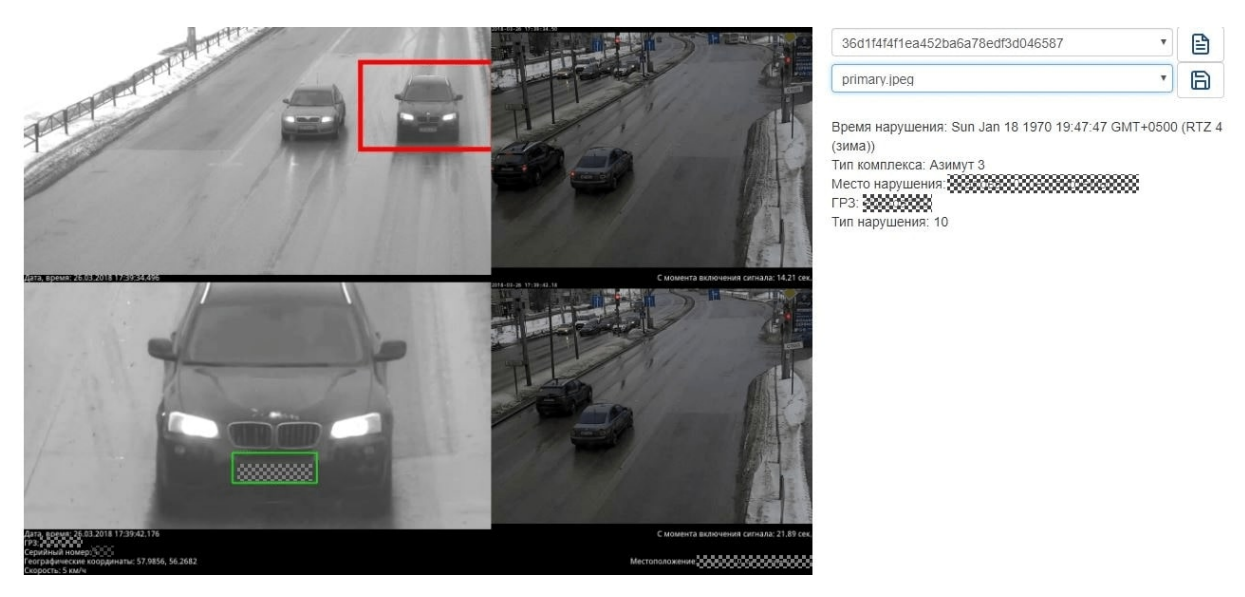

Рис. 20.2: Просмотр фотоматериала

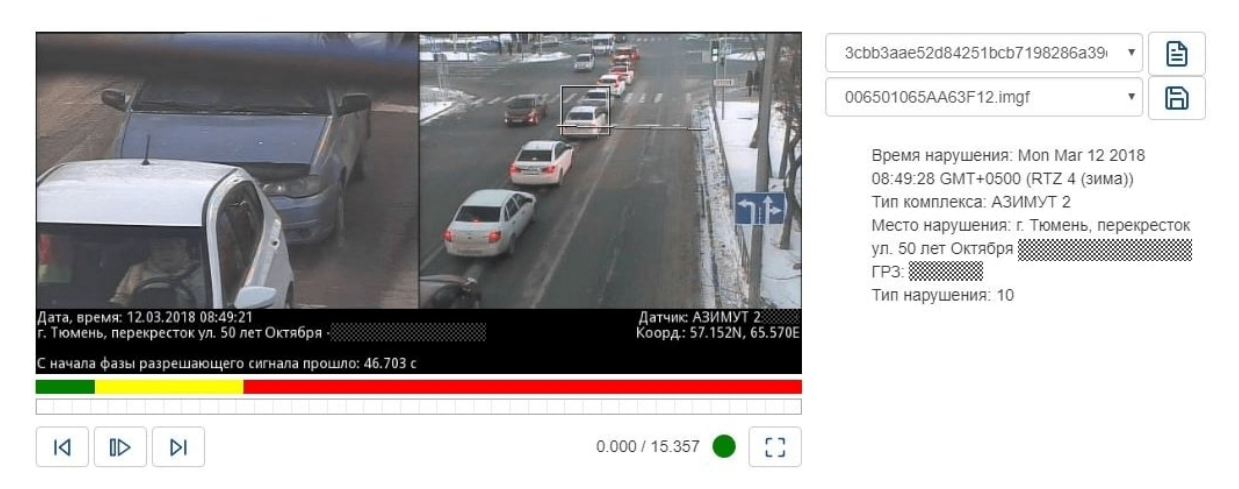

Рис. 20.3: Просмотр видеоматериала

Справа от изображения расположены метаданные нарушения:

- время нарушения;
- тип комплекса;
- серийный номер комплекса;
- место нарушения;
- тип нарушения.

Снизу от изображения расположен индикатор (полоса) переключения светофора.

Наличие индикатора переключения светофора и набор метаданных определяется типом нарушения.

Таблица 20.2: Описание действий, выполняемых на форме просмотра видеоматериала

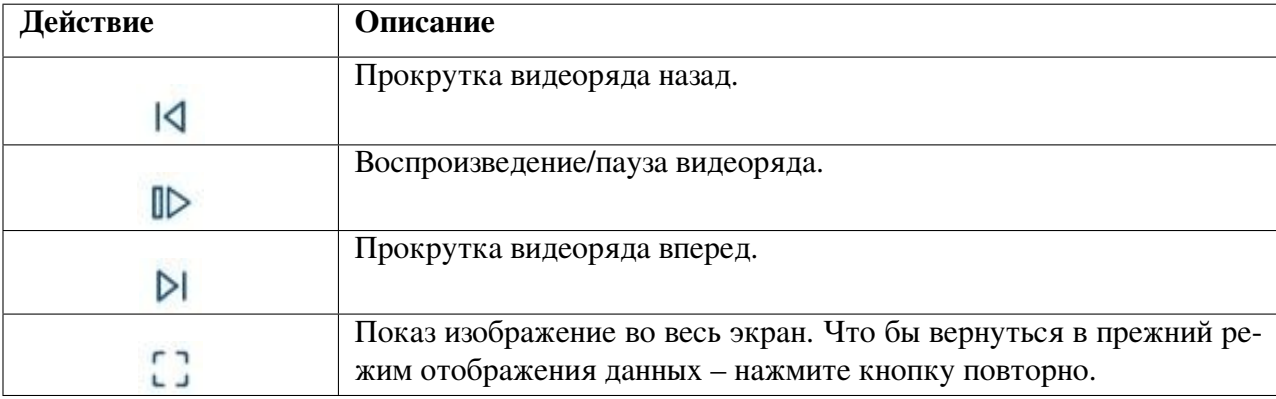

Таблица 20.3: Описание индикаторов, расположенных на форме просмотра видеоматериала

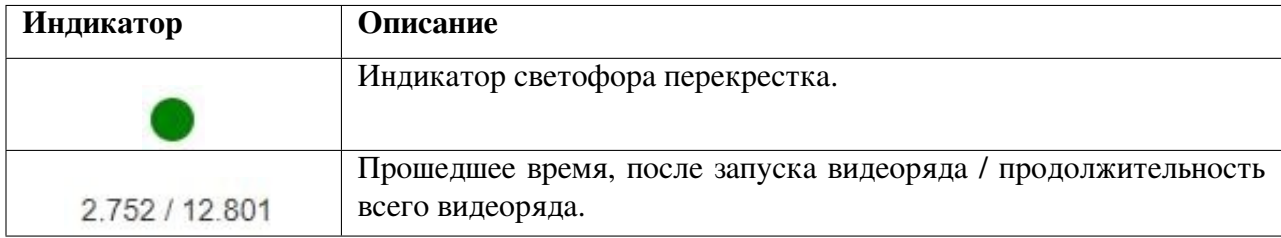

Материал нарушения может содержать и дополнительные данные: изображение с обзорной камеры, изображение распознанного ГРЗ.

<span id="page-80-0"></span>Для просмотра всех составляющих материала о нарушении, необходимо выбрать файл для просмотра из раскрывающегося списка.

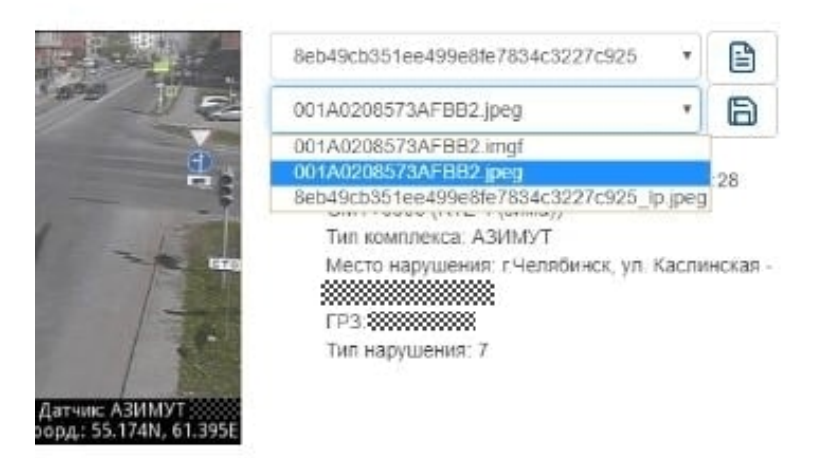

Рис. 20.4: Выбор материала нарушения для просмотра

При работе с файлом-материалом о нарушении доступны следующие кнопки:

Таблица 20.4: Описание кнопок при работе с файлом-материалом о нарушении

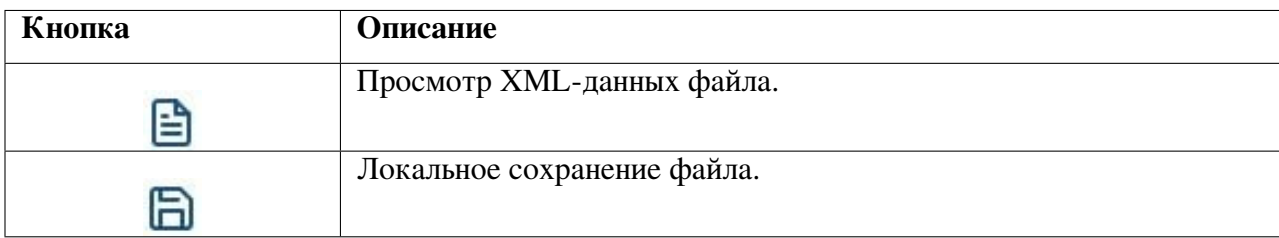

## 20.1.1 Просмотр XML-данных файла

Λ

Внимание! Для просмотра данных в формате \*.xml необходимо:

- выключить блокирование всплывающих окон в браузере;
- отключить расширения браузера, блокирующих рекламу.

Для просмотра XML-данных файла необходимо нажать кнопку  $\Box$ . ВСПО «Азимут 4» отобразит данные файла в формате \*.xml на соседней вкладке.

blob:http://%%%%%%% x  $\mathcal{A}$  КИПТ "Азимут 3"2222223  $\times$  $\rightarrow$ C This XML file does not appear to have any style information associated with it. The document tree is shown below. ▼<report> v<complexinfo> ▼<metrology> <doc number>111222</doc number> <expired>1546369199</expired> </metrology> <name>Азимут 3</name><br><serial><mark>90</mark>0</serial> <timezone>+05:00</timezone> </complexinfo> ▼<streams> v<stream display\_name="primary.jpeg" name="primary.jpeg" type="JPEG">  $v$  <frames>  $\mathbb{v}$  <frame  $n = "0"$ ▼<controlzone> <bottomleft x="0"  $y$ ="0"/> <bottomright  $x="0" y="0" /$ <br/>topleft x="0" y="0"/><br>
<topright x="0" y="0"/> </controlzone> <datetime>1522290780</datetime> <jpeglength>0</jpeglength> <jpegoffset>0</jpegoffset> ▼<lpframe> <bottomright  $x="0" y="0"$ <topleft  $x="0" y="0" / \rangle$ </lpframe> v<stopline> <bottomright x="0" y="0"/> <topleft x="0" y="0"/> </stopline> <timecode>1522290780.59</timecode>  $\langle$ /frame>  $\langle$ /frames>

Рис. 20.5: Просмотр файла в формате \*.xml

### 20.1.2 Локальное сохранение материала

Для локального сохранения материала необходимо выполнить следующие действия:

- 1. Выбрать файл для сохранения из раскрывающегося списка (см. Рис. [20.4\)](#page-80-0).
- 2. Нажать кнопку  $\Box$ . Скачивание файла произойдет стандартным способом в используемой операционной системе.

<span id="page-82-0"></span>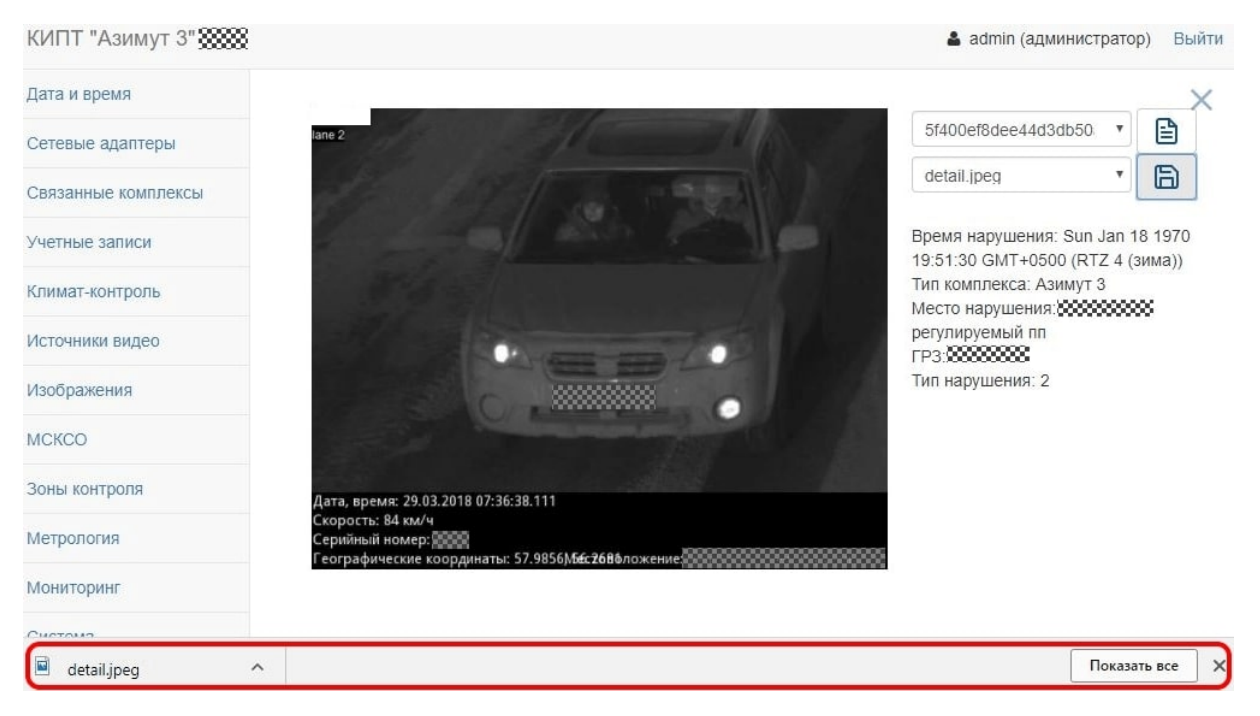

Рис. 20.6: Сохранение файла

На Рис. [20.6](#page-82-0) представлена выгрузка файла в браузере Google Chrome в стандартной конфигурации, сохранение в другом браузере может отличаться.

### 20.2 Скачивание фото- видеоматериала

Что бы скачать фото- видеоматериал зафиксированного нарушения необходимо нажать кнопку (см. Рис. [20.1\)](#page-78-0). Скачивание произойдет стандартным способом в используемой операционной системе.

<span id="page-83-0"></span>

| КИПТ "Азимут 3" 2222                 |                                                               |          |               |                |            |                | & admin (администратор)<br>Выйти      |          |
|--------------------------------------|---------------------------------------------------------------|----------|---------------|----------------|------------|----------------|---------------------------------------|----------|
| Дата и время                         | $\mathop{m}\limits^{\mathop{\mathrm{m}}\limits$<br>25.03.2018 | Назад    | $\mathsf{9}$  |                |            |                |                                       |          |
| Сетевые адаптеры                     |                                                               | Вперед   |               |                |            |                |                                       |          |
| Связанные комплексы                  |                                                               | Обновить |               |                |            |                |                                       |          |
| Учетные записи                       | Дата, время                                                   |          | Тип нарушения | Канал          | <b>FP3</b> | Статус         | Действия                              | $\Delta$ |
| Климат-контроль                      | 2018-03-25 13:49:45.785000                                    |          | redlight      | $\overline{2}$ | ,,,,,,,,,  |                | $\tau$<br>$\triangleright$            |          |
| Источники видео                      | 2018-03-25 12:41:49.301000                                    |          | speed         | $_{3}$         |            | $\mathbf{1}$   | $\overline{\tau}$<br>$\triangleright$ |          |
| Изображения                          | 2018-03-25 12:12:52.660000                                    |          | speed         | $_{3}$         | 999999     | 1              | $\overline{r}$<br>$\triangleright$    |          |
| <b>MCKCO</b>                         | 2018-03-25 12:04:41.619000                                    |          | redlight      | 3              | 999999     | $\overline{1}$ | 子<br>$\triangleright$                 |          |
| Зоны контроля                        | 2018-03-25 11:13:15.697000                                    |          | speed         | $\overline{2}$ |            | $\overline{1}$ | 上<br>$\triangleright$                 |          |
| Метрология                           | 2018-03-25 11:11:49.377000                                    |          | speed         | 3              | 9999999    | $\mathbf{1}$   | 上<br>$\triangleright$                 |          |
|                                      | 2018-03-25 10:09:41.853000                                    |          | redlight      | $\overline{2}$ |            | $\mathbf{1}$   | $\uparrow$<br>$\triangleright$        |          |
| Мониторинг                           | 2018-03-25 09:51:43.531000                                    |          | speed         | $\sqrt{2}$     | *****      | 1              | $\uparrow$<br>$\triangleright$        |          |
| Система                              | 2018-03-25 09:20:57.609000                                    |          | redlight      | $\overline{2}$ |            | $\mathbf{1}$   | 上<br>$\triangleright$                 |          |
| <b><i>TJOHACC/GPS</i></b>            |                                                               |          |               |                |            |                |                                       | $\tau$   |
| Просмотр нарушений                   |                                                               |          |               |                |            |                |                                       |          |
| $\mathcal{L}$<br>271101015AB7Aimgx ^ |                                                               |          |               |                |            |                | Показать все                          | $\times$ |

Рис. 20.7: Скачивание фото- видеоматериала

На Рис. [20.7](#page-83-0) представлена выгрузка файла в браузере Google Chrome в стандартной конфигурации, скачивание в другом браузере может отличаться. 9

# 21 Работа в разделе «Прошедшие ТС»

Выполнить поиск ТС в списке распознанных возможно в разделе «Прошедшие ТС».

<span id="page-84-0"></span>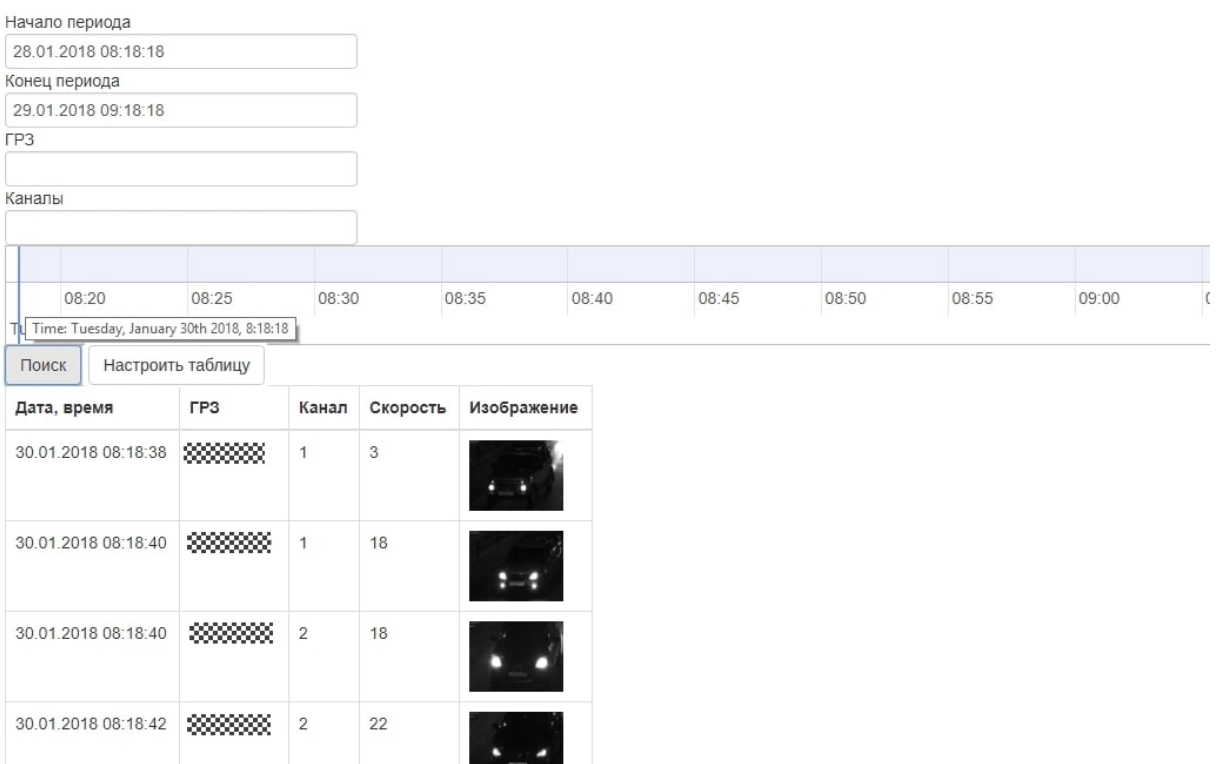

Рис. 21.1: Просмотр раздела «Прошедшие ТС»

Таблица 21.1: Описание параметров поиска раздела «Прошедшие ТС»

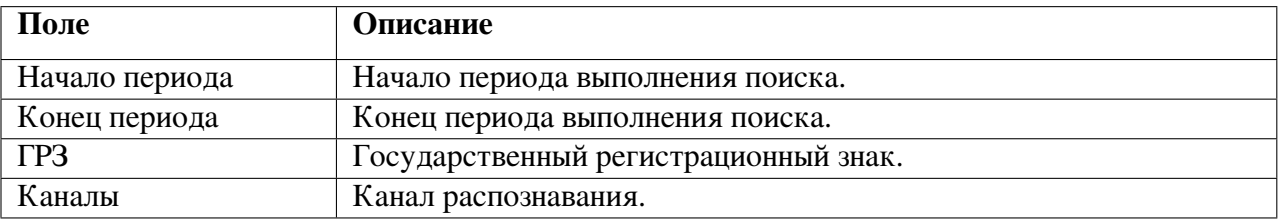

Для выполнения поиска ТС необходимо:

- 1. Выбрать параметры поиска.
	- Обязательным параметром поиска является период, который можно задать вручную в полях «Начало периода» и «Конец периода» (см. Рис. [21.1\)](#page-84-0), либо с использованием шкалы времени. Для масштабирования шкалы следует нажать на нее левой кнопкой мыши и прокрутить колесо мыши. Период задается с помощью синих меток, которых можно перемещать по шкале. Красная метка указывает текущий момент времени;

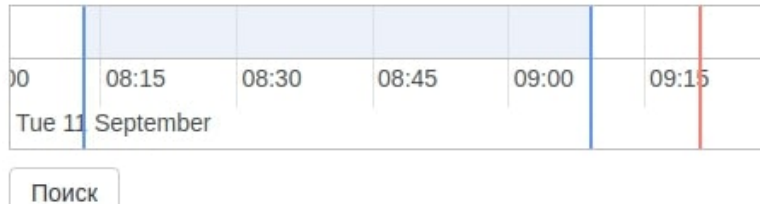

Рис. 21.2: Шкала времени

• К необязательным параметрам поиска относятся ГРЗ и Каналы.

<span id="page-85-0"></span>2. Нажать на кнопку «Настроить таблицу». В открывшемся окне можно будет выбрать необходимые столбцы для отображения (см. Рис. [21.3\)](#page-85-0).

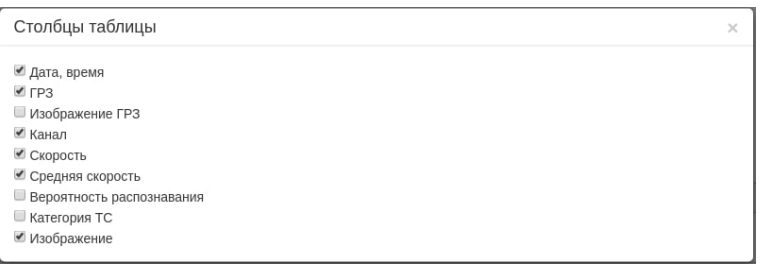

Рис. 21.3: Увеличение изображения

3. Нажать кнопку «Поиск». Система сформирует список ТС, удовлетворяющих поиску. Список будет пустым, если ТС, удовлетворяющих условиям поиска, отсутствуют.

При просмотре списка ТС имеется возможность увеличить изображение ТС нажатием на иконку изображения. Для того, чтобы закрыть увеличенное изображение, следует нажать на увеличенное изображение еще раз.

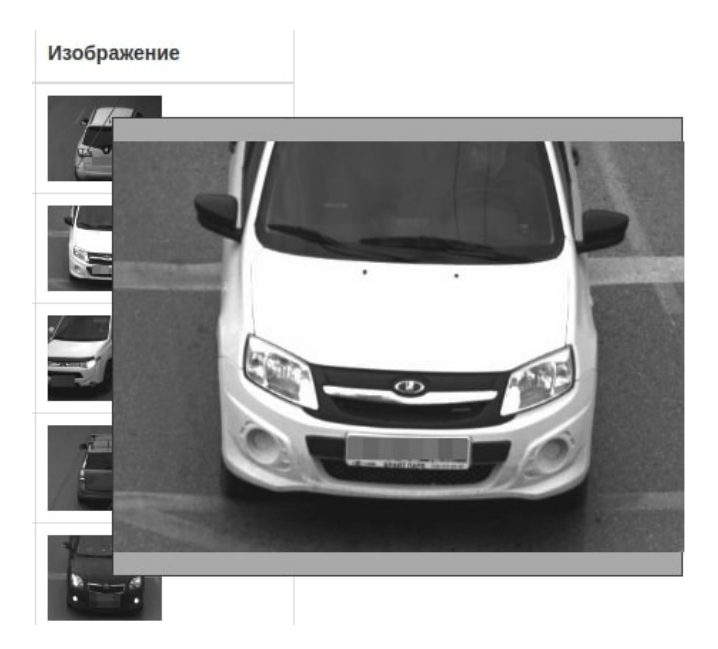

Рис. 21.4: Увеличение изображения

## 22 Работа в разделе «Сервер ПТ»

<span id="page-86-0"></span>В разделе «Сервер ПТ» расположен интерфейс для настройки передачи данных на сервер прошедшего транспорта.

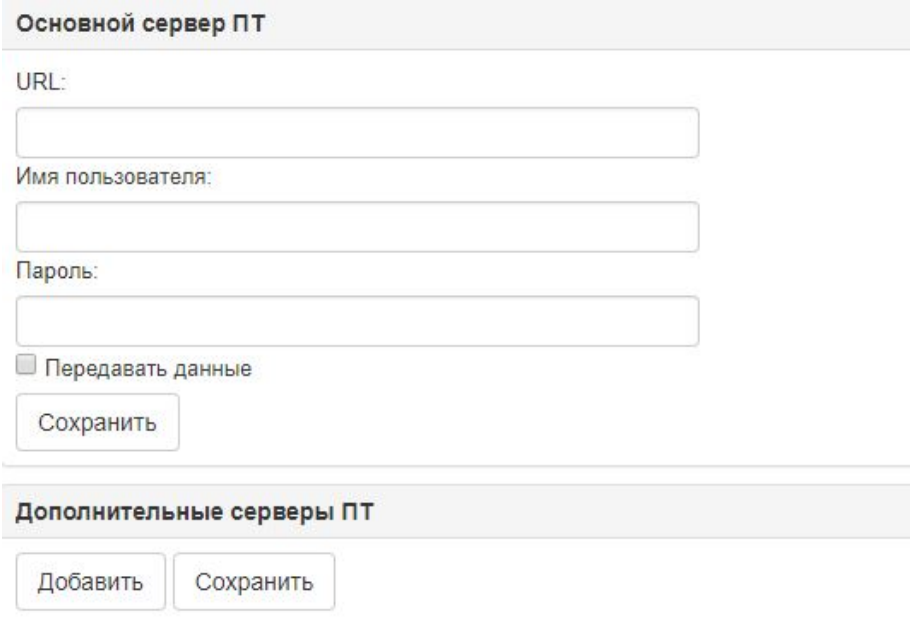

Рис. 22.1: Просмотр раздела «Сервер ПТ»

Для корректной работы сервера ПТ необходимо настроить идентификаторы каналов в разделе «Зоны контроля» (см. п. 15 Работа в разделе «Зоны контроля»), произвести настройку сервера ПТ. В Системе возможно подключение нескольких серверов прошедшего транспорта.

Если сервер отсутствует, в Системе будет указан адрес 127.0.0.1.

## 22.1 Подключение основного сервера ПТ

Для подключения основного сервера ПТ необходимо:

- 1. Указать данные сервера ПТ:
	- URL сервера ПТ;
	- имя пользователя сервера;
	- пароль пользователя.
- 2. Указать признак Передавать данные
- 3. Нажать кнопку «Сохранить». Система сохранит данные основного сервера ПТ.

### 22.2 Подключение дополнительного сервера ПТ

Для добавления дополнительного сервера ПТ необходимо нажать кнопку «Добавить» (см. Рис. [22.1\)](#page-86-0). Система отобразит поля ввода для дополнительного сервера.

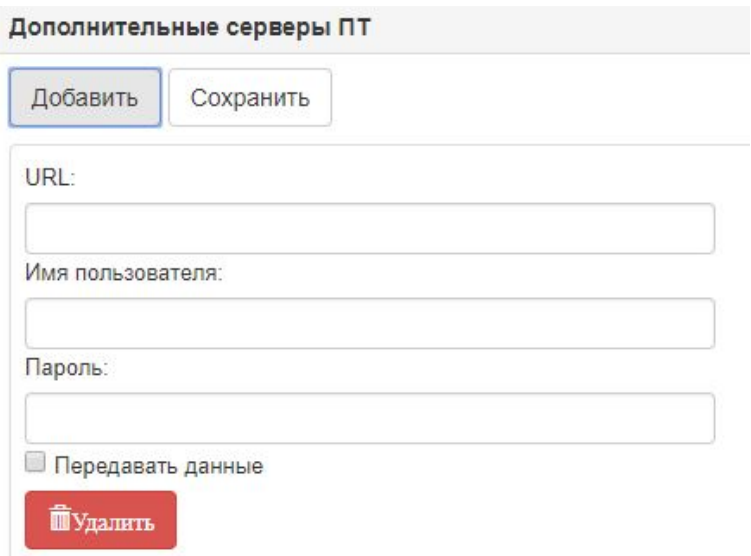

Рис. 22.2: Добавление дополнительного сервера ПТ

Подключение дополнительного сервера осуществляется аналогично подключению основного. Для удаления данных о дополнительном сервере необходимо нажать кнопку «Удалить».

## 23 Работа в разделе «Видеоархив»

Раздел «Видеоархив» позволяет просматривать видеофрагменты и стоп-кадры на определенный момент времени.

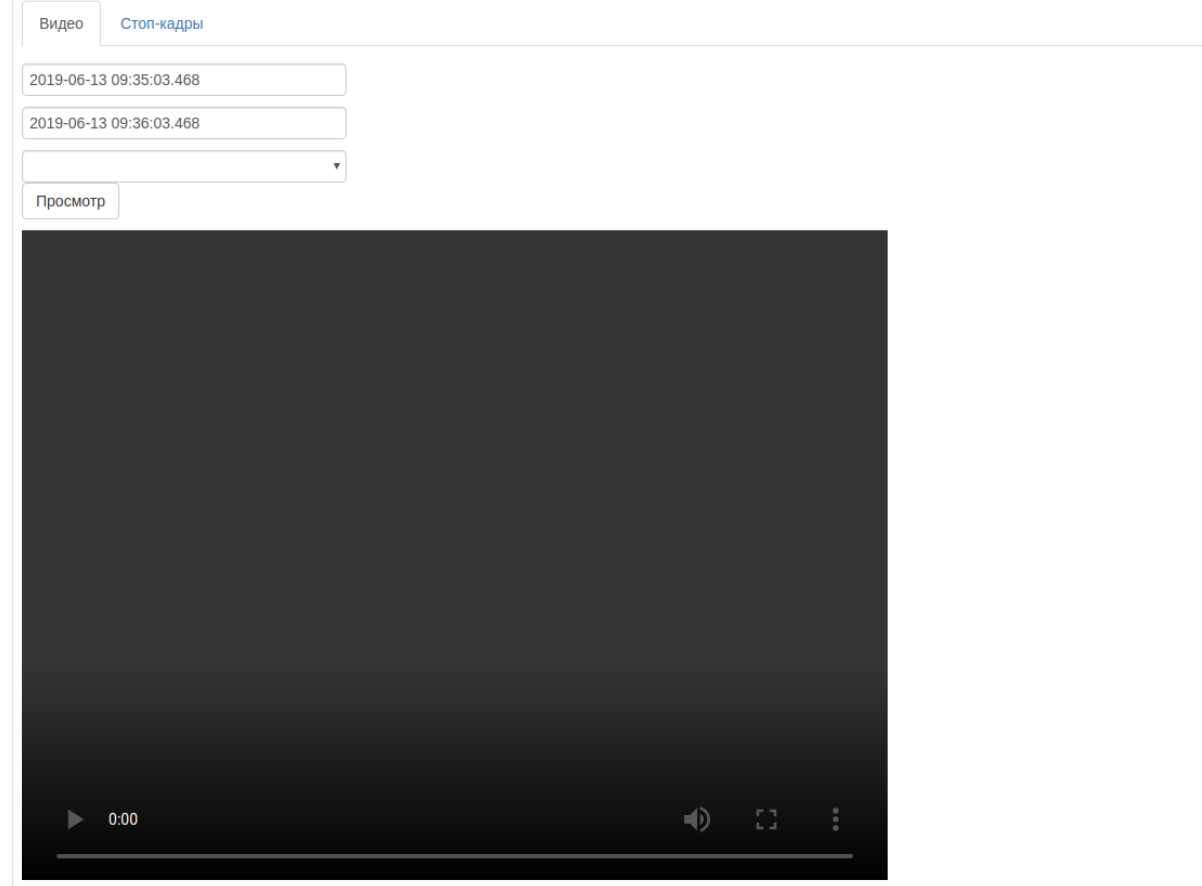

Рис. 23.1: Просмотр раздела «Видеоархив»

Для просмотра фрагмента видео необходимо:

1. Указать временной период фрагмента видео. По умолчанию, в Системе указана последняя минута.

- 2. Выбрать канал.
- 3. Нажать кнопку «Просмотр».

Для просмотра видеофрагмента необходимо нажать кнопку .

Что бы просмотреть видеофрагмент в полноэкранном режиме необходимо нажать ... Для возврата в предыдущий режим просмотра – нажать **На**, либо клавишу Esc на клавиатуре.

Чтобы скачать видеофрагмент необходимо нажать . а затем  $\frac{1}{2}$  CKRNATS . Система сформирует файл формата \*. mp4. Работа с файлом осуществляется стандартными для операционной системы методами.

Срок хранения видеоматериала задается в конфигурационных файлах КИПТ, по умолчанию, это период времени – до 12 часов. Однако, срок хранения видеоматериала может быть изменен заказчиком при соответствующих технических характеристиках КИПТ.

<span id="page-89-0"></span>Для просмотра стоп-кадра необходимо будет перейти во вкладку «Стоп-кадры» (см. Рис [23.2\)](#page-89-0)

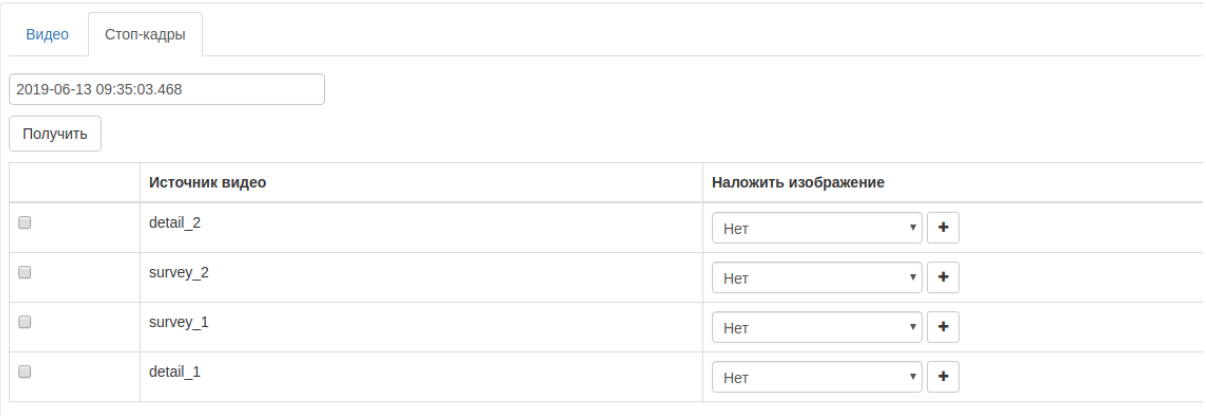

#### Рис. 23.2: Просмотр вкладки «Стоп-кадры»

Чтобы скачать стоп-кадр необходимо:

1. Указать момент времени кадра. По умолчанию, в Системе указана последняя минута.

2. Выбрать один или несколько источников видео, отметив нужные источники при помощи чекбокса (галочки).

#### 3. Нажать кнопку «Получить».

В источниках видео на каждый кадр можно наложить изображения. Для этого выберите нужное изображение в выпадающем меню во вкладке «Наложить изображение».

Для наложения нескольких изображений на один кадр, необходимо нажать на  $\pm$  и выбрать еще одно или несколько изображений.

Для удаления поля с изображением, необходимо нажать на  $\Box$ .

# 24 Работа в разделе «Юстировка каналов»

Расчет параметров установки камер выполняется на вкладке «Юстировка каналов».

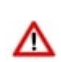

Внимание! Юстировка каналов КИПТ выполняется в процессе пуско-наладочных работ; после монтажа и базовой настройки.

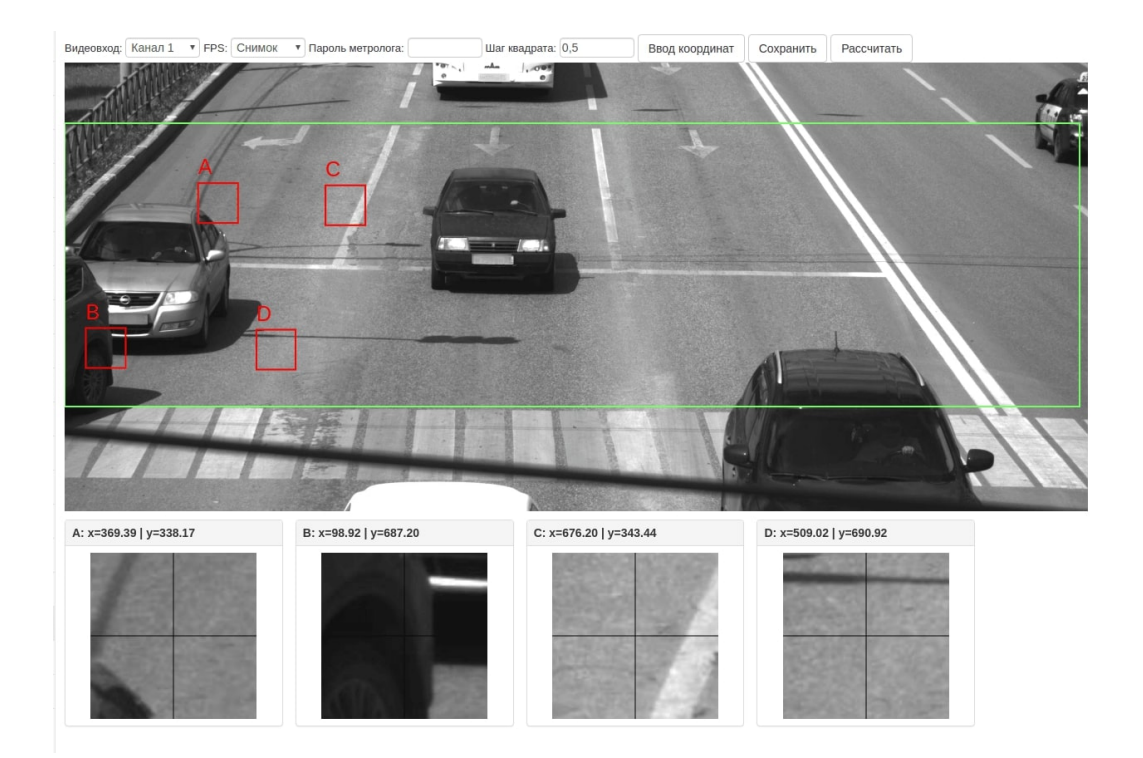

Рис. 24.1: Просмотр раздела «Юстировка каналов»

Необходимо выполнить юстировку каждого канала распознавания КИПТ.

Таблица 24.1: Описание полей раздела «Юстировка каналов»

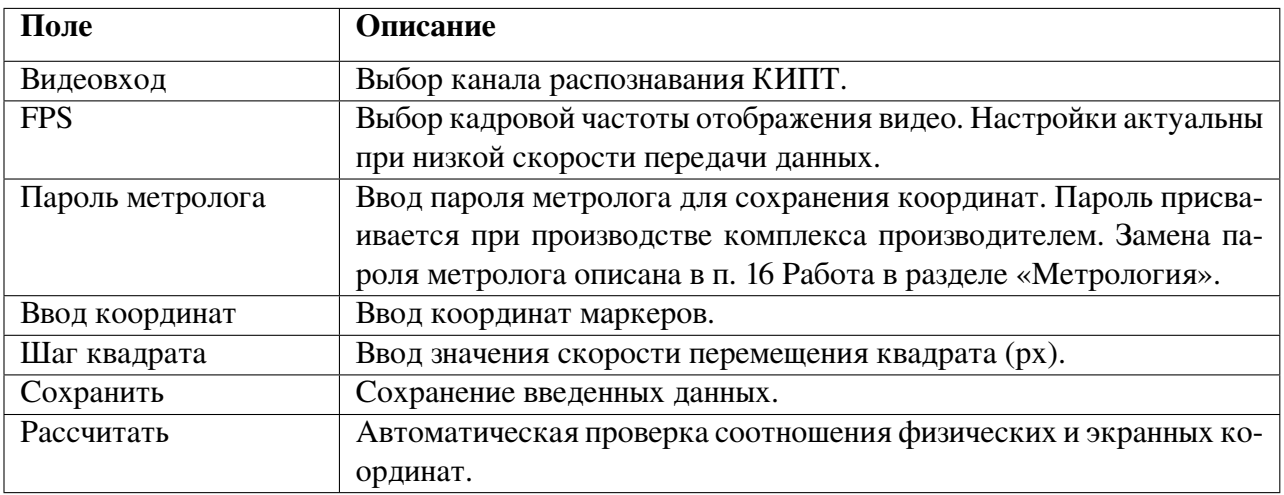

Для выполнения юстировки необходимо:

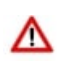

Внимание! Полное описание выполнения юстировки КИПТ представлено документе «Руководство по монтажу».

1. Расположить маркеры A, B, C, D на изображении. Маркеры перемещаются как при помощи мыши, так и при помощи клавиатуры, «стрелками». Центры экранных маркеров должны совпадать с центрами изображений физических маркеров (расположенных на полосе движения);

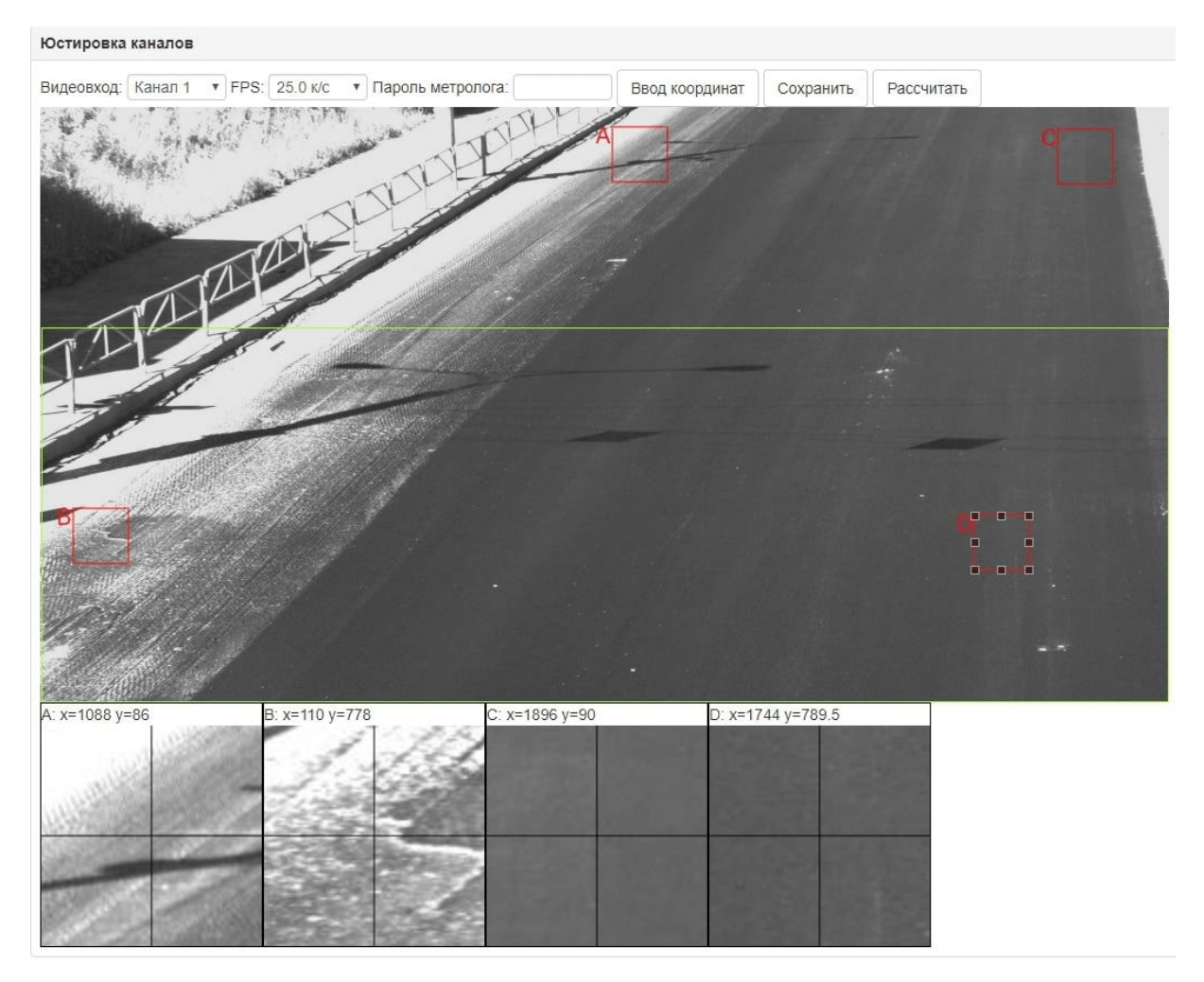

Рис. 24.2: Расположение маркеров

Маркеры А и В необходимо разместить вдоль линии движения транспортных средств. Фактическое расстояние между ними – не менее 4 метров, рекомендуемое расстояние – 10 метров.

Маркеры А−С, B−D необходимо разместить на одной полосе, то есть расстояние между ними – около трех метров.

2. С помощью тахеометра необходимо измерить реальные координаты маркеров и камеры;

3. Нажать кнопку «Ввод координат». Система отобразит поля ввода координат.

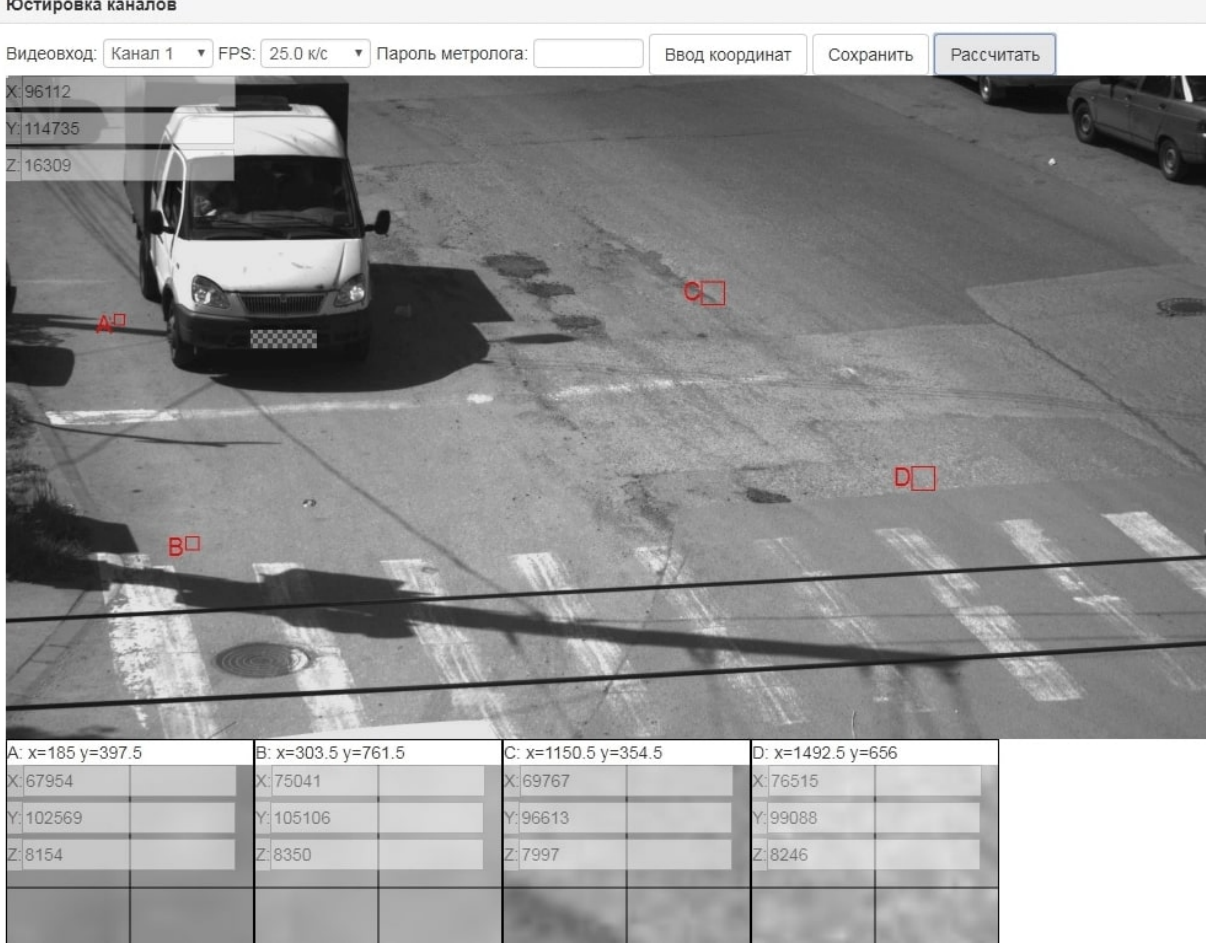

Рис. 24.3: Ввод координат

4. Ввести координаты, пароль метролога и нажать кнопку «Сохранить». ВСПО зафиксирует введенные координаты;

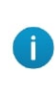

Пароль метролога передается в запечатанном конверте с паспортом КИПТ.Пароль может быть переназначен (описание процедуры представлено в п. 16.3 Изменение пароля метролога).

5. Для проверки введенных данных необходимо нажать кнопку «Рассчитать». Система отобразит результаты расчета;

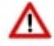

Внимание! Невязка расчета не должна превышать пяти пикселов.

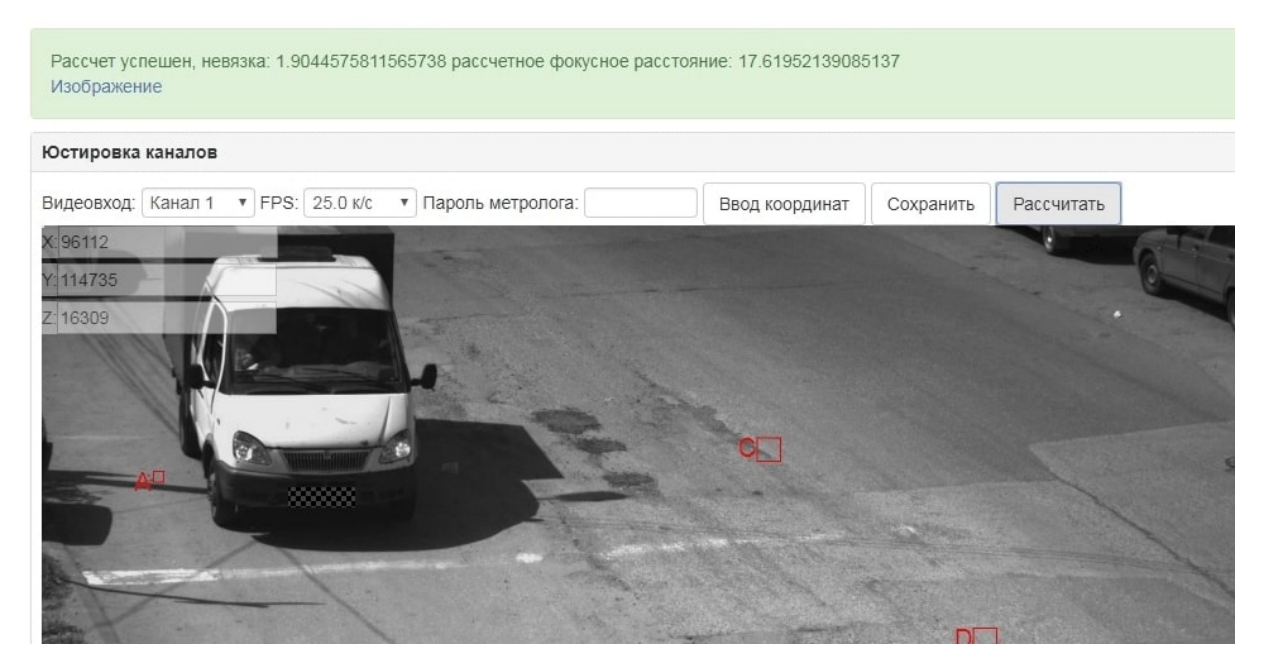

Рис. 24.4: Просмотр результата расчета

Все введенные координаты могут быть отредактированы.

## 25 Работа в разделе «ЭЦП»

Для обеспечения соответствия ВСПО «Азимут 4» ГОСТу Р 57144-2016 КИПТ оснащен средствами крипто защиты информации Рутокен ЭЦП. Наличие ЭЦП обязательно для последующего вынесения постановлений на основании формируемых материалов о нарушении ПДД. При этом фиксация нарушений производится независимо от наличия ЭЦП.

Раздел «ЭЦП» предназначен для настройки работы СКЗИ Рутокен ЭЦП в вычислительном модуле.

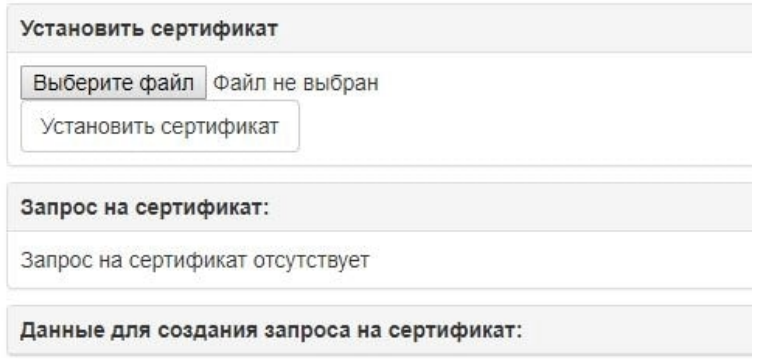

Рис. 25.1: Работа в разделе «ЭЦП»

Панели меню «Запрос на сертификат» и «Данные для создания запроса на сертификат» раскрываются после нажатия по ним левой кнопкой мыши.

Работа со СКЗИ включает в себя:

- 1. Создание запроса на сертификат.
- 2. Самостоятельную отправку запроса на сертификат в Удостоверяющий центр.
- 3. Самостоятельное получение сертификата.
- 4. Установку сертификата на КИПТ.

### 25.1 Создание запроса на сертификат

Создание запроса на сертификат возможно на соответствующей панели раздела («ЭЦП»  $\rightarrow$ «Данные для создания запроса на сертификат»).

Создание запроса возможно следующими способами:

- посредством веб-интерфейса;
- посредством файла \*.ini.

### 25.1.1 Создание запроса на сертификат посредством веб-интерфейса

Для создания запроса на сертификат посредством веб-интерфейса необходимо:

1. Заполнить поля запроса соответствующими данными.

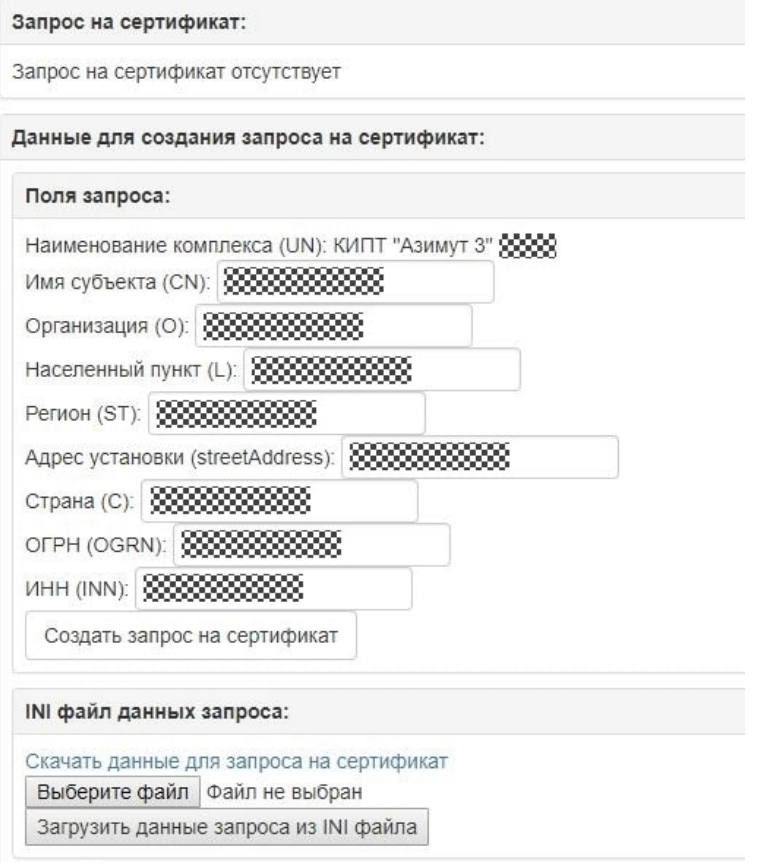

Рис. 25.2: Создание запроса на сертификат

2. Нажать кнопку «Создать запрос на сертификат». ВСПО «Азимут 4» оповестит о ходе создания запроса на сертификат.

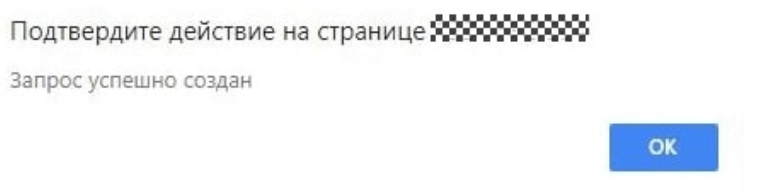

Рис. 25.3: Подтверждение успешного создания запроса на сертификат

После чего в панели «Запрос на сертификат» отобразится соответствующая информация.

<span id="page-96-1"></span>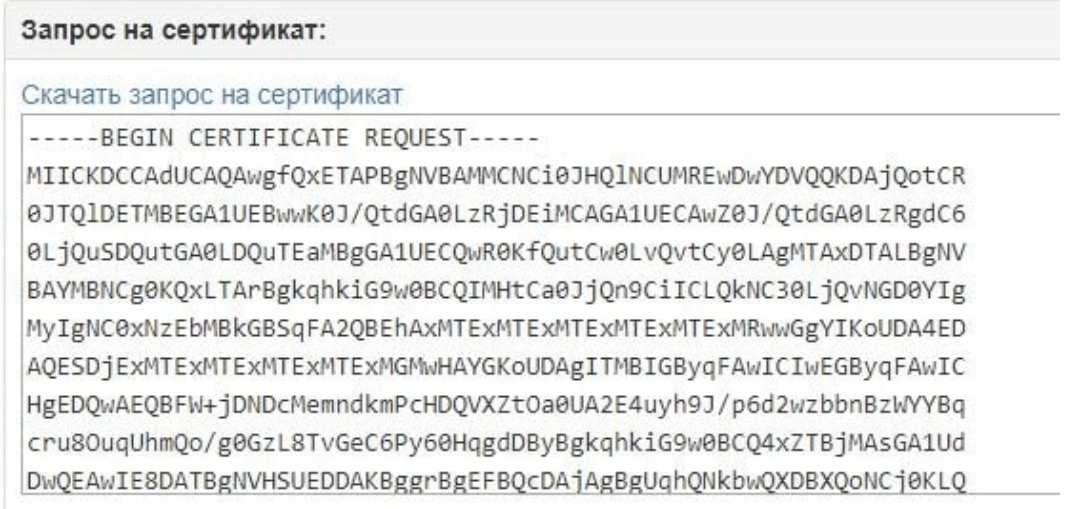

Рис. 25.4: Просмотр запроса на сертификат

Теперь запрос на сертификат доступен для скачивания по ссылке *«Скачать запрос на сертификат»*.

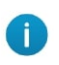

Файл запроса сертификата необходимо скачать и передать в Удостоверяющий центр. Дальнейшая работа в ВСПО «Азимут 4» ведется с полученным от УЦ сертификатом.

## 25.1.2 Создание запроса на сертификат посредством файла \*. ini

Создание запроса с помощью файла \*.ini доступно на панели «INI файл данных запроса». Работа с файлом \*.ini экономит время при работе с несколькими КИПТ.

Создание запроса с помощью файла \*.ini необходимо:

<span id="page-96-0"></span>1. Скачать данные для запроса на сертификат по ссылке *«Скачать данные для запроса на сертификат»*.

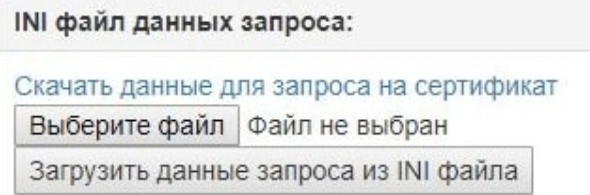

Рис. 25.5: Просмотр панели «INI файл данных запроса»

Произойдет скачивание файла \*.ini.

2. Указать запрашиваемую в файле информацию.

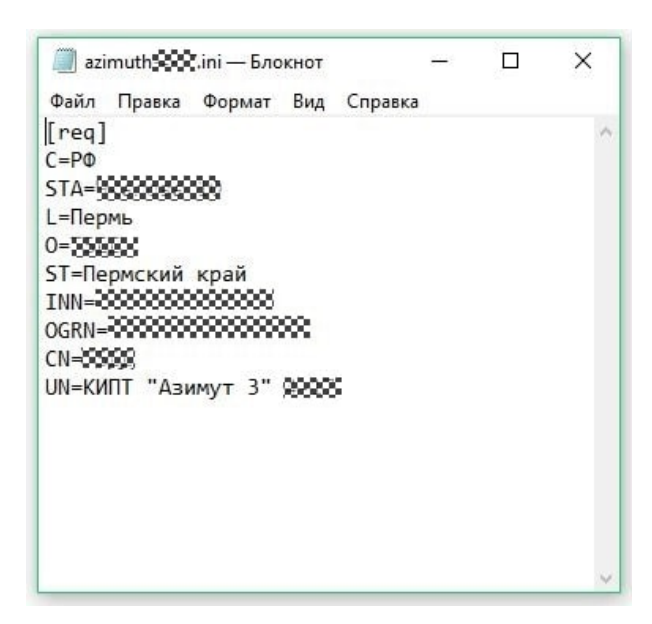

Рис. 25.6: Просмотр файла \*.ini

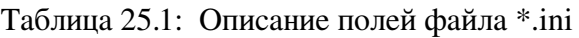

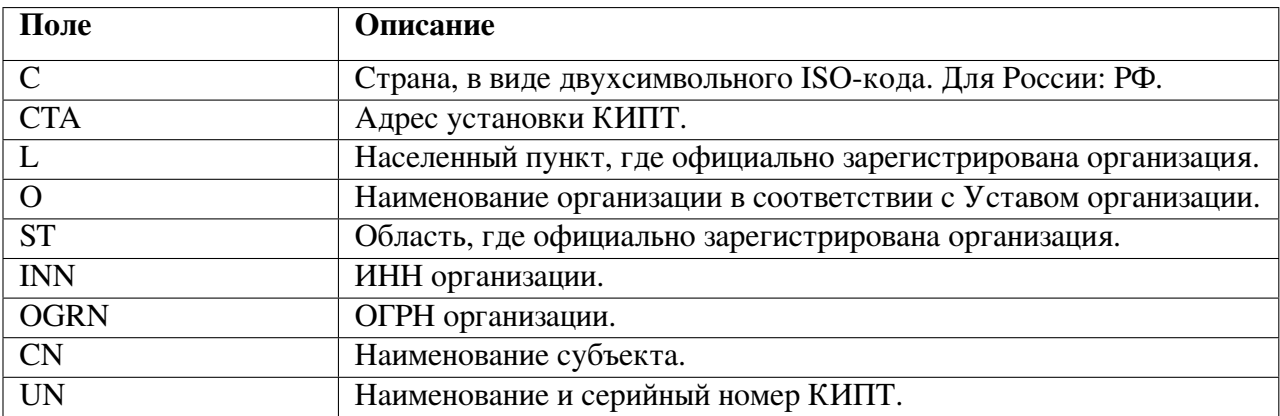

После ввода всей информации необходимо сохранить данные в файле.

3. Нажать кнопку «Выберите файл» (см. Рис. [25.5\)](#page-96-0) и выбрать отредактированный файл \*.ini.

### 4. Нажать кнопку «Загрузить данные запроса из INI файла».

После этого в панели «Запрос на сертификат» отобразится соответствующая информация (см. Рис. [25.4\)](#page-96-1).

Теперь запрос на сертификат доступен для скачивания по ссылке *«Скачать запрос на сертификат»*.

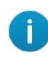

Файл запроса сертификата необходимо скачать и передать в Удостоверяющий центр. Дальнейшая работа в ВСПО «Азимут 4» ведется с полученным от УЦ сертификатом.

## 25.2 Установка сертификата

Установка сертификата выполняется в соответствующем разделе: «ЭЦП»  $\rightarrow$  «панель Установить сертификат».

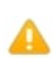

Примечание. До установки сертификата, его необходимо получить в удостоверяющем центре.

Чтобы установить сертификат необходимо:

1. Нажать кнопку «Выберите файл». Откроется стандартное диалоговое окно выбора файла используемой ОС.

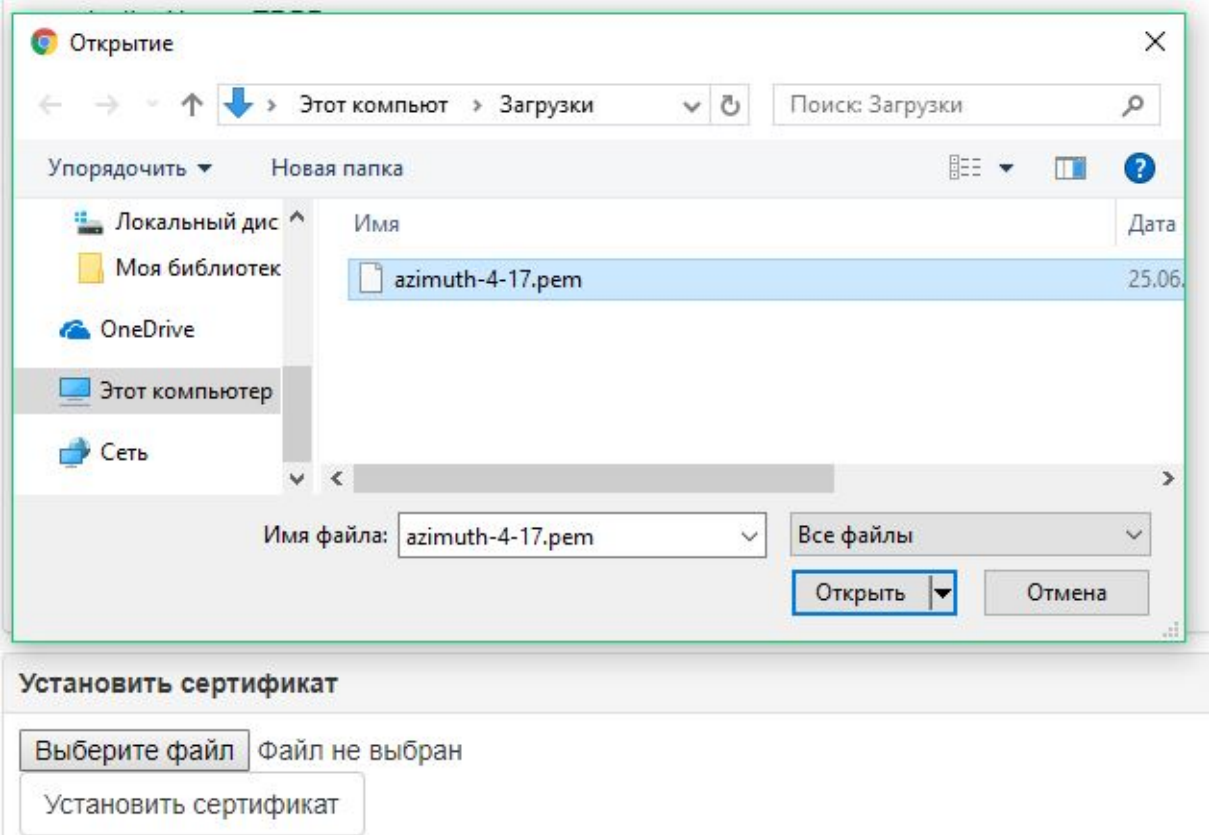

Рис. 25.7: Выбор сертификата для установки

2. Выбрать сертификат, нажать кнопку «Открыть».

3. Нажать кнопку «Установить сертификат». ВСПО установит выбранный сертификат на КИПТ.